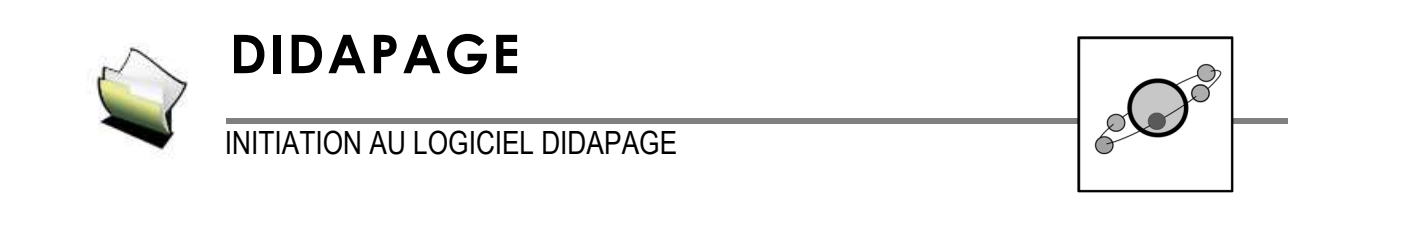

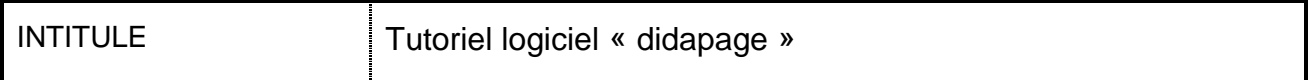

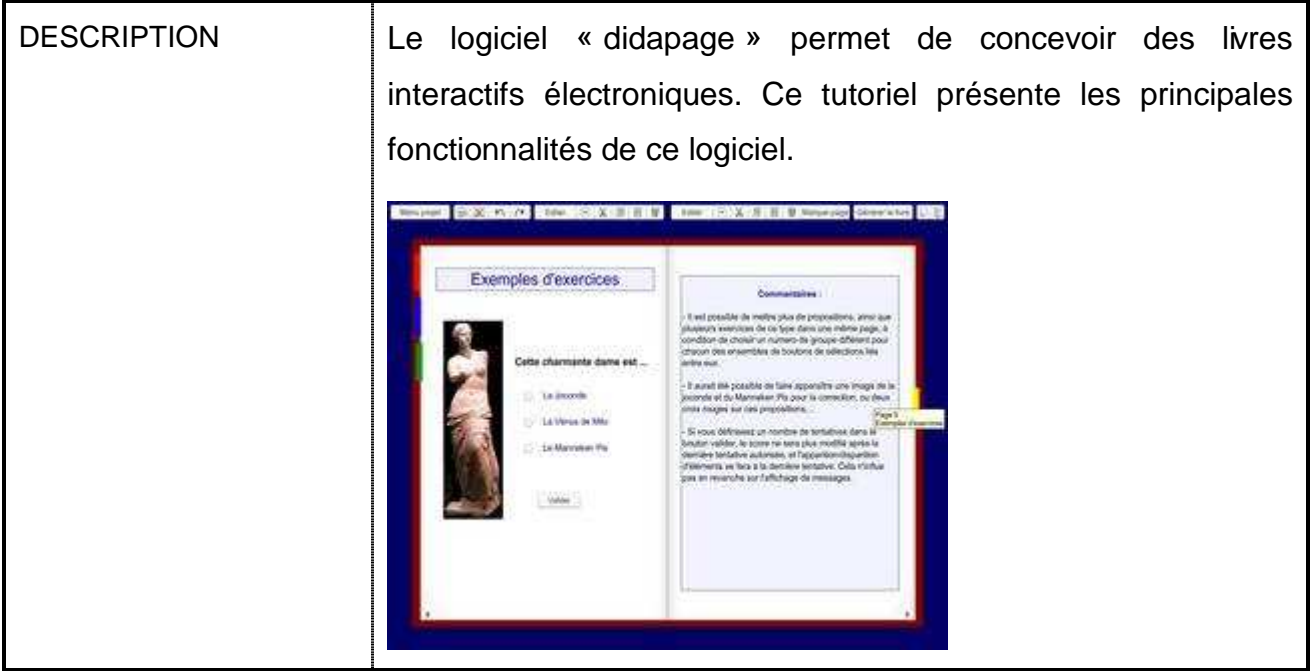

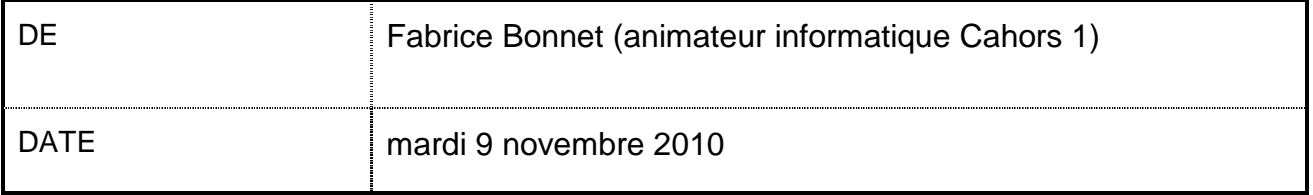

## Table des matières

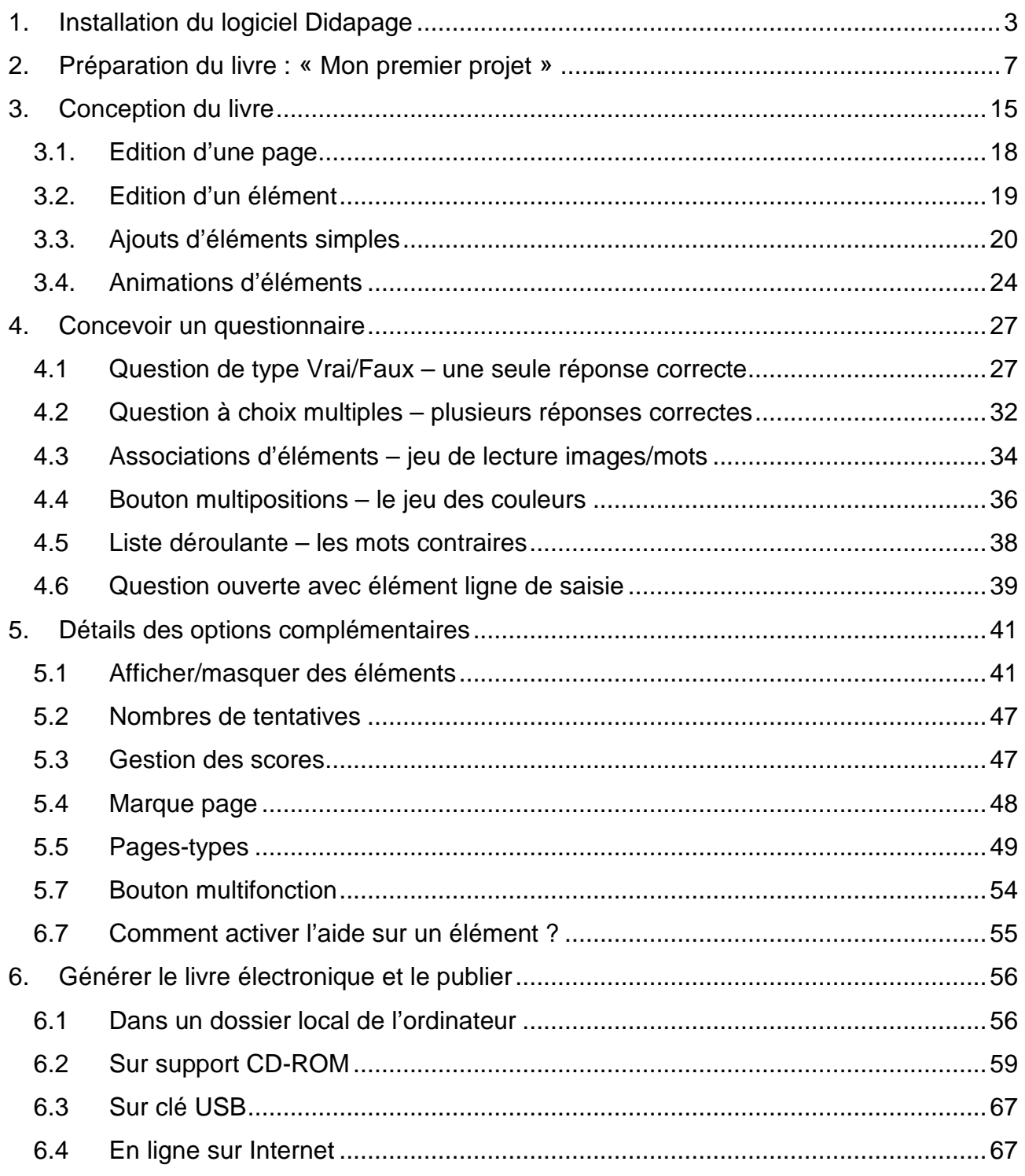

- 1. Installation du logiciel Didapage
- A partir de google,

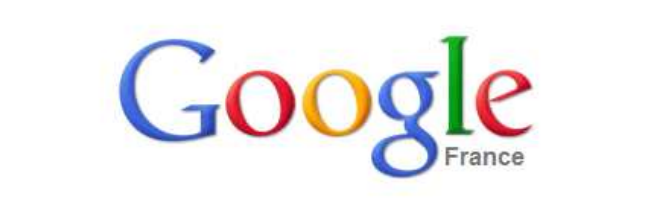

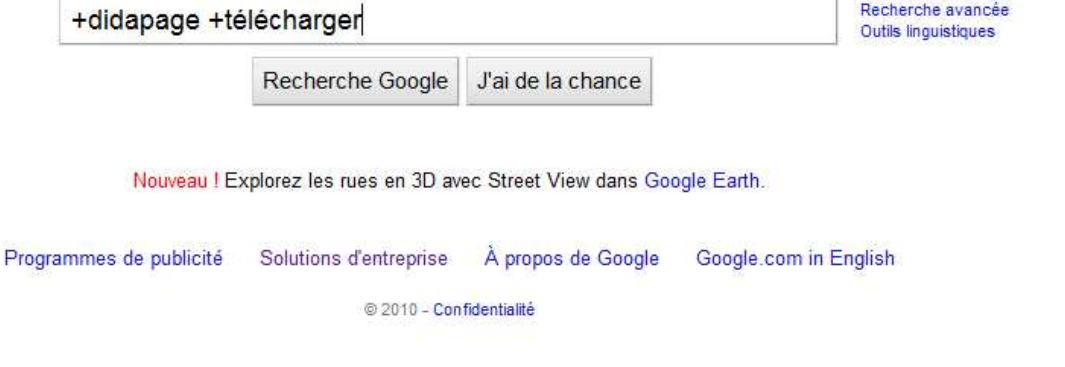

#### « Recherche Google »

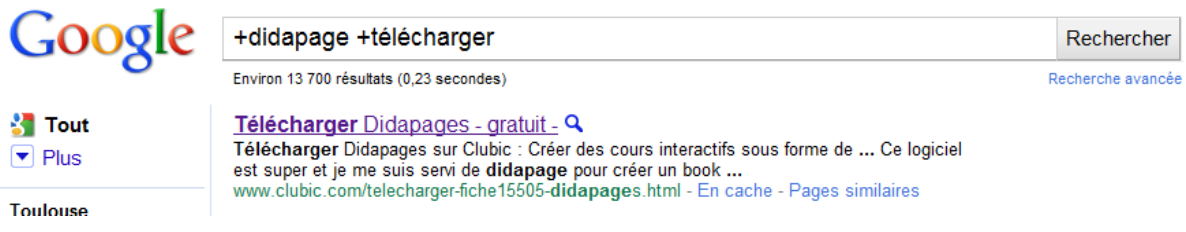

#### Cliquer sur premier élément de la liste.

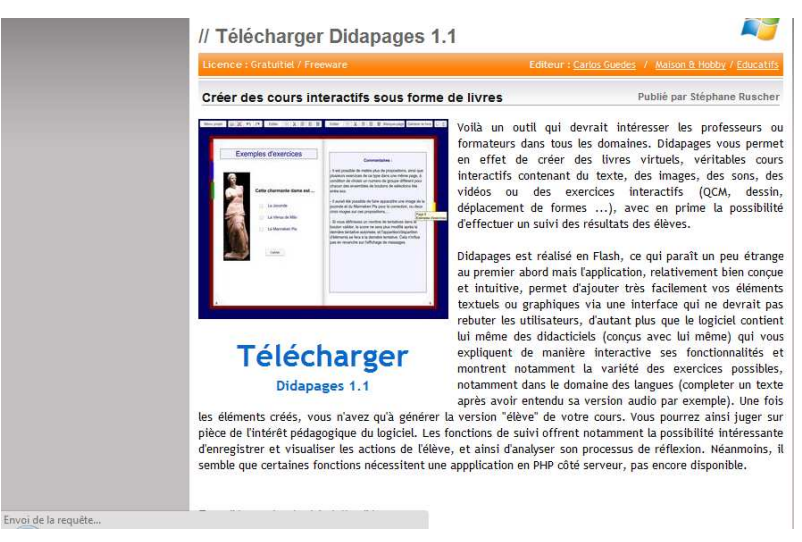

#### « Télécharger »

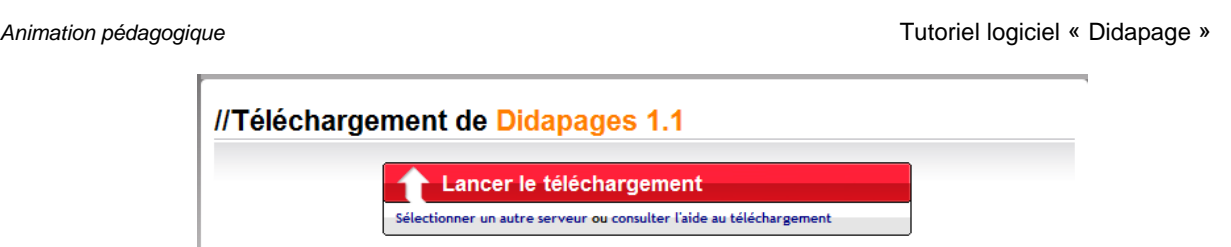

Cliquer sur « Lancer le téléchargement ».

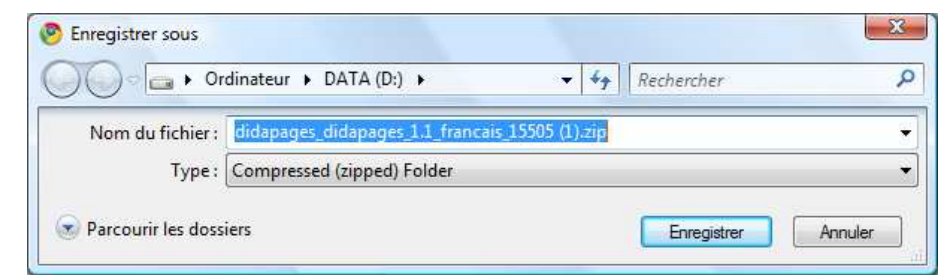

Enregistrer dans un répertoire courant.

Une fois le fichier décompressé, lancer son exécution en cliquant deux fois dessus.

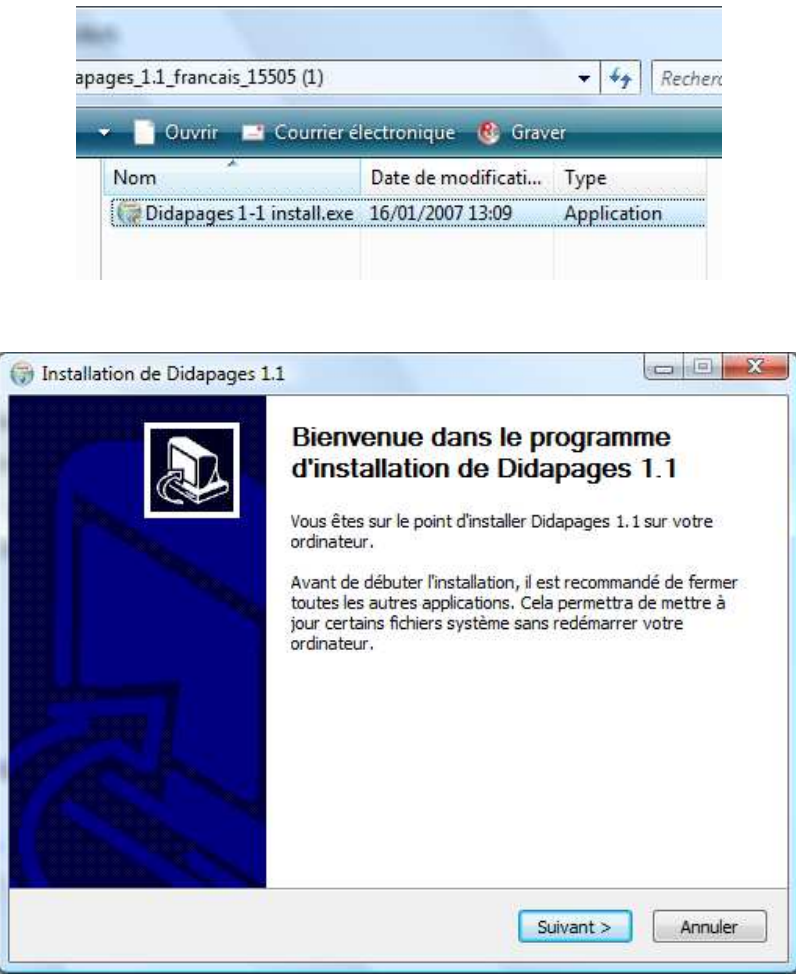

Je clique sur « Suivant »

Animation pédagogique Tutoriel logiciel « Didapage »

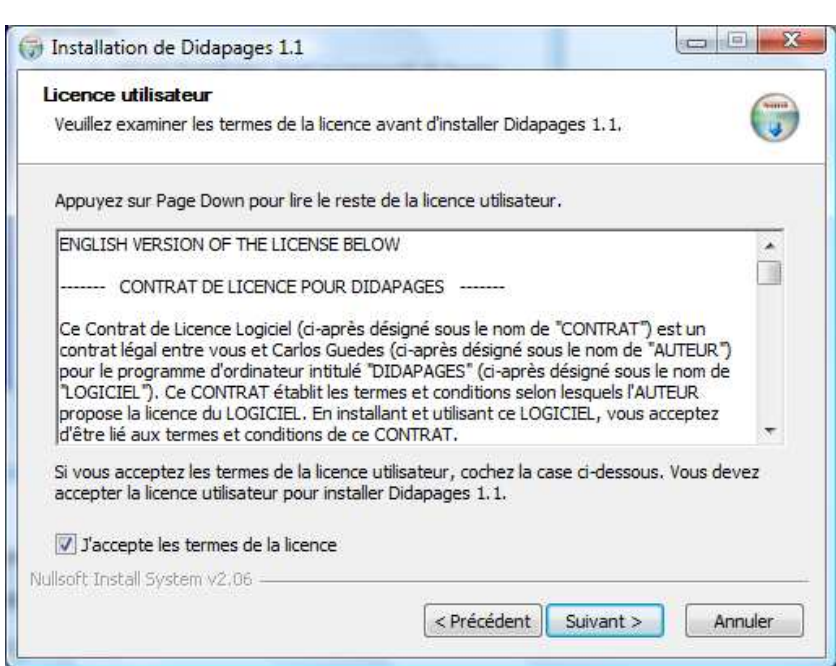

Je coche « j'accepte les termes de la licence ».

Je clique sur « Suivant ».

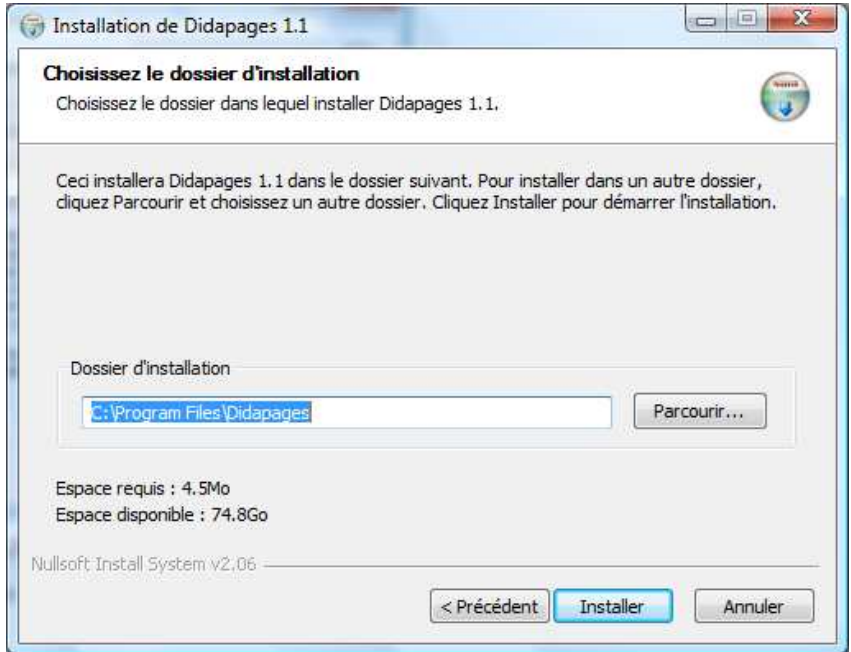

Je sélectionne le répertoire par défaut et je clique sur « Installer ».

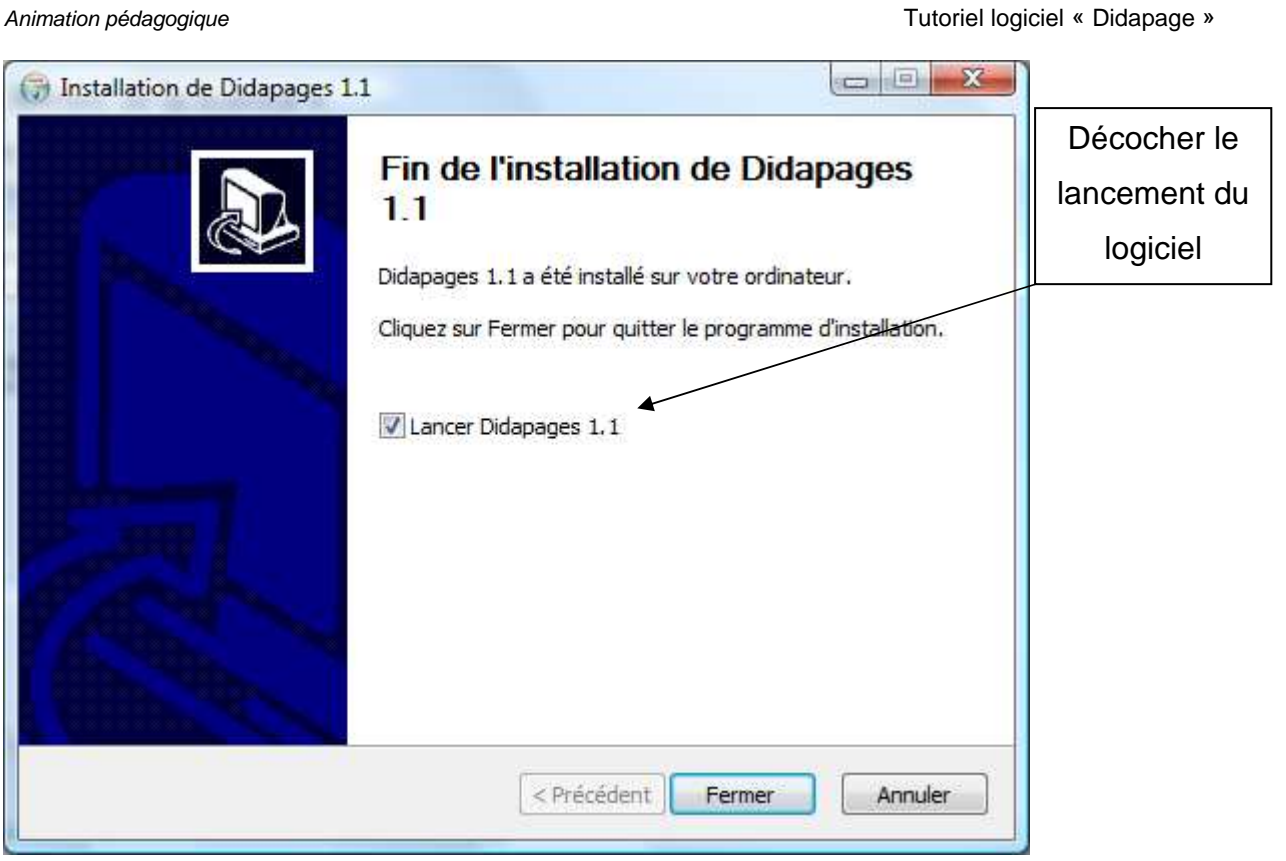

Je décoche « Lancer Didapages ».

Je valide la fin de l'installation en cliquant sur « Fermer ».

Sous Windows Vista et Seven,

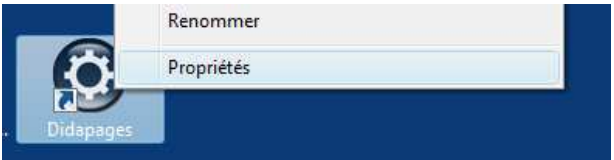

Sur le raccourci bureau, je fais un clic droit « Propriétés ».

Je définis les paramètres de compatibilité :

- Exécuter ce programme en mode de compatibilité pour Windows XP service pack2
- Au niveau des privilèges je précise « Exécuter ce programme en tant qu'administrateur »
- Je valide la configuration par OK.

Animation pédagogique **Manuel Animation** pédagogique vertice de la contraction de la contraction de la contraction<br>
Tutoriel logiciel « Didapage » Propriétés de Didapages  $\mathbf{x}$ Général Raccourci Compatibilité Sécurité Détails Versions précédentes Si vous rencontrez des problèmes avec ce programme alors qu'il fonctionnait<br>correctement sur une version antérieure de Windows, sélectionnez le mode de<br>compatibilité adapté à cette version antérieure. Mode de compatibilité V Exécuter ce programme en mode de compatibilité pour : Windows XP (Service Pack 2) Paramètres Exécuter en 256 couleurs Exécuter avec une résolution d'écran de 640 x 480 Désactiver les thèmes visuels Désactiver la composition du Bureau Désactiver la mise à l'échelle de l'affichage pour les résolutions élevées Niveau de privilège V Exécuter ce programme en tant qu'administrateur Afficher les paramètres pour tous les utilisateur OK Annuler Appliquer •

2. Préparation du livre : « Mon premier projet »

Je double clique sur l'icône bureau,

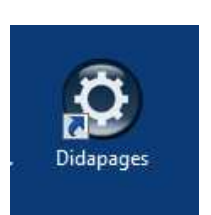

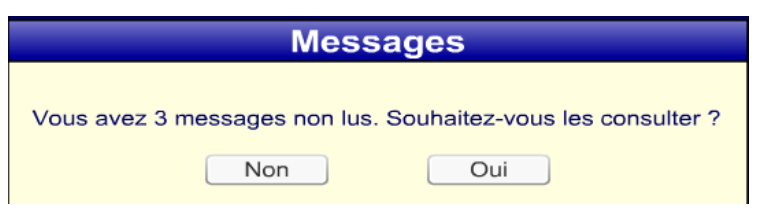

Je réponds « Non ».

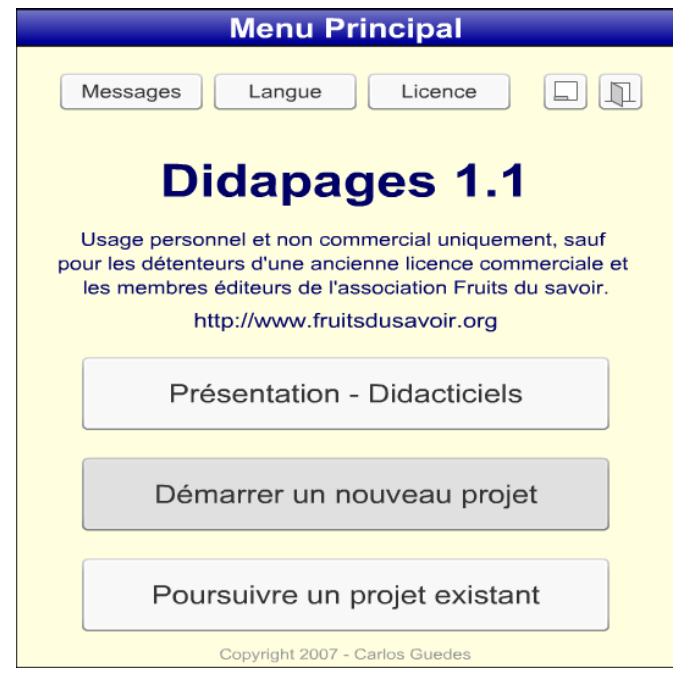

Je sélectionne « Démarrer un nouveau projet »

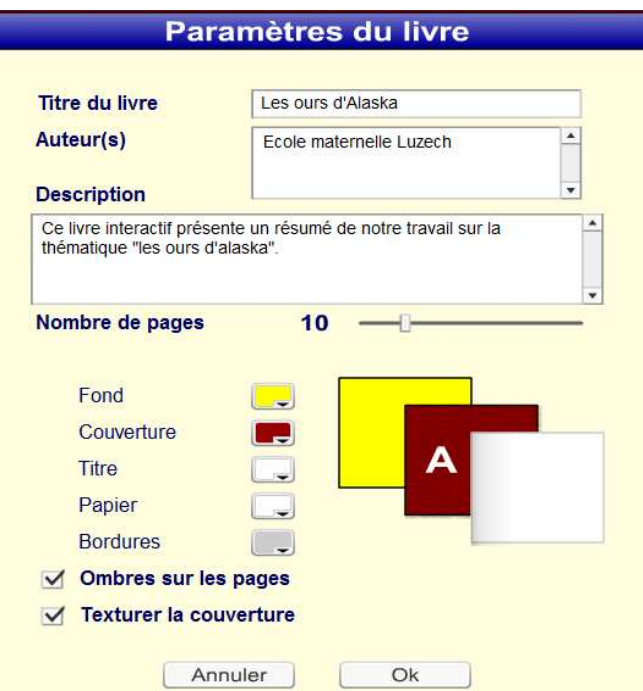

Je remplis les champs **nom de projet**, **titre de livre**, **auteurs** et **description de mon projet**. Je définis le **nombre de pages**, les **options de couleurs, Fond**, **Couverture**, **Titre**, **Papier**, **Bordures**. Je coche (ou décoche) les options « Ombres sur les pages », « Texturer la couverture ».

Je clique sur « Créer ».

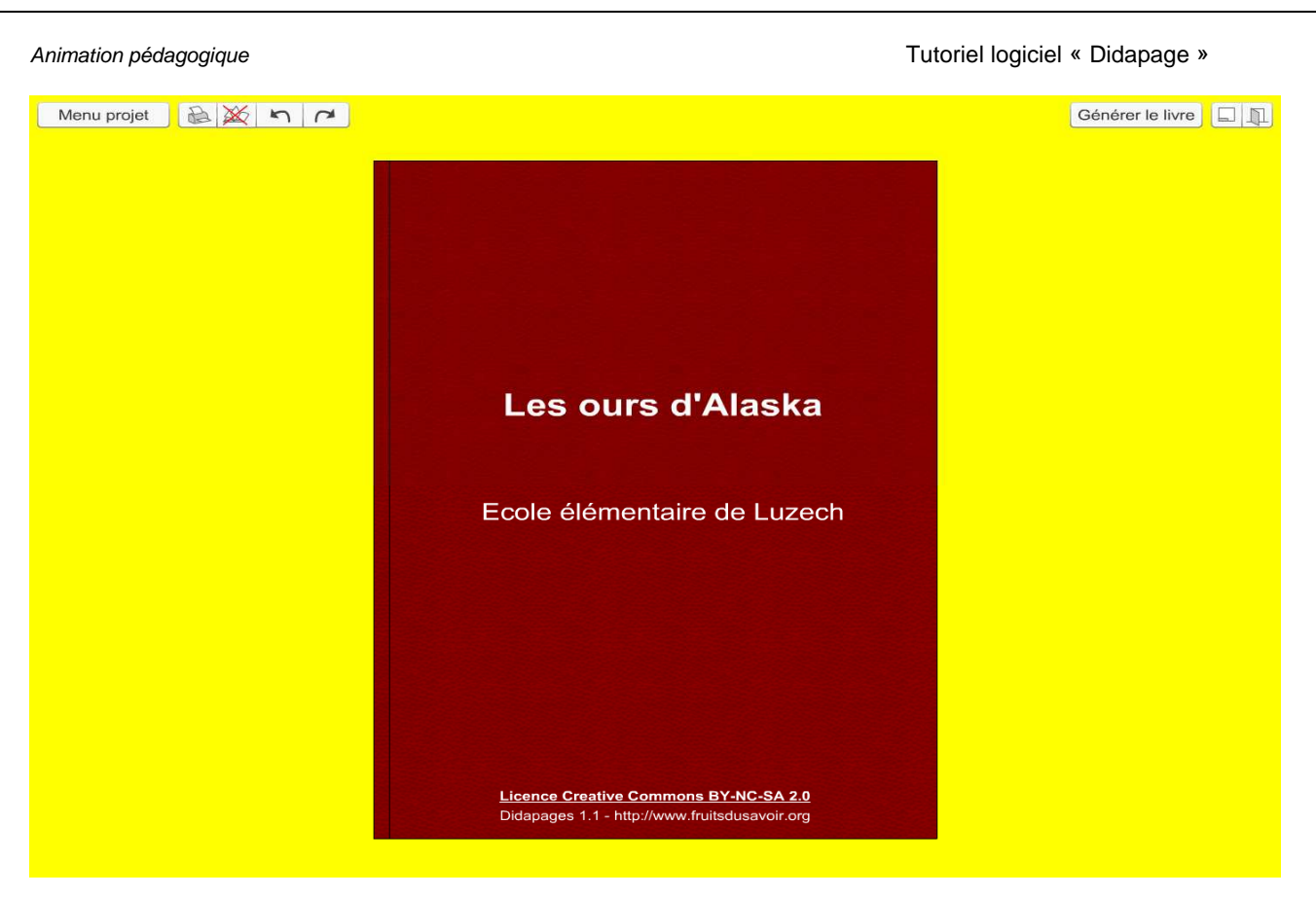

Je suis prêt pour travailler sur le livre. Après avoir défini les paramètres de production de mon livre, je dois maintenant importer les objets multimédia qui me serviront à concevoir le livre (banque images, banque audios, vidéos, animation FLASH).

• Pour revenir à la page d'accueil du livre **Menu projet / Paramètres**,

Menu projet Paramètres

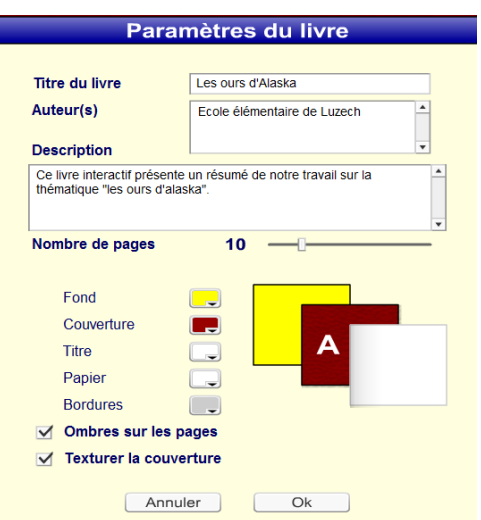

• Pour importer des éléments multimédias **Menu projet / Médias**,

Menu projet Paramètres Médias

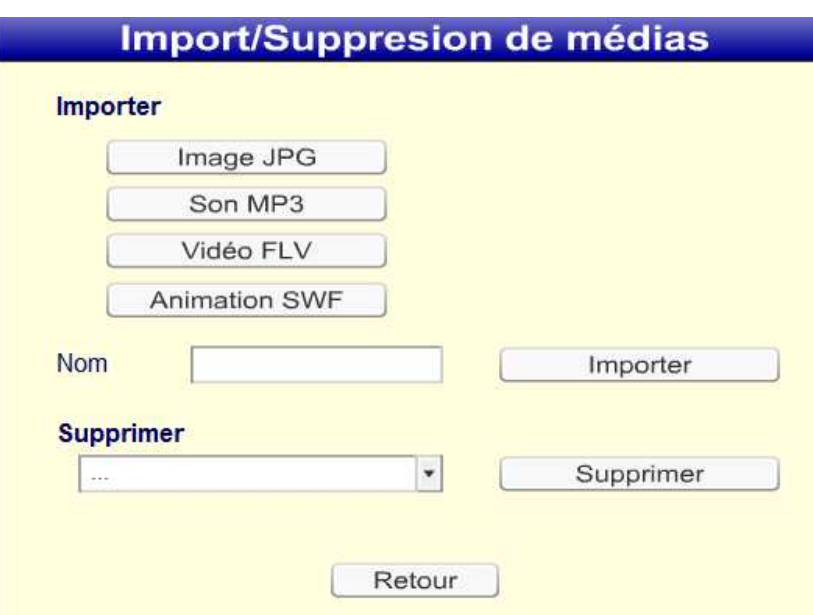

Avant ou pendant la conception du livre, on peut importer des médias personnalisés tels que photos JPG, sons MP3, Vidéo FLV, Animation SWF. Il est nécessaire de donner un nom à ces nouveaux médias lors de la procédure d'importation.

Je prépare et j'importe une bibliothèque d'éléments multimédias personnels :

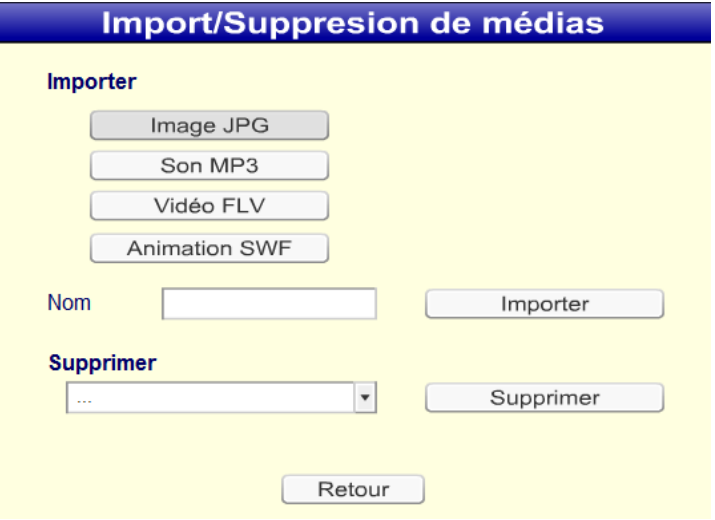

Je clique sur « image JPG »

Animation pédagogique Tutoriel logiciel « Didapage »

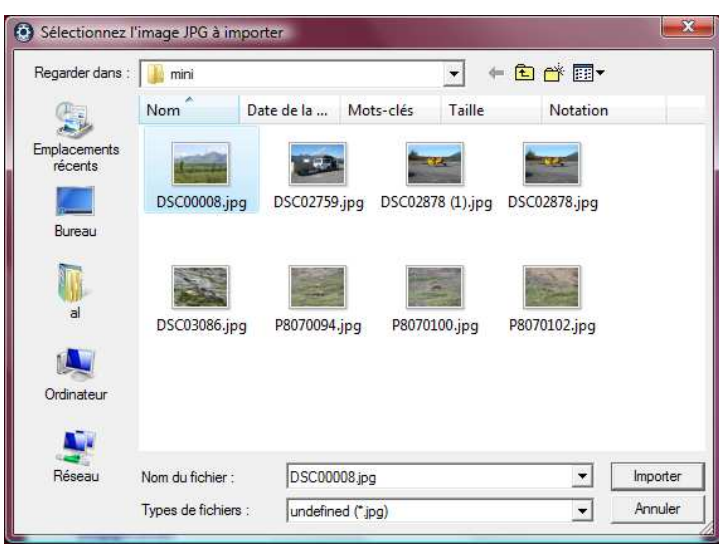

Je sélectionne une première image et je clique sur importer.

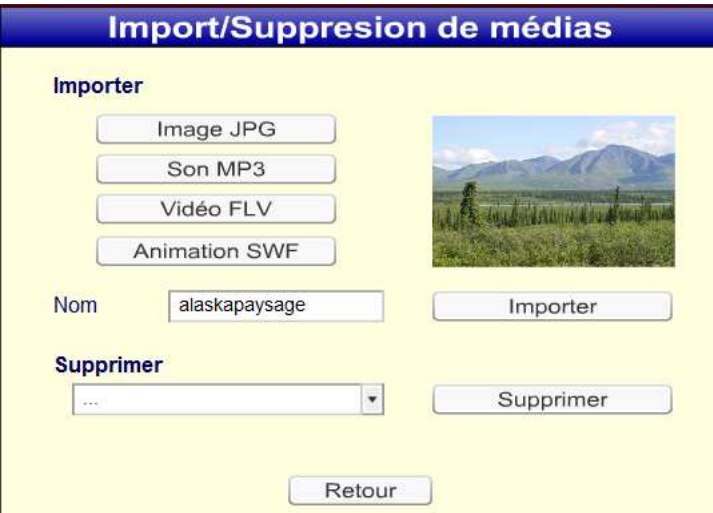

Je clique sur « importer »

Je réitère la procédure avec deux autres images.

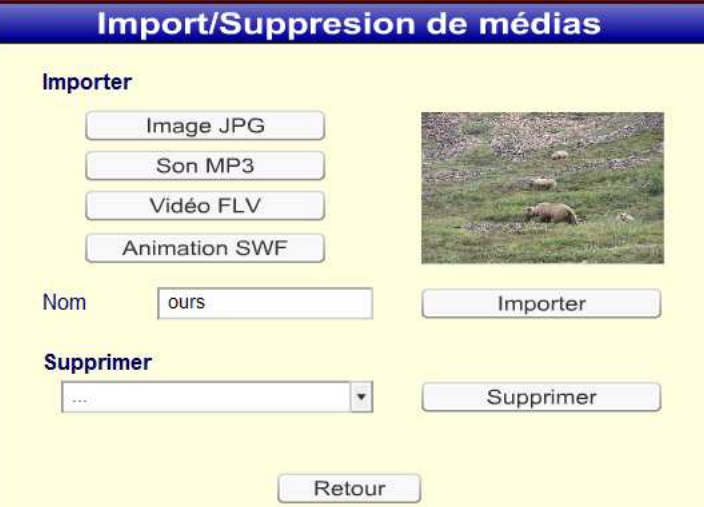

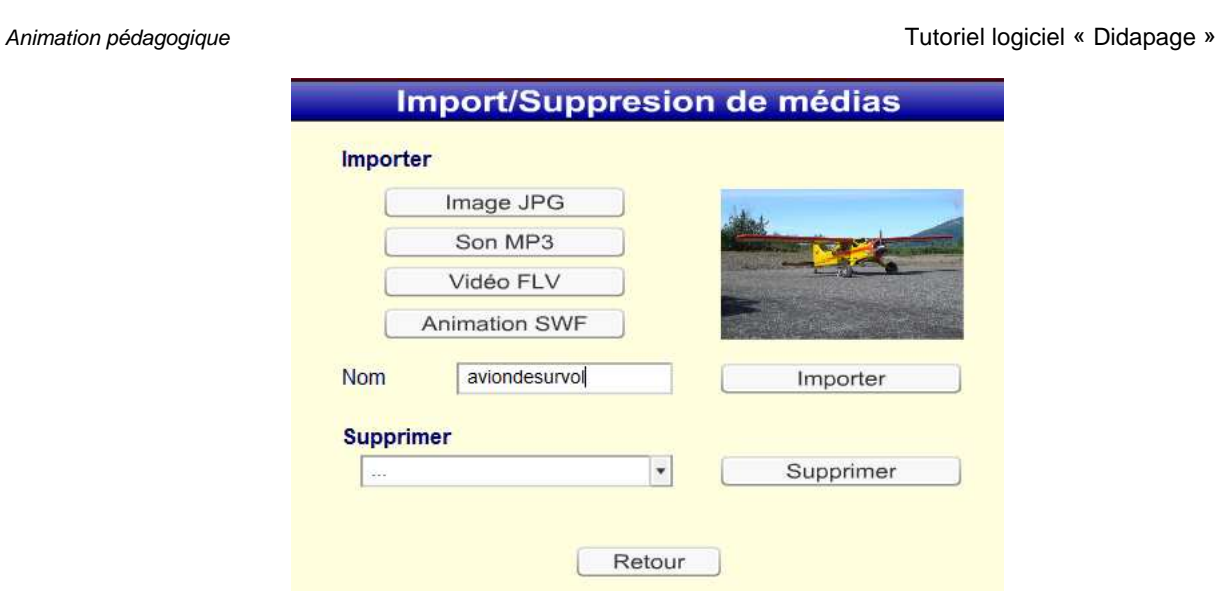

J'importe maintenant les trois commentaires audios correspondants à ces images,

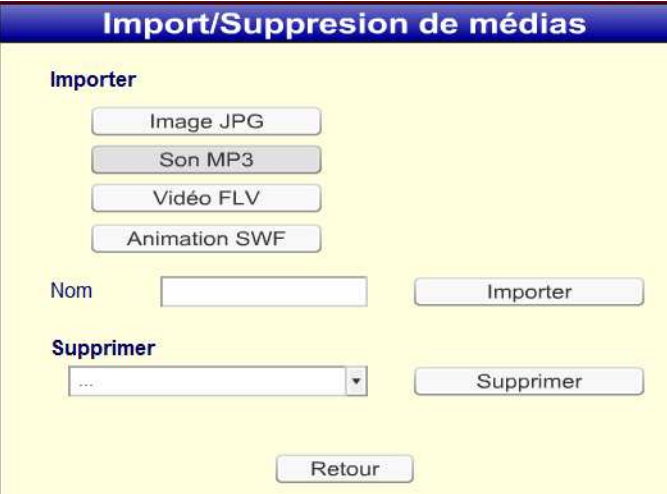

Je clique sur « Son MP3 » ,

Je sélectionne le fichier MP3 correspondant et je valide en cliquant sur « importer »,

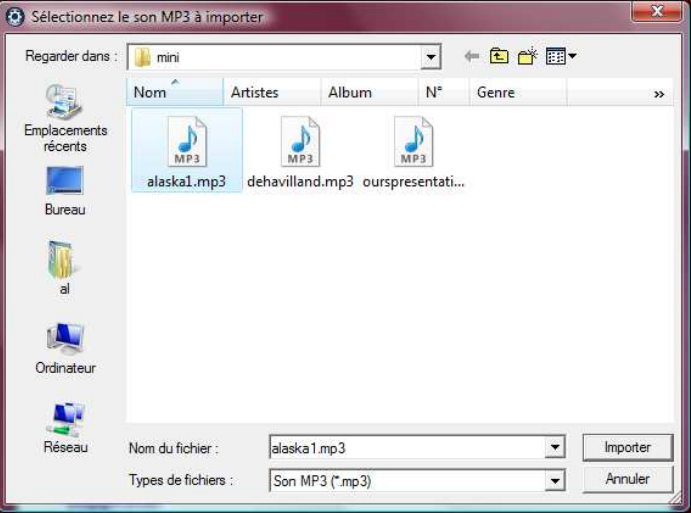

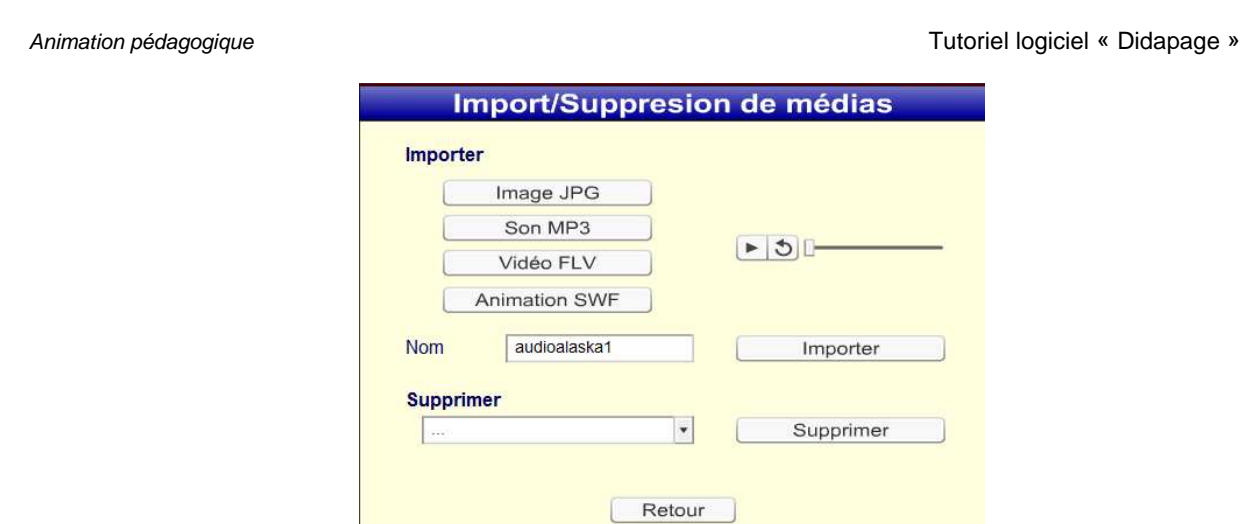

Je définis un nom au fichier « Audio »,

A ce stade de l'importation, je peux écouter le fichier « importé ». Je valide donc l'importation en cliquant sur « Importer ».

Je réitère l'opération avec deux autres fichiers audios,

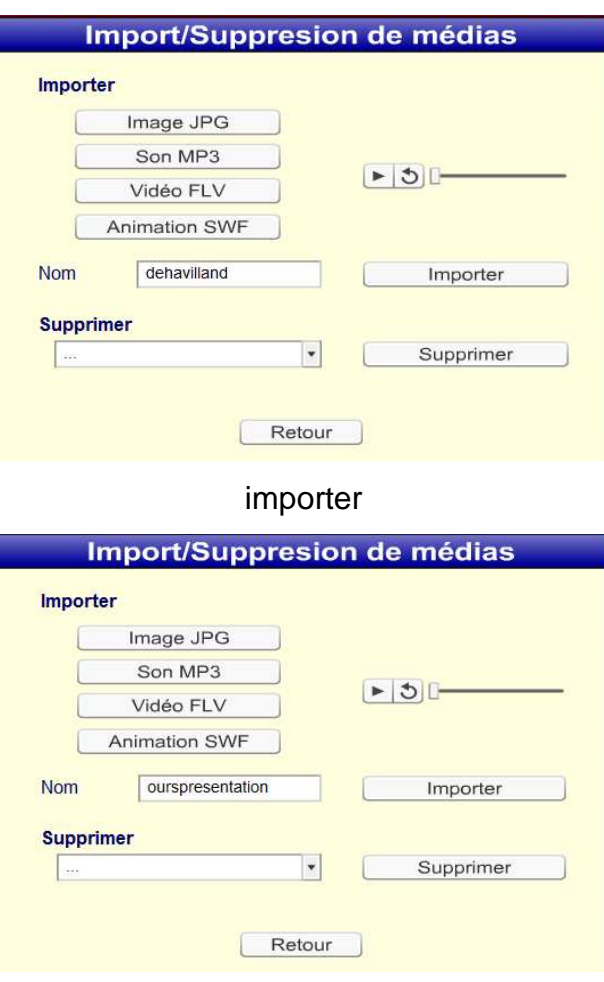

Importer

Si j'ai rajouté des médias dont je n'ai pas besoin, il est possible de le sélectionner dans la

liste et de le supprimer,

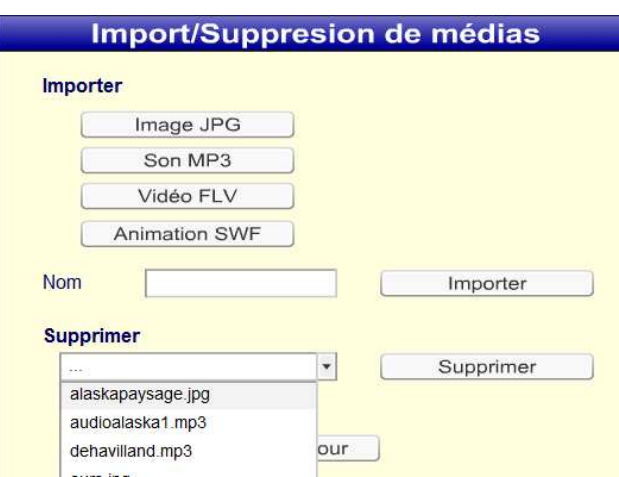

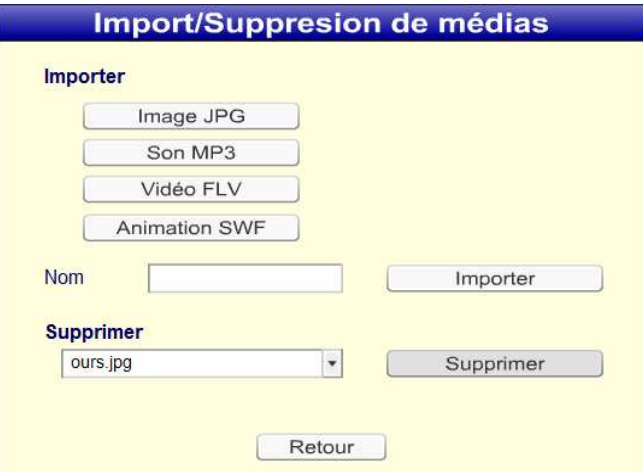

Cliquer sur « Supprimer »

• Copyright

Menu projet Paramètres Médias Copyright Enregistrer Fermer

Animation pédagogique Tutoriel logiciel « Didapage » **Copyright** Creative Commons BY-NC-SA Autre Ligne de copyright sur la couverture Licence Creative Commons BY-NC-SA 2.0 URL du texte juridique (facultatif) http://creativecommons.org/licenses/by-nc-sa/2.0/ Si vous ne savez pas quoi faire pour le copyright, c'est sans doute que vous n'avez lu le dernier didacticiel, et il n'est jamais trop tard pour bien faire ! ;-)  $\mathsf{Ok}$ La boîte de saisie « Copyright » me permet de définir le type de Licence qui caractérisera la distribution et la diffusion de mon livre électronique. Qu'est-ce qu'un Copyright ? http://fr.wikipedia.org/wiki/Copyright http://labor-liber.org/fr/logiciel\_libre/tour\_horizon/droit\_auteur\_copyright\_licence http://creativecommons.org/licenses/by-nc-sa/2.5/ 3. Conception du livre Générer le livre  $\boxed{\Box | \Box}$ Les ours d'Alaska

Ecole élémentaire de Luzech

Boutons spécifiques,

Licence Creative Commons BY-NC-SA 2.0 Didapages 1.1 - http://www.fruitsdusavoir.org

Cliquer dans le coin

inférieur droit

pour ouvrir le livre

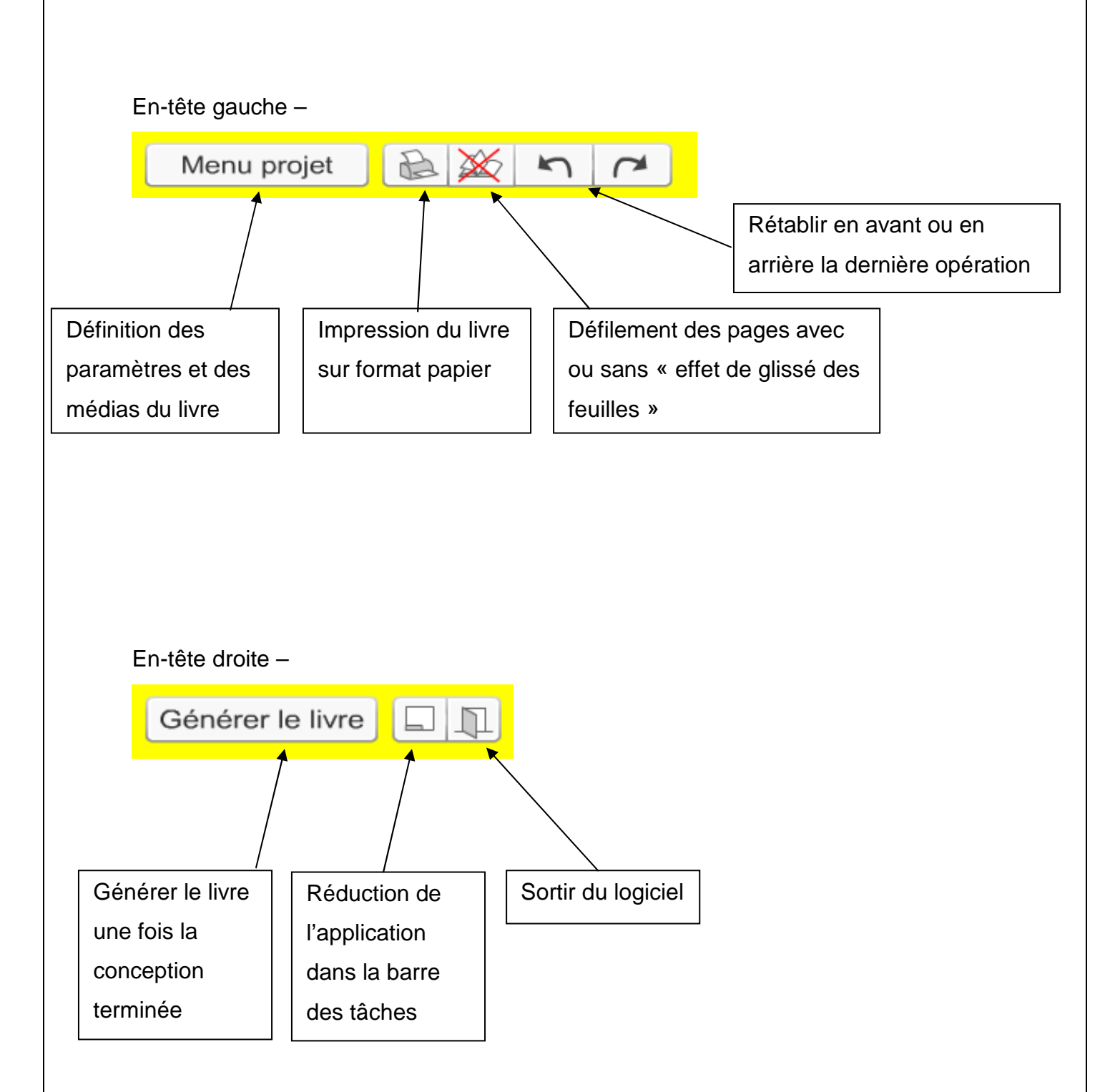

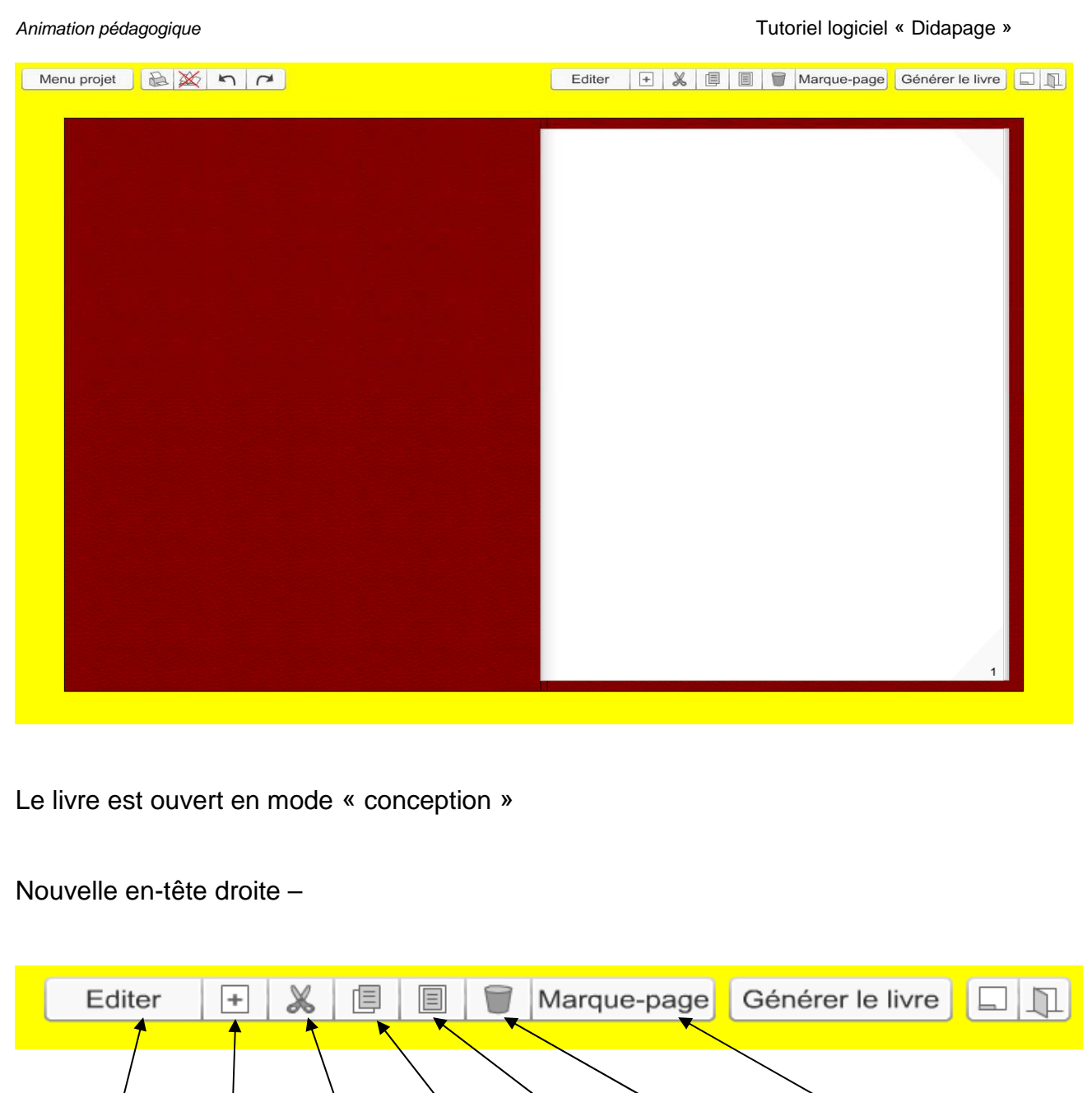

Editer la page en cours Insérer une page Couper une page Copier une page **Coller** une page Supprimer une page Rajouter un marque page sur la page courante

#### 3.1. Edition d'une page

#### Je clique sur le bouton « Editer »,

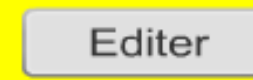

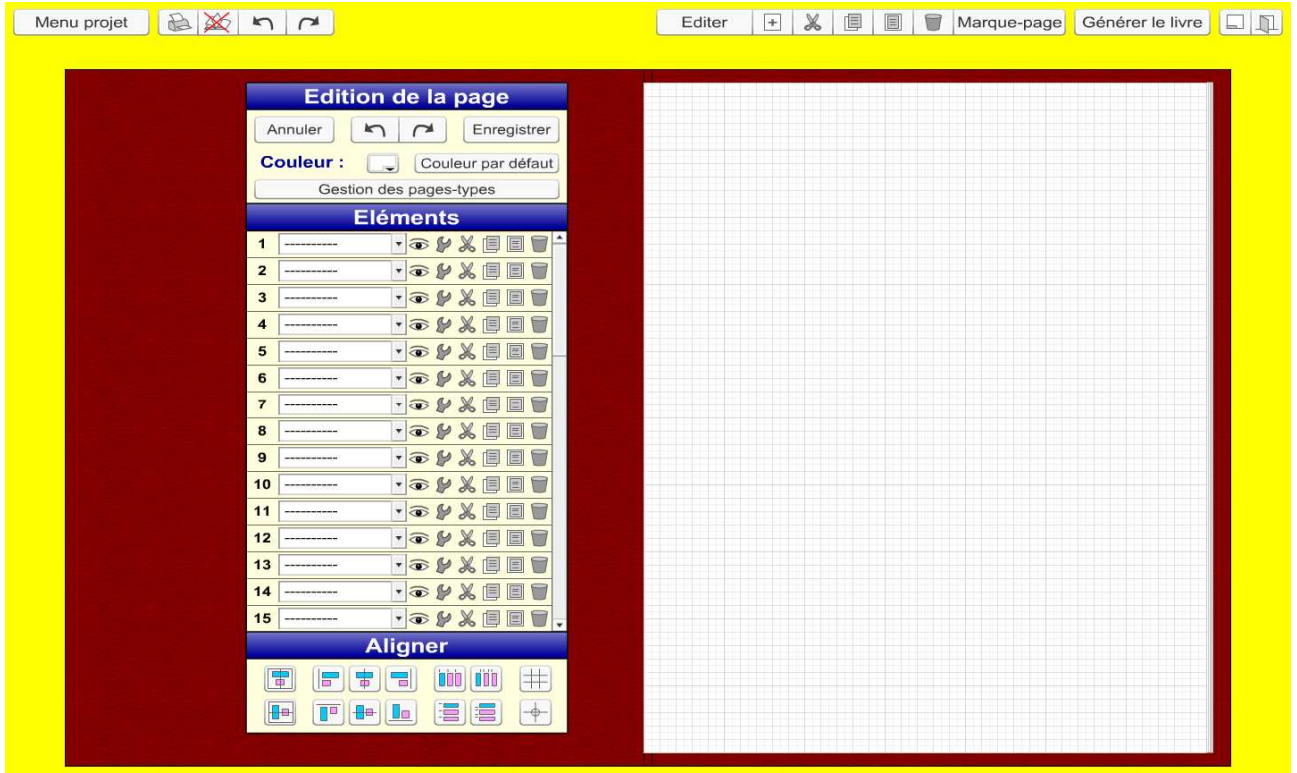

La page apparaît en mode « Edition » (une grille apparaît sur la page). Une boîte de dialogue intitulée « Edition de la page » apparaît. Liste et nature des éléments que l'on peut ajouter dans une page :

Zone de texte, croquis auteur (modifiable en mode édition), croquis lecteur (modifiable en mode lecteur), zone de saisie, image JPG, son MP3, animation flash SWF, vidéo FLV, animation, zone réactive, bouton multifonction, bouton de sélection, case à cocher, liste, ligne de saisie, bouton multi-position, zone cible, bouton valider, zones messages et scores.

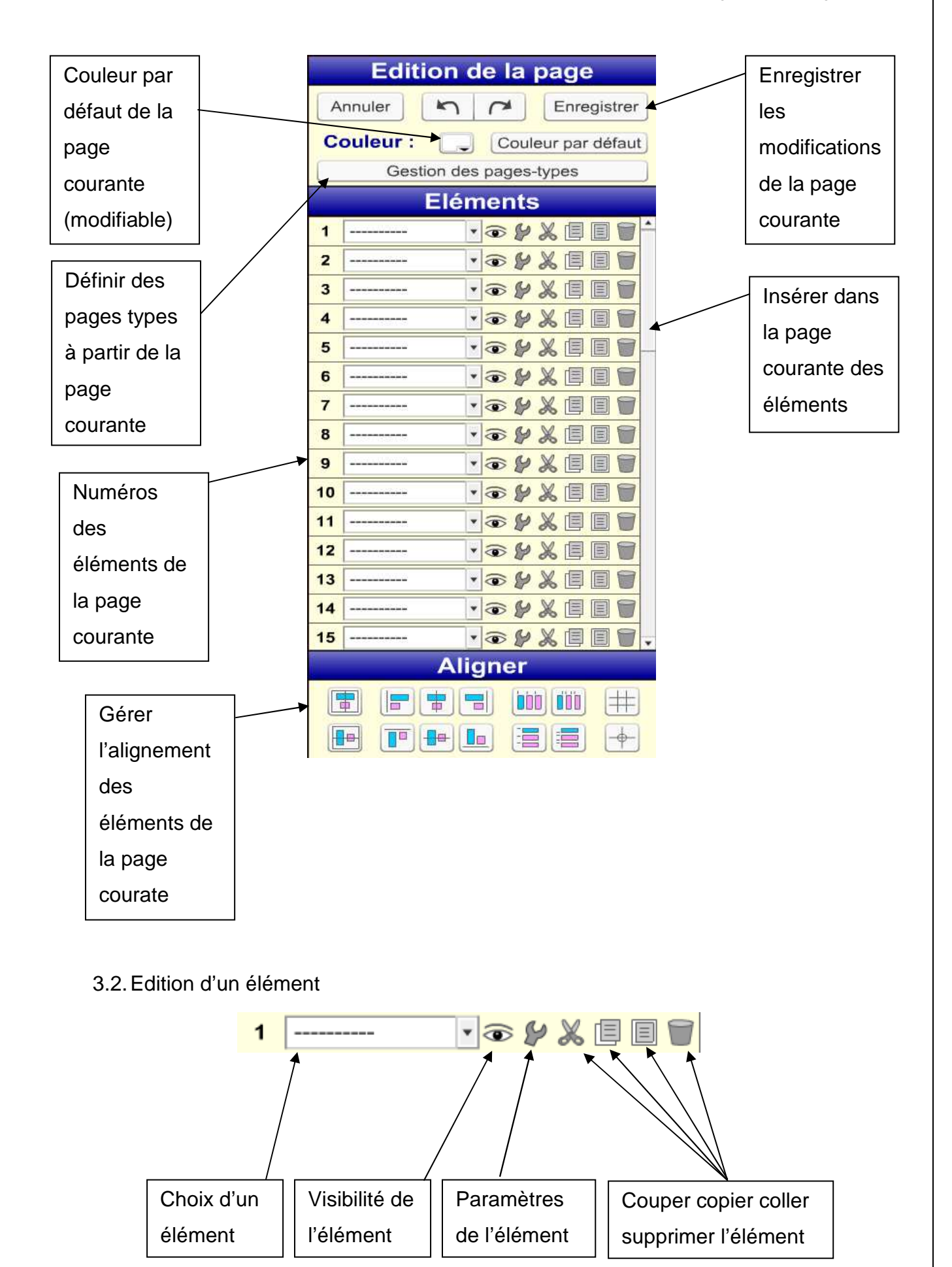

Lorsqu'on ajoute un élément, il apparaît dans le coin supérieur gauche de la page. Pour le déplacer, cliquer sur le numéro de l'élément et maintenir le bouton gauche de la souris enfoncé.

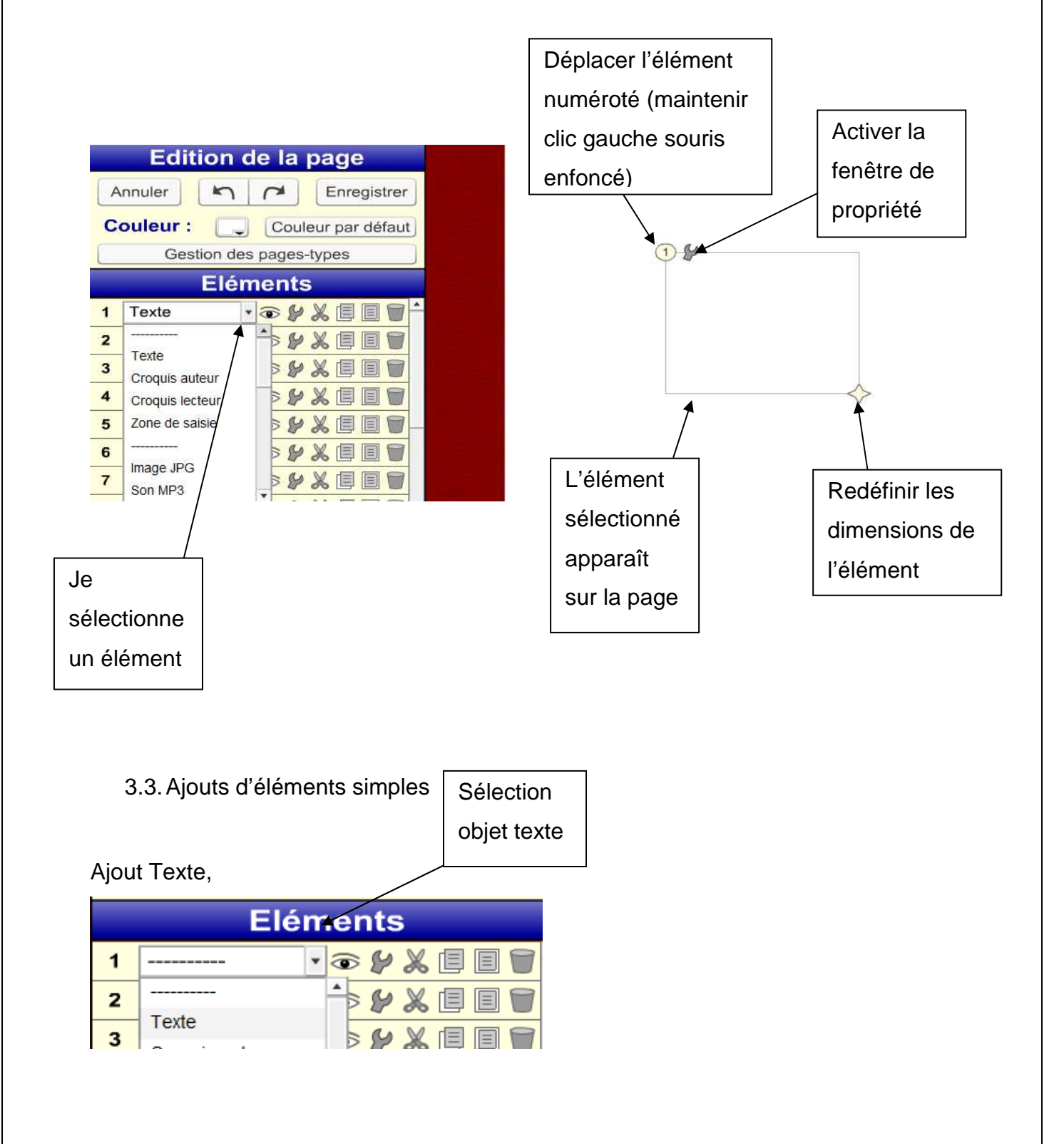

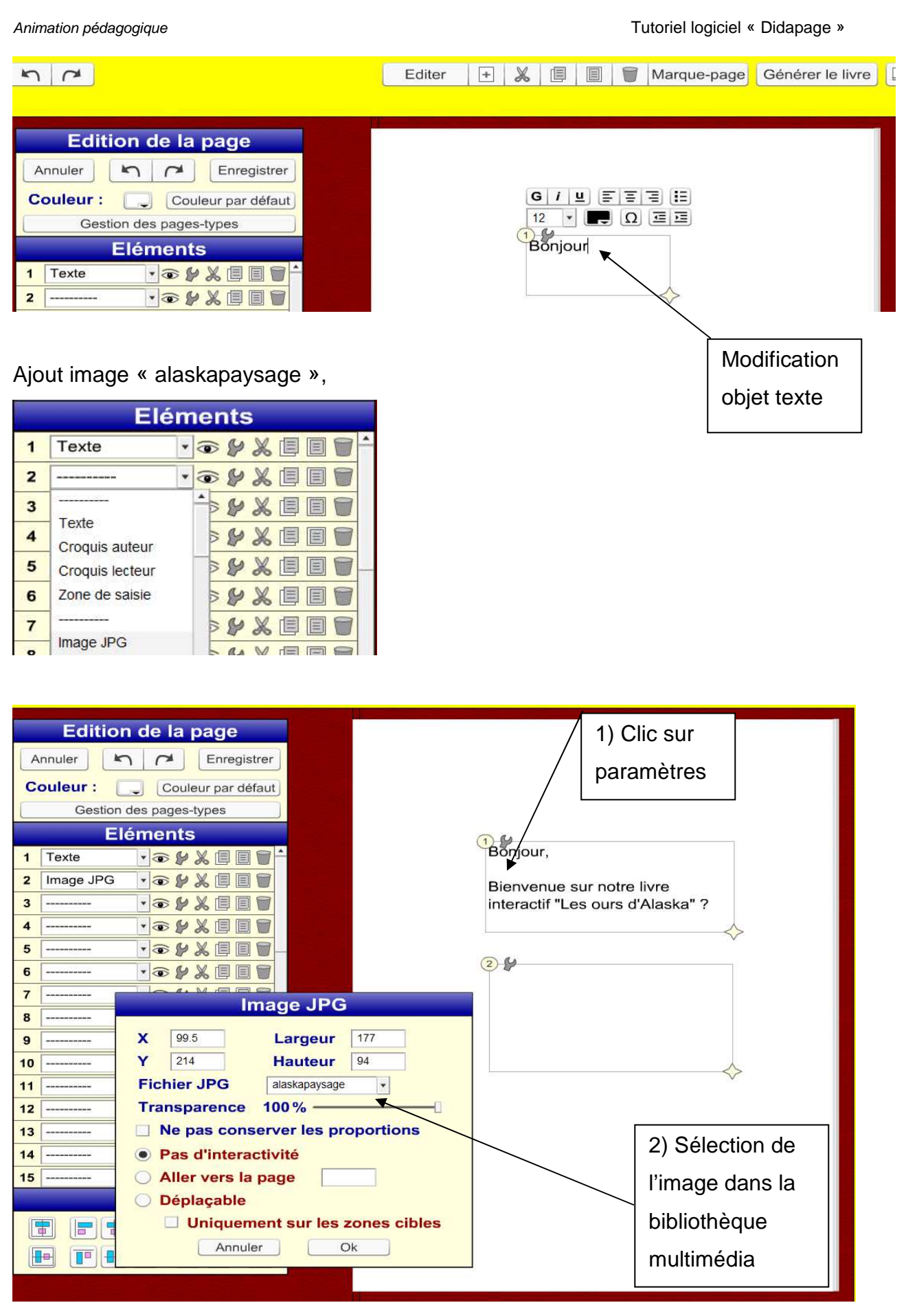

Valider par OK.

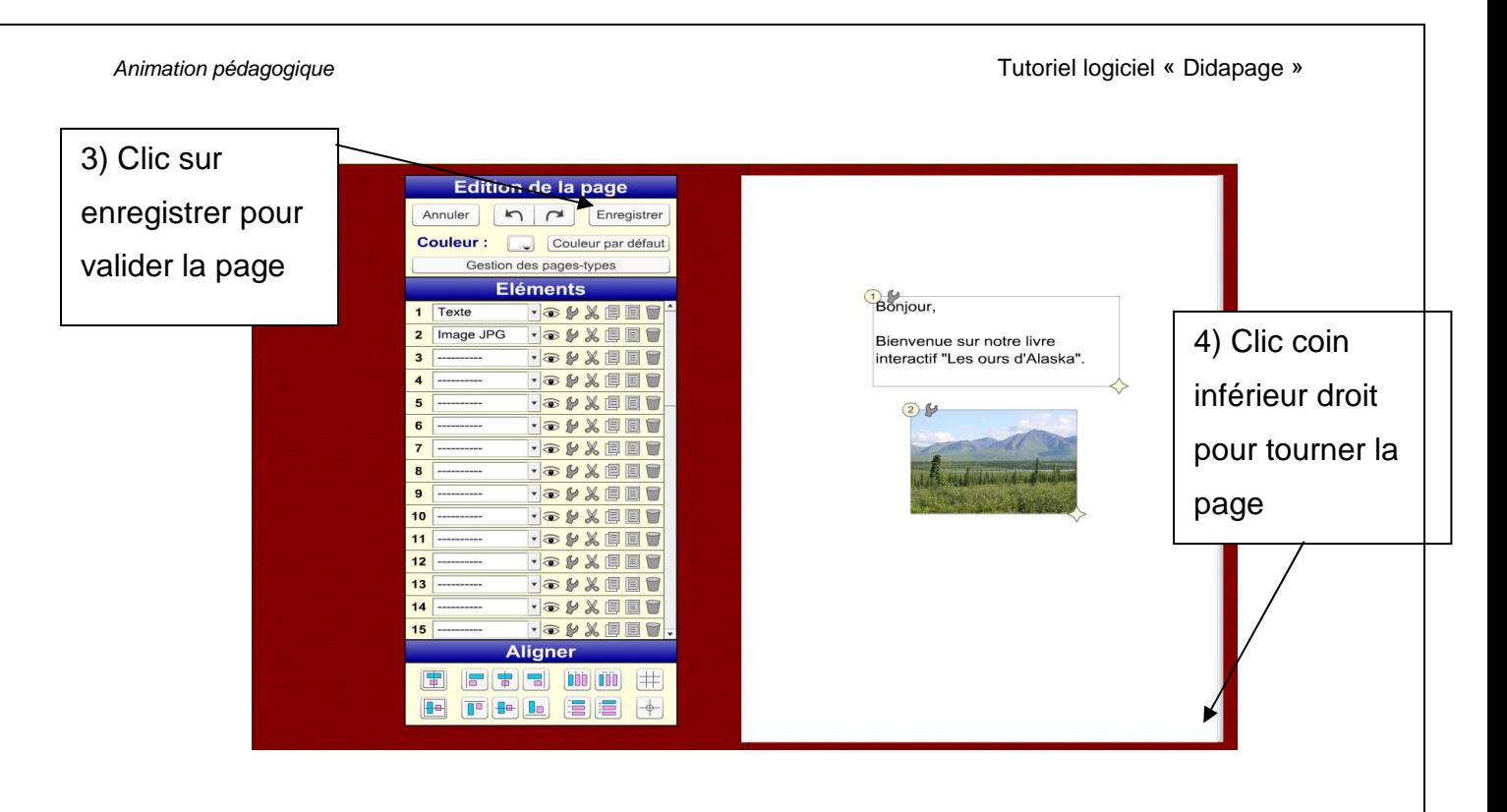

Ajouts d'éléments, texte, image, croquis lecteur, son MP3,

En procédant de manière identique à la page précédente, on obtient,

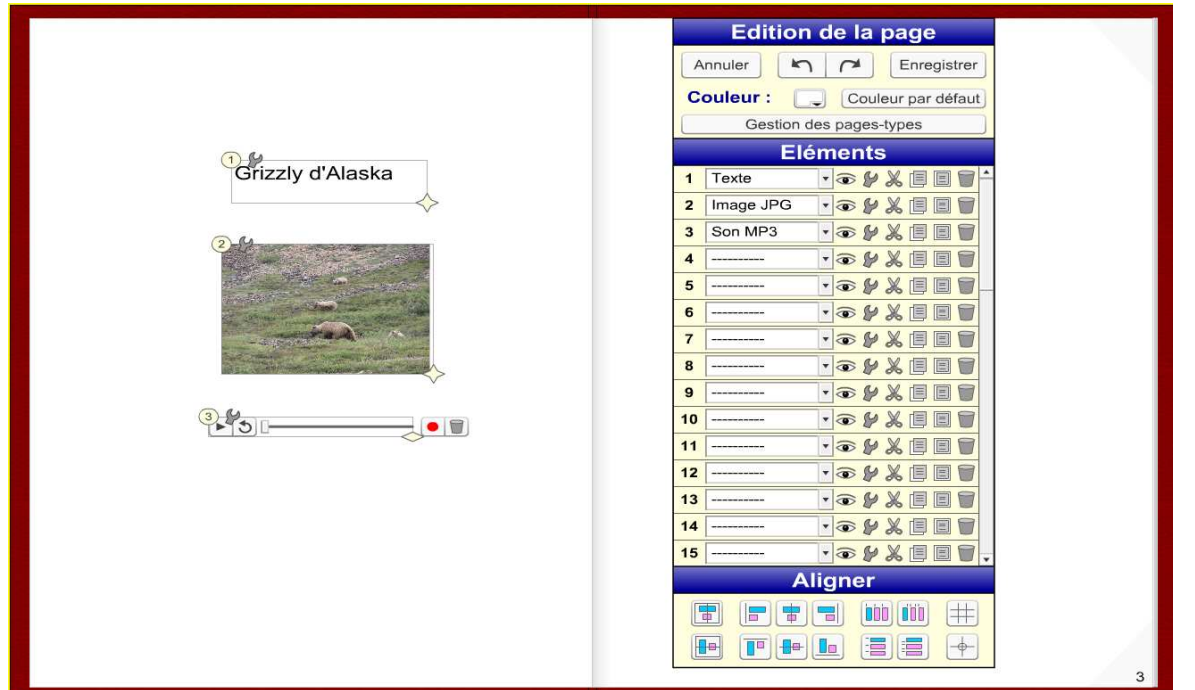

Afin de faciliter le placement des éléments on peut faire apparaître la grille de conception, et aimanter les objets sur la grille ou au contraire, autoriser le déplacement libre.

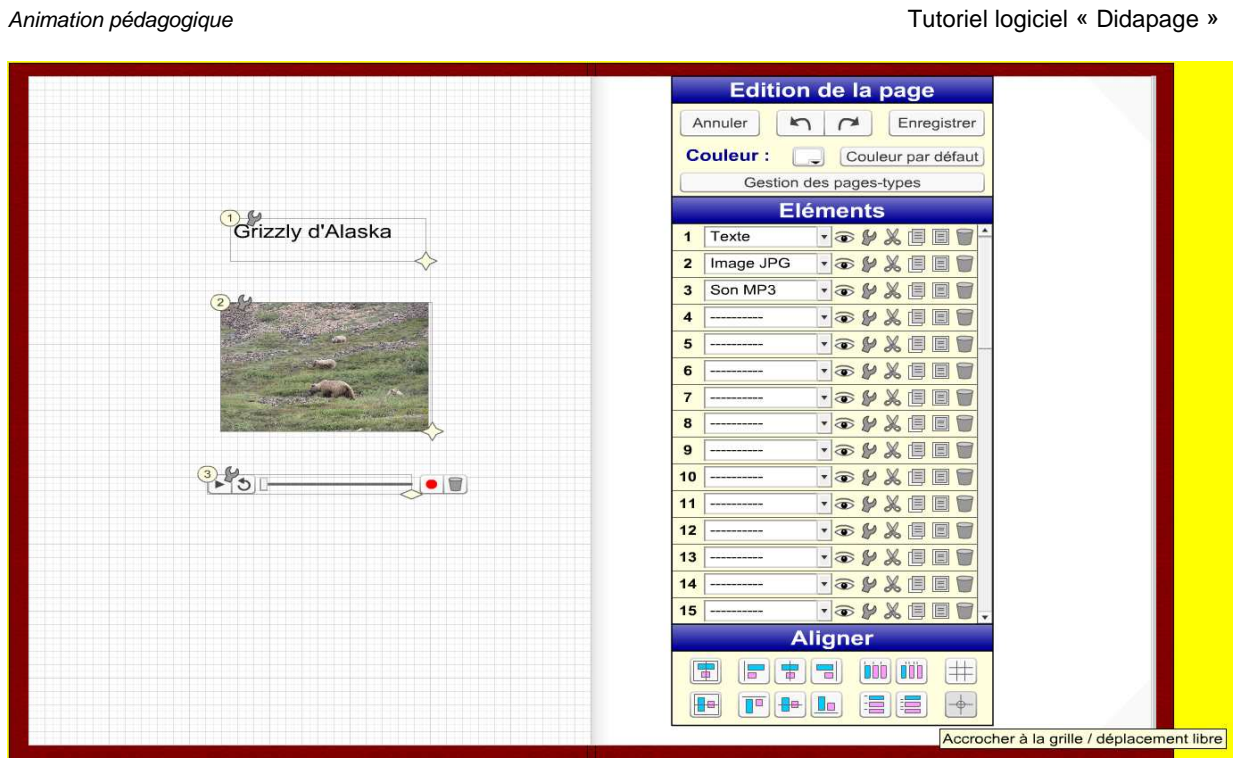

Les différents modes d'alignement sont définis dans la zone d'édition « Aligner ».

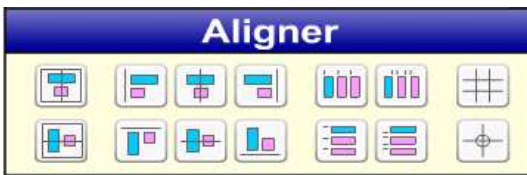

Un survol des boutons permet de connaître les différentes options proposées.

Après enregistrement de la page, on obtient sur la page 2 :

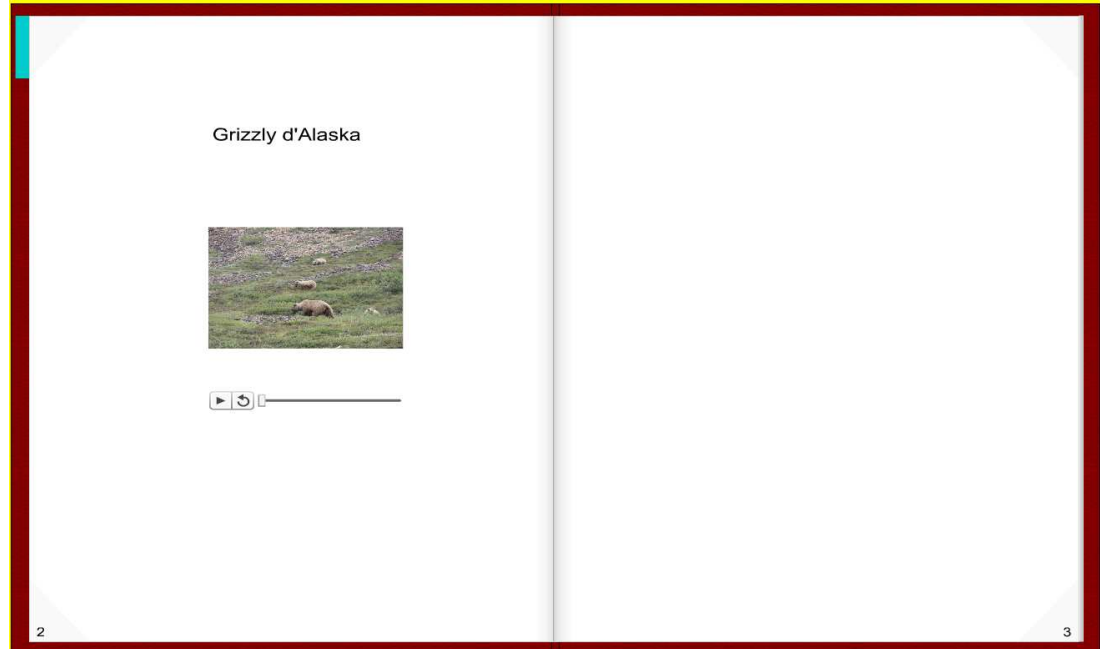

On complète le document en page 3 de manière identique avec les éléments, texte, image, son MP3, croquis lecteur.

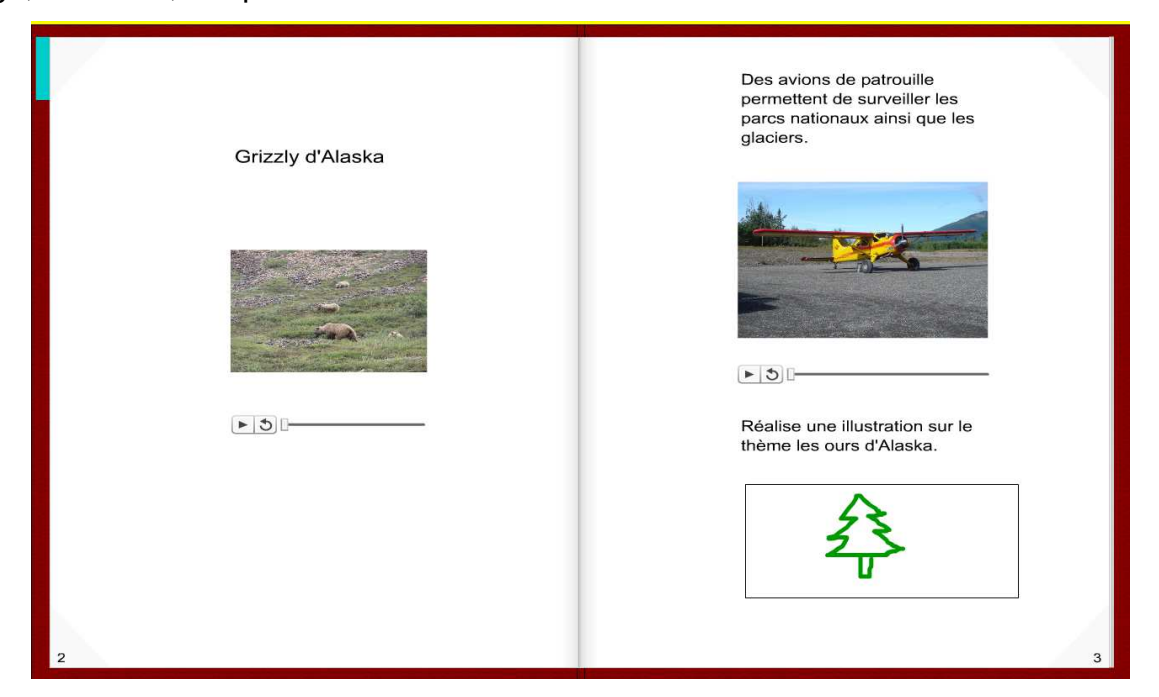

3.4. Animations d'éléments

Soit les trois images suivantes éléments 2,3,4,

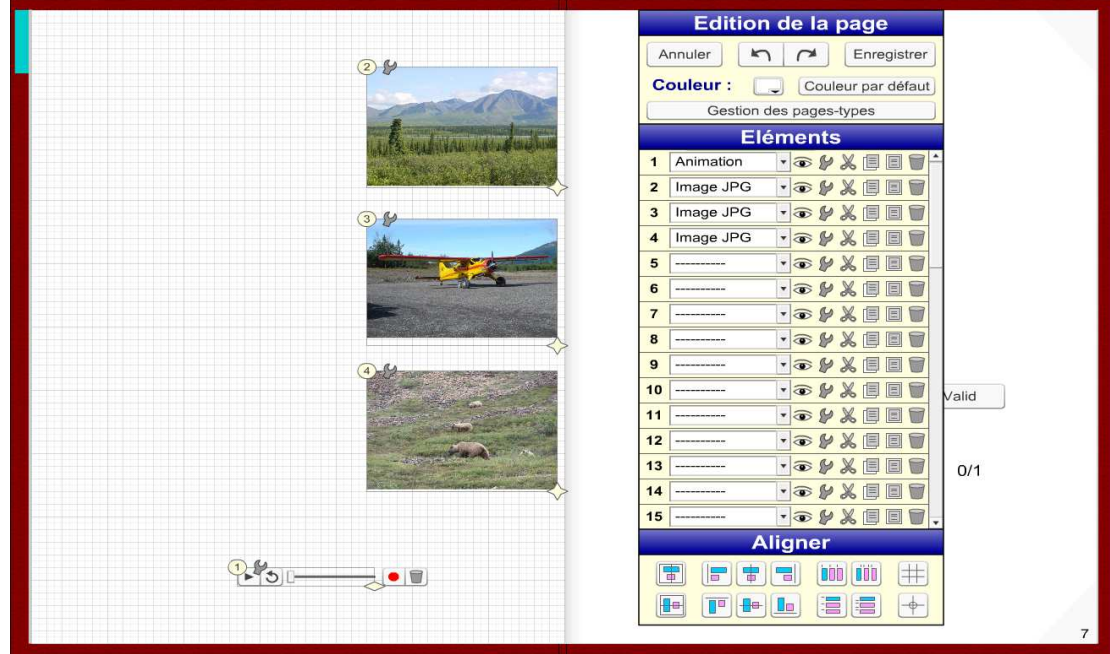

Et l'élément 1 animation (curseur).

Animation pédagogique Tutoriel logiciel « Didapage »

Je sélectionne mes trois images avec la touche control CTRL et je positionne mon curseur en fin d'animation,

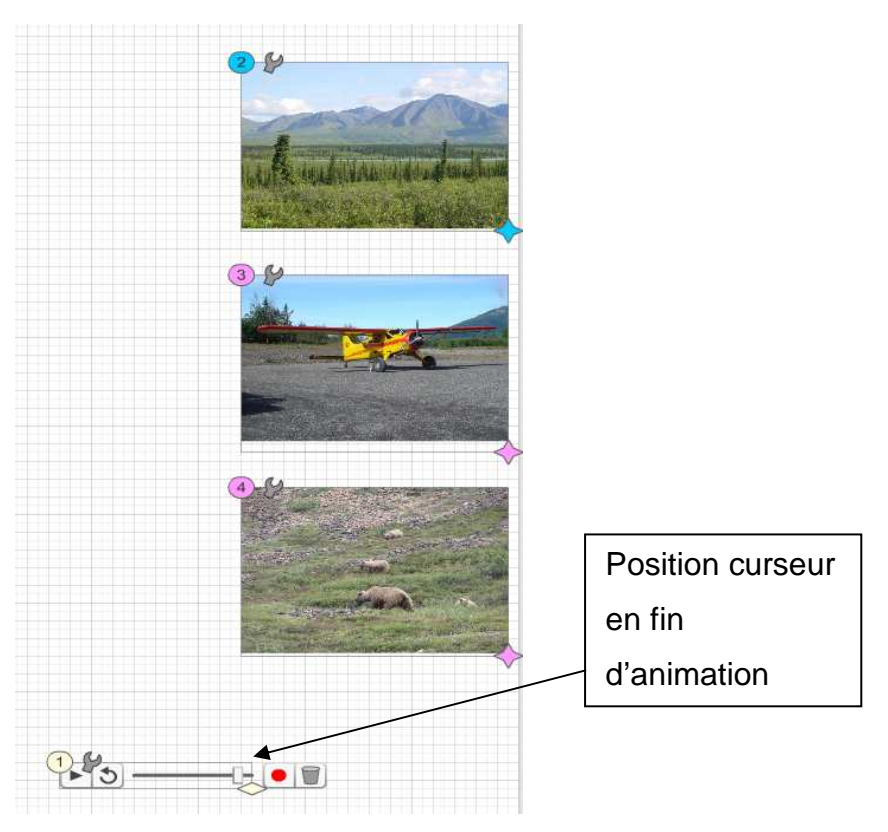

Je clique sur bouton rouge (marquer la position).

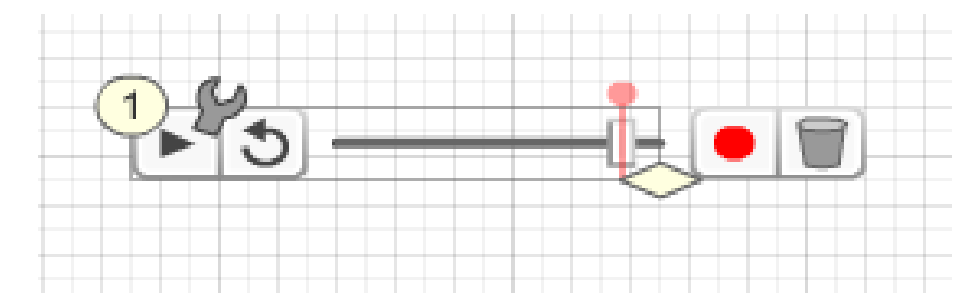

Je positionne maintenant le curseur à « début lecture »,

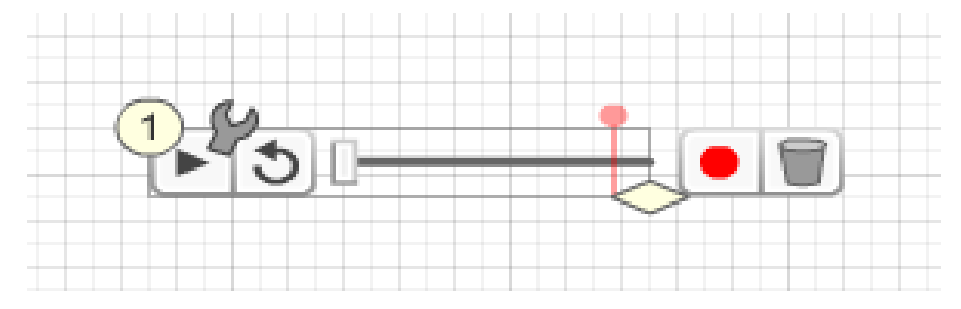

Je désélectionne mes images et je les repositionne sur la page à un état initial.

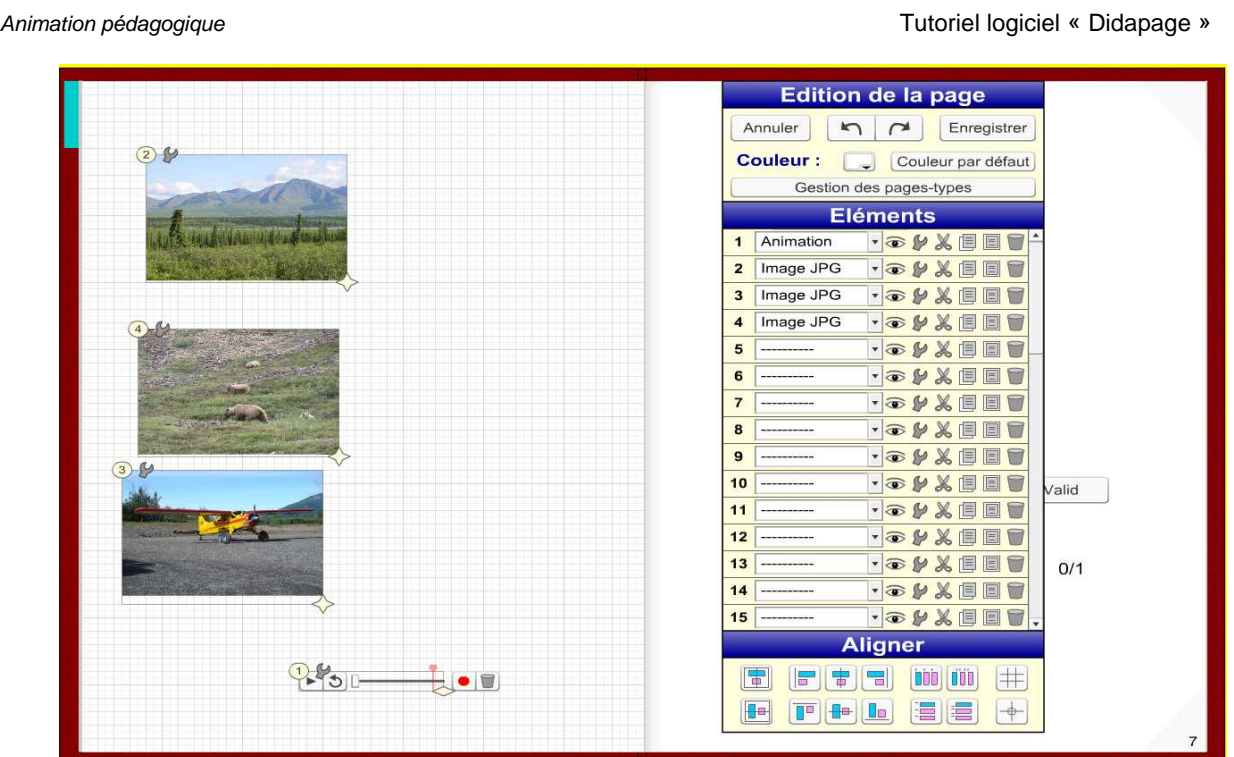

J'enregistre la page et je teste l'animation « bouton lecture ».

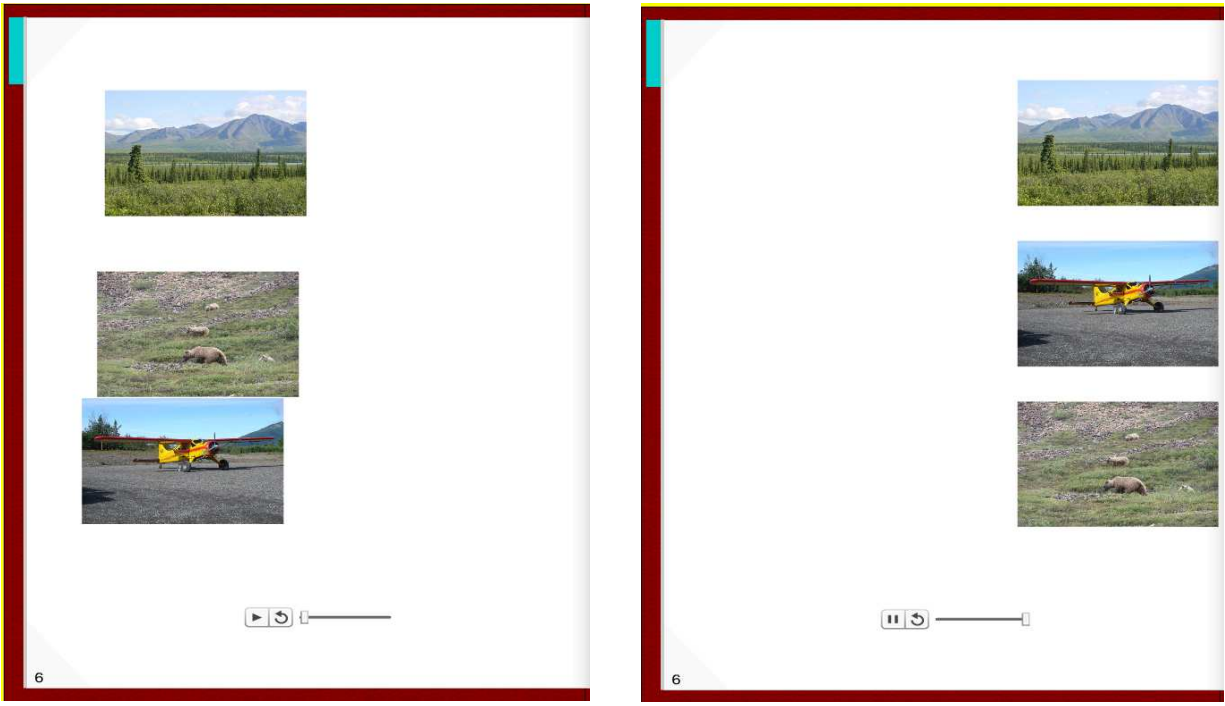

Les images glissent d'un côté à l'autre de la page,

## 4. Concevoir un questionnaire

Didapage propose des éléments spécifiques pour la génération de questionnaires à savoir :

- bouton de sélection
- case à cocher,
- liste,
- ligne de saisie,
- bouton multi-position,
- zone cible,
- bouton valider,
- zones messages
- scores.

#### 4.1 Question de type Vrai/Faux – une seule réponse correcte

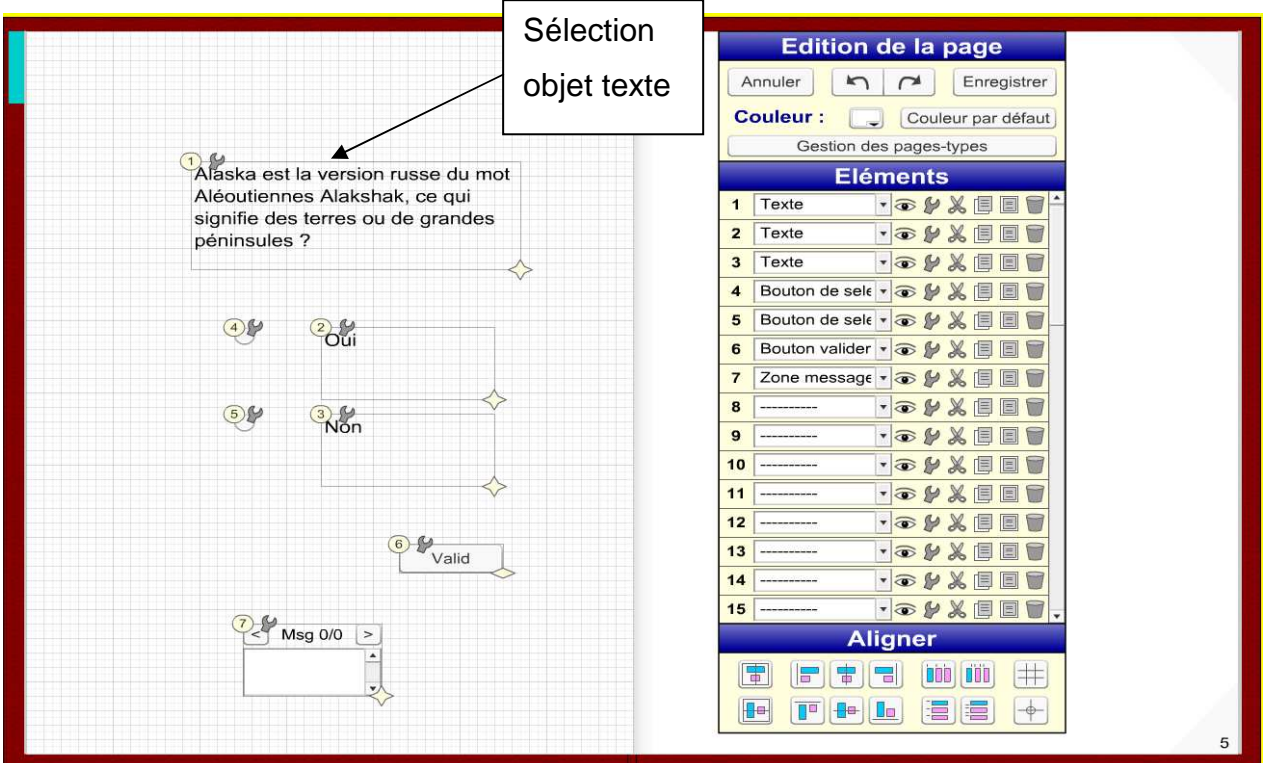

On construit la page 4 de la façon suivante :

• Elément 1 : zone texte contenant la question « Alaska est la version russe du mot Aléoutiennes Alakshak, ce qui signifie des terres ou de grandes péninsules ? »

- Elément 2 : zone texte contenant le libellé « Oui »
- Elément 3 : zone texte contenant le libellé « Non »
- Elément 4 : bouton de sélection avec les paramètres de réglages suivants,

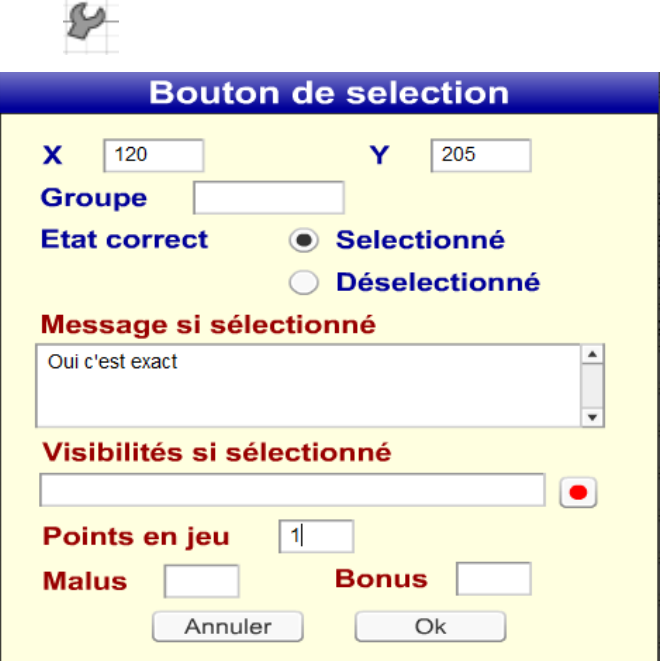

• Elément 5 : bouton de sélection

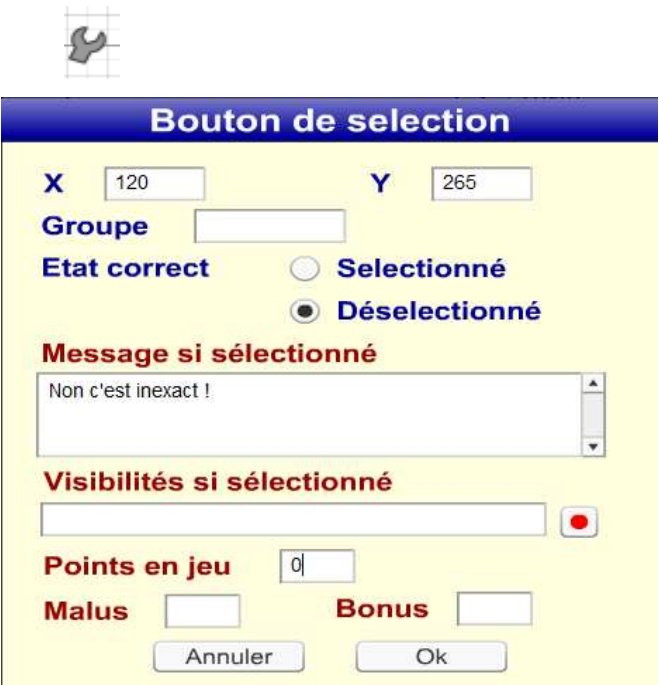

• Elément 6 : bouton valider

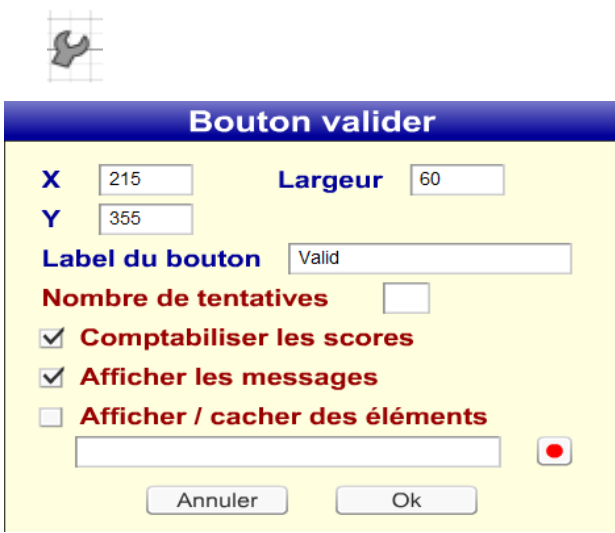

• Elément 7 : zone messages

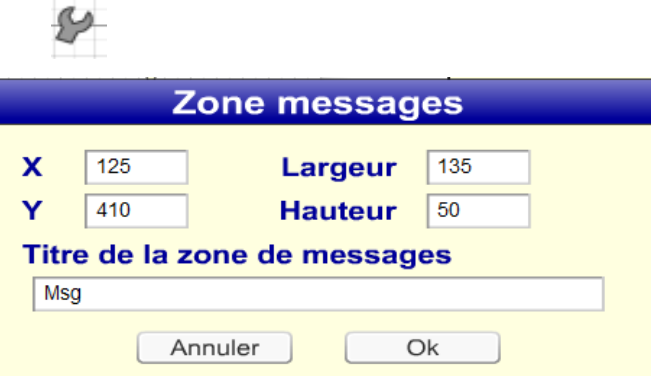

Essais :

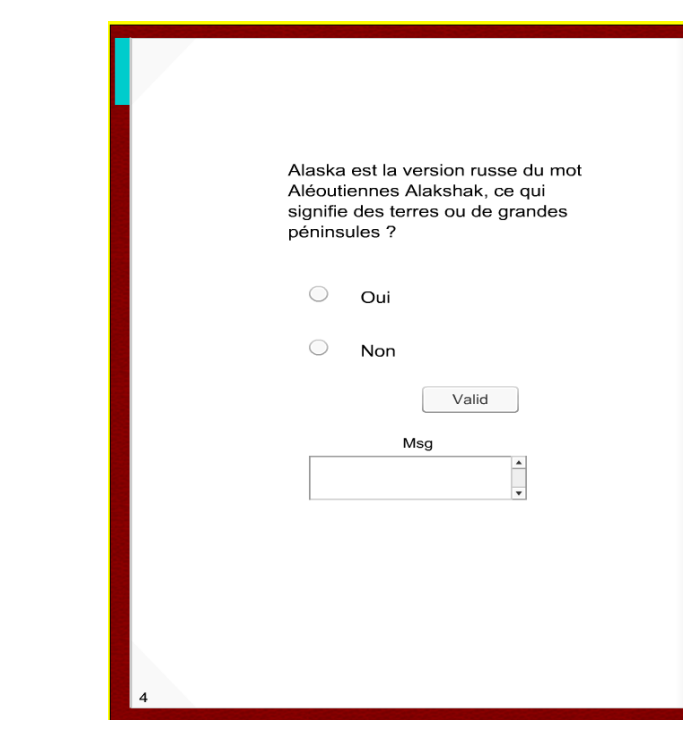

Je clique bouton sélection oui et bouton valid :

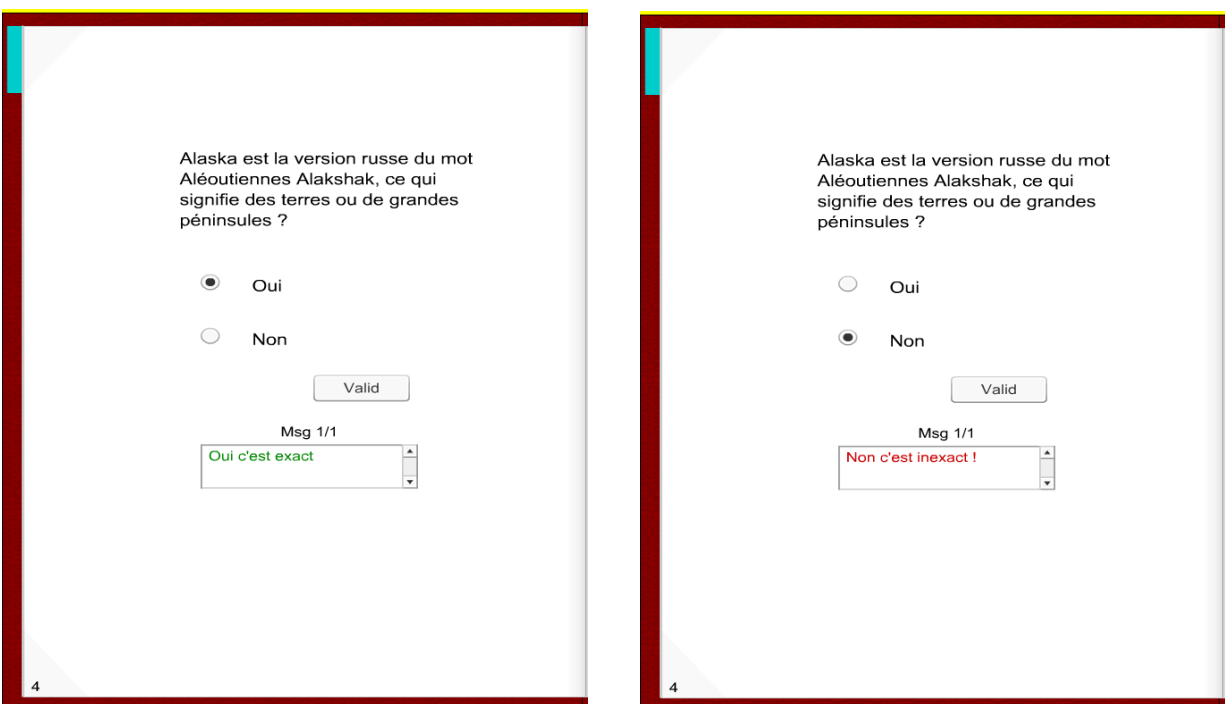

Je clique bouton sélection non et bouton valid :

Je rajoute maintenant « Elément 8 » zone « scores » :

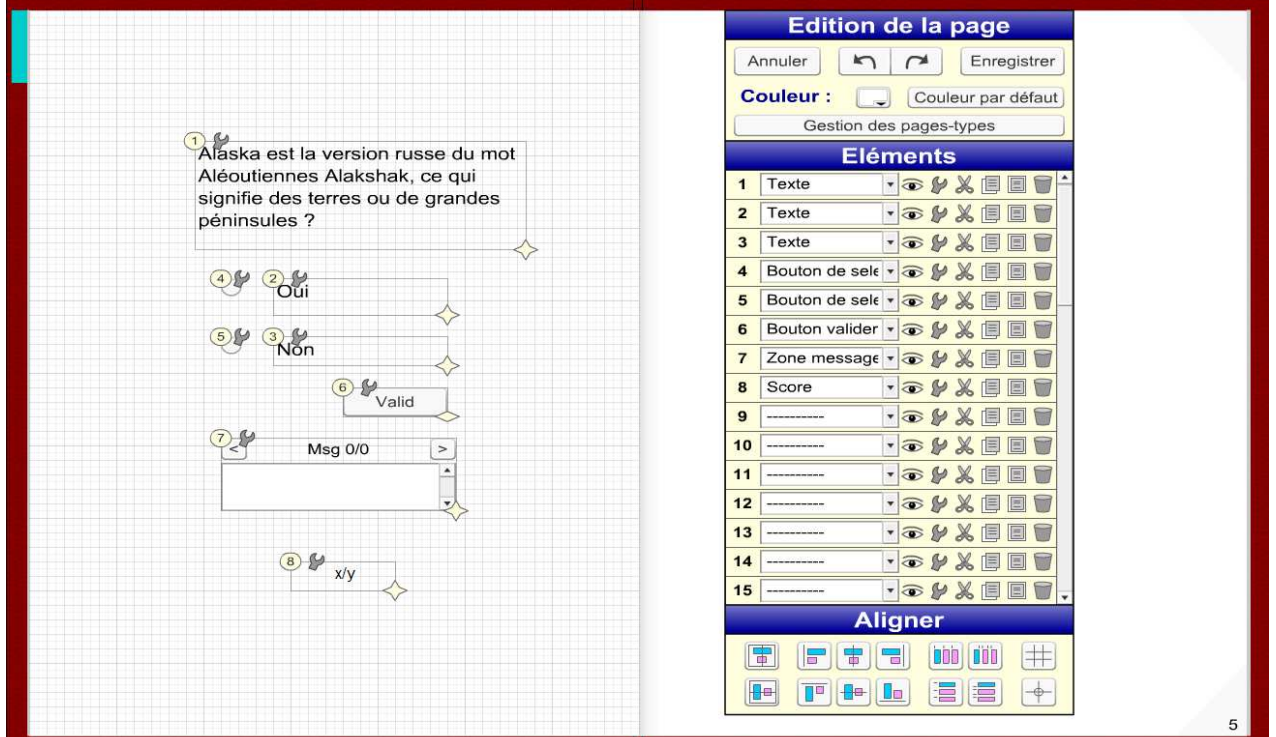

F. Bonnet Confirmés débutants et confirmés débutants et confirmés de la mateur de la mateur de la mateur de la mateur de la mateur de la mateur de la mateur de la mateur de la mateur de la mateur de la mateur de la mateur

Avec le réglage sur élément 8,

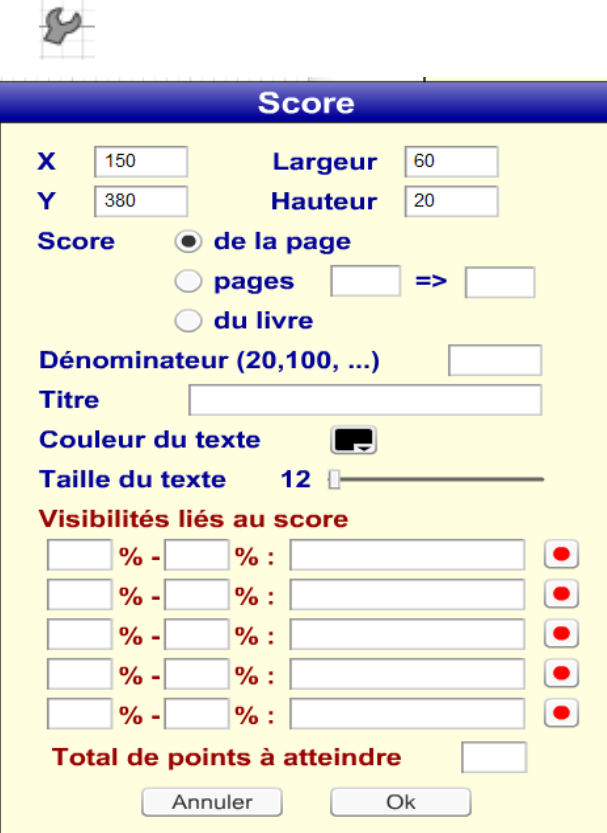

Essai avec validation correcte => score 1/1 :

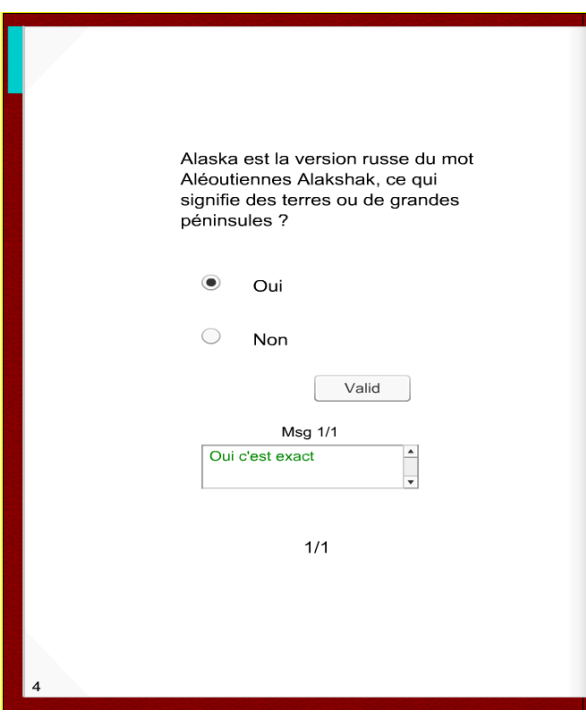

4.2 Question à choix multiples – plusieurs réponses correctes

Je construis maintenant la page suivante,

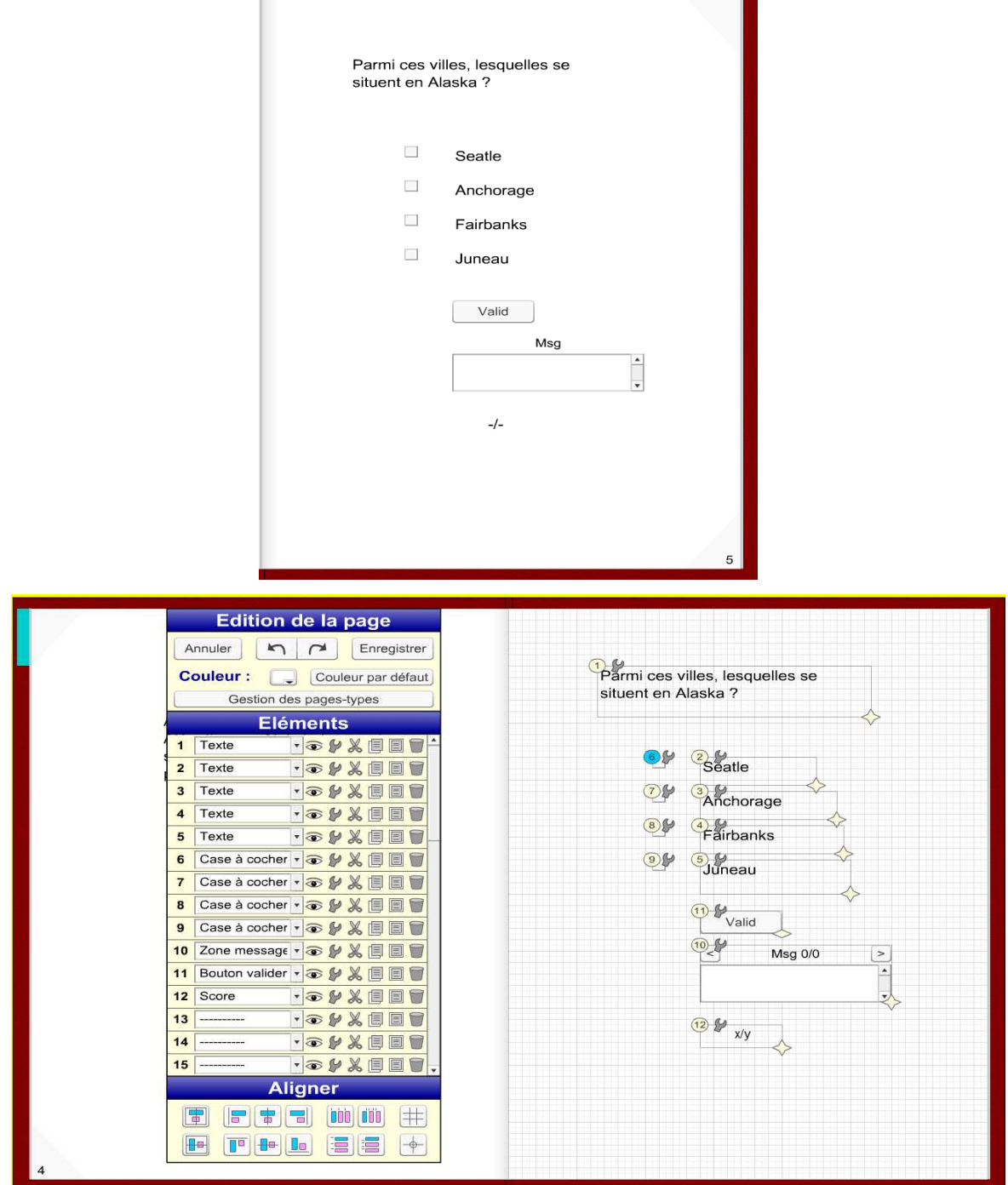

Liste des éléments :

- Elément 1 : zone texte contenant la question « Parme ces villes, lesquelles se situent en Alaska ? »
- Elément 2 : zone texte contenant la réponse « Seatle »
- Elément 3 : zone texte contenant la réponse « Anchorage »
- Elément 4 : zone texte contenant la réponse « Fairbanks »
- Elément 5 : zone texte contenant la réponse « Juneau »
- Elément 6 : case à cocher avec les paramètres,

ŧ

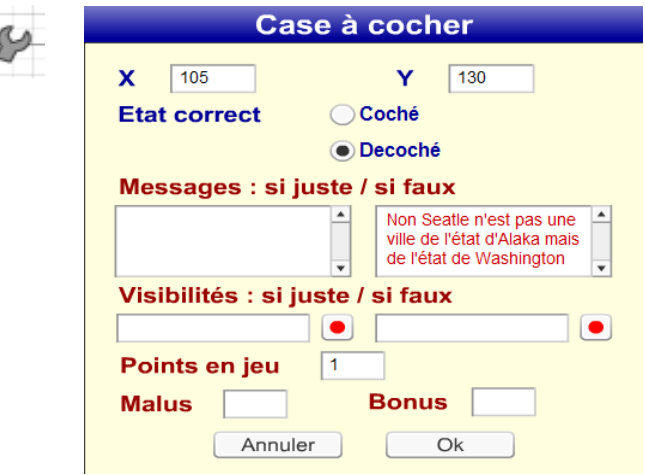

Elément 7,8 : case à cocher avec les paramètres,

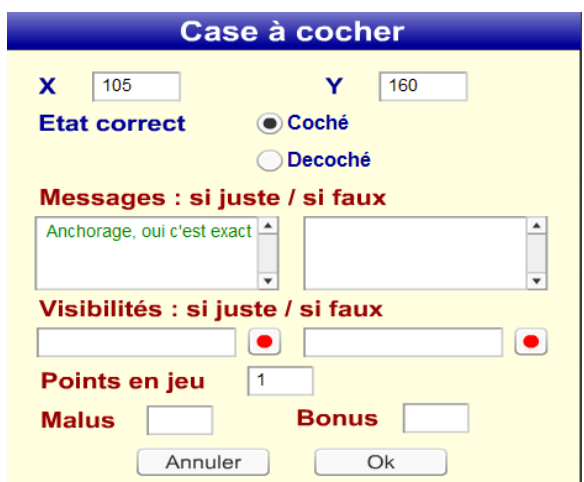

Elément 9 : case à cocher avec les paramètres,

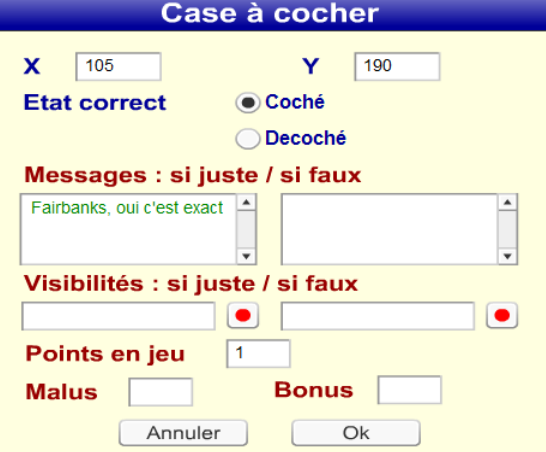

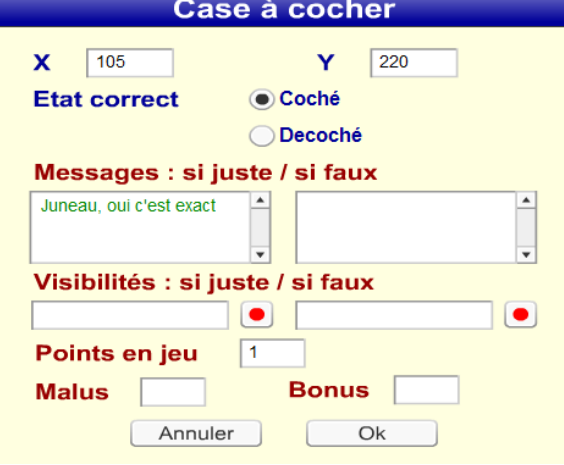

Essai :

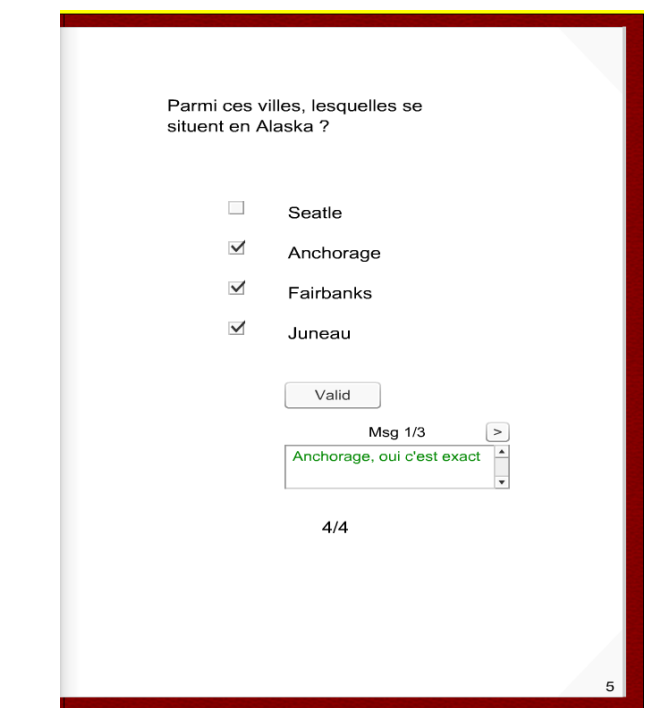

4.3 Associations d'éléments – jeu de lecture images/mots

Construction d'un jeu d'association images/étiquettes –

Soit la page construite avec les éléments suivants,

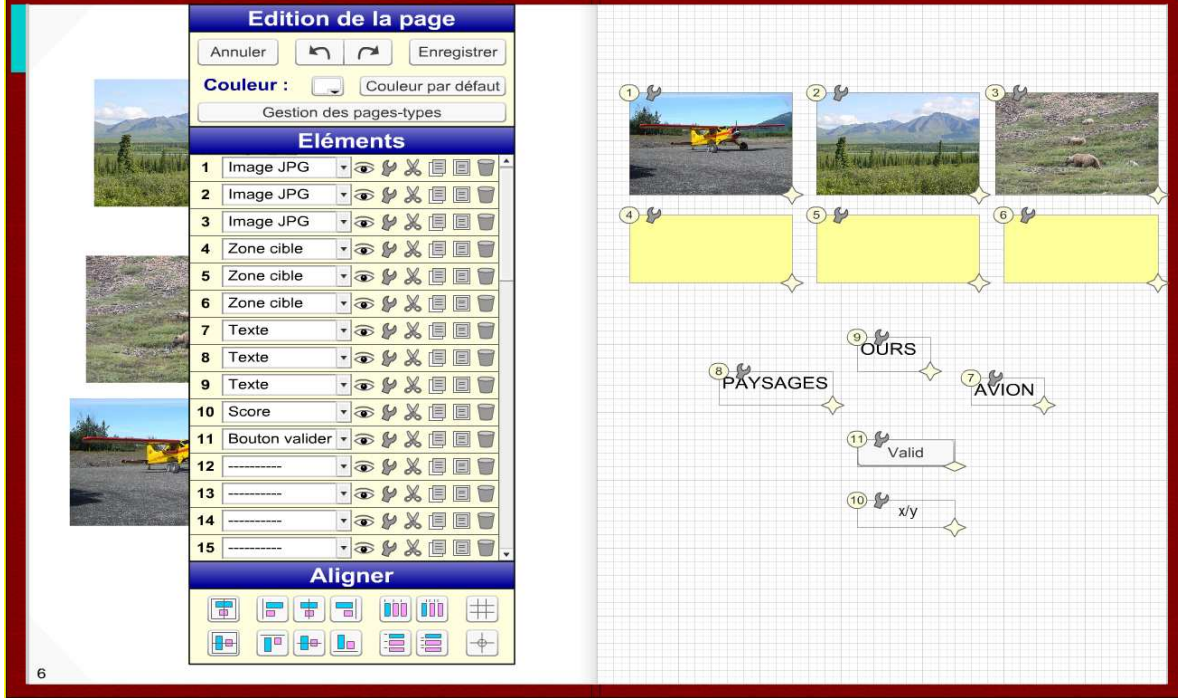

• Eléments 1,2,3 – image JPG

• Eléments 7,8,9 – zone texte déplaçable

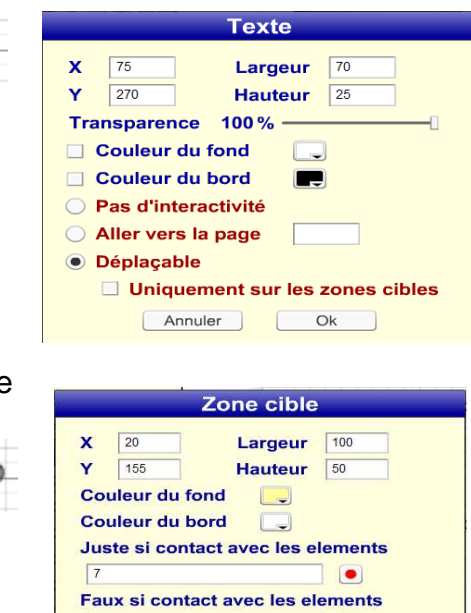

Messages : si juste / si faux

Visibilités : si juste / si faux  $\bullet$ 

Annuler

 $\sqrt{1}$ 

**Bonus** 

 $Q_{\rm K}$  $\lfloor$ 

 $\bullet$ 

 $\blacktriangle$ 

 $\bullet$ 

 $9,8$ 

Points en jeu

Malus [

• Elément 4 – zone cible

• Elément 5,6 – zone cible

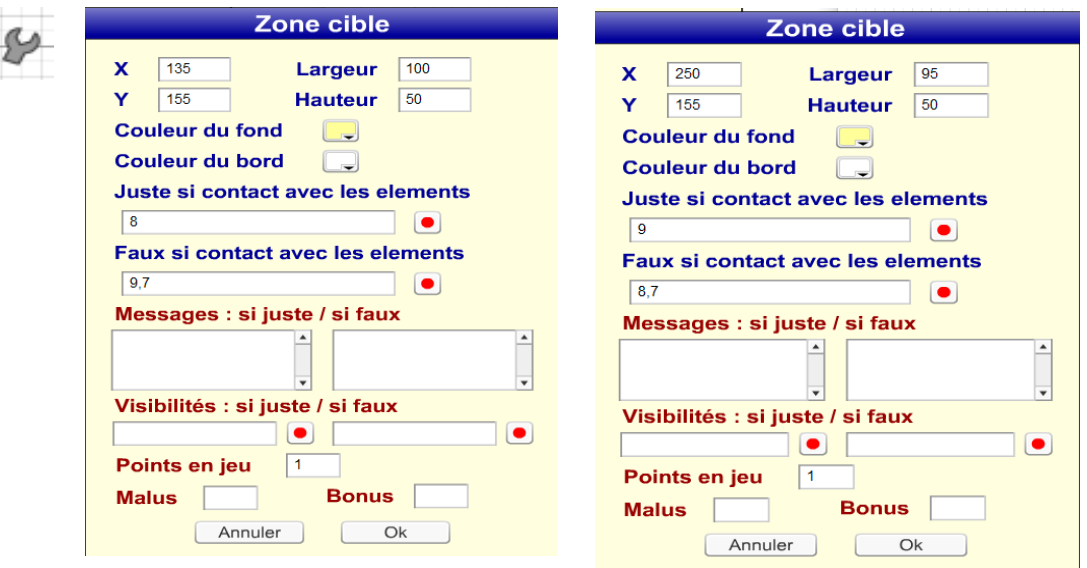

- Elément 10 score
- Elément 11 bouton validation

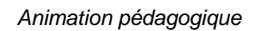

Animation pédagogique Tutoriel logiciel « Didapage »

#### Essai avec une seule réponse juste,

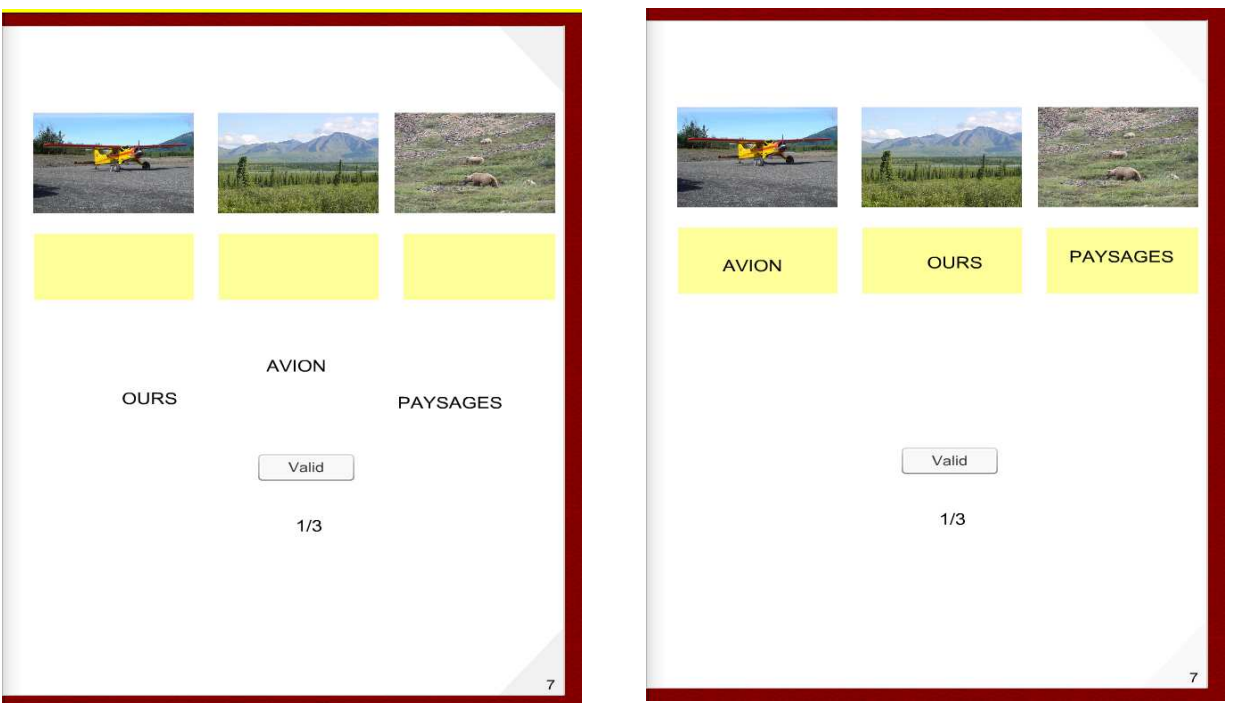

### 4.4 Bouton multipositions – le jeu des couleurs

Le bouton multipositions peut prendre plusieurs états, symbolisés par plusieurs couleurs définies par l'utilisateur. L'un de ces états peut être validé comme position correcte. Utilisons cette fonctionnalité afin de concevoir un jeu sur les couleurs. Pour cela plaçons trois boutons et trois étiquettes correspondantes aux couleurs à retrouver.

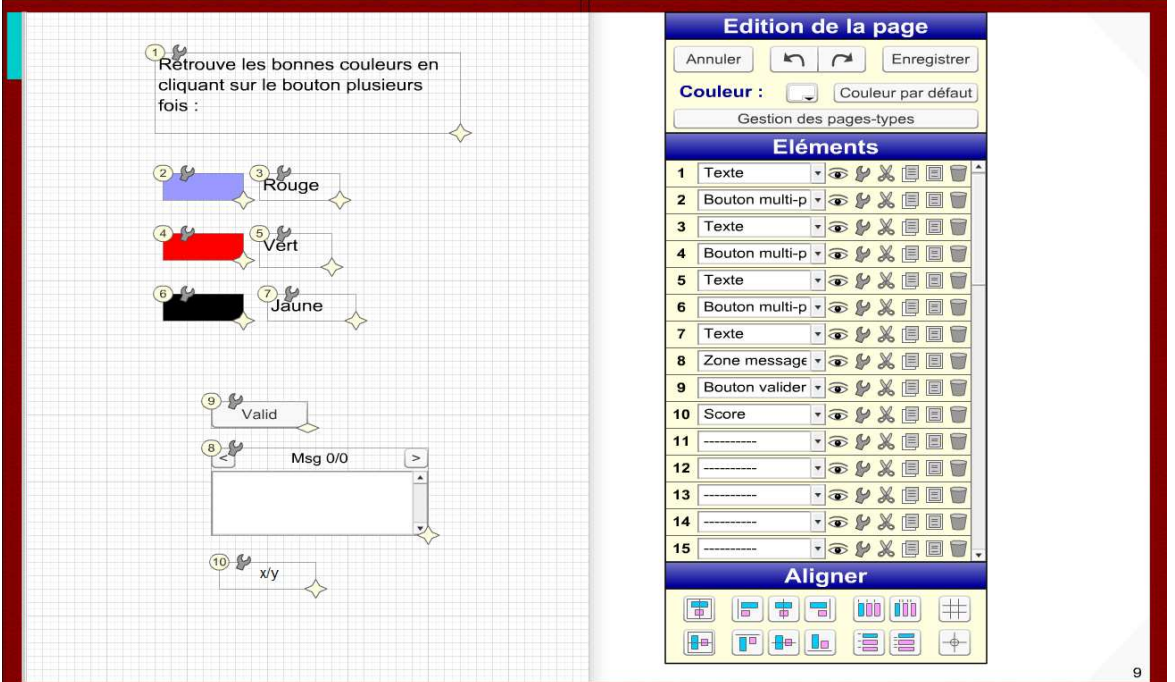

F.Bonnet débutants et confirmés 36

- Elément 1 zone texte contenant la consigne de l'exercice
- Eléments 2,4,6 boutons multipositions avec les réglages,

 $2 \overline{4}$ 

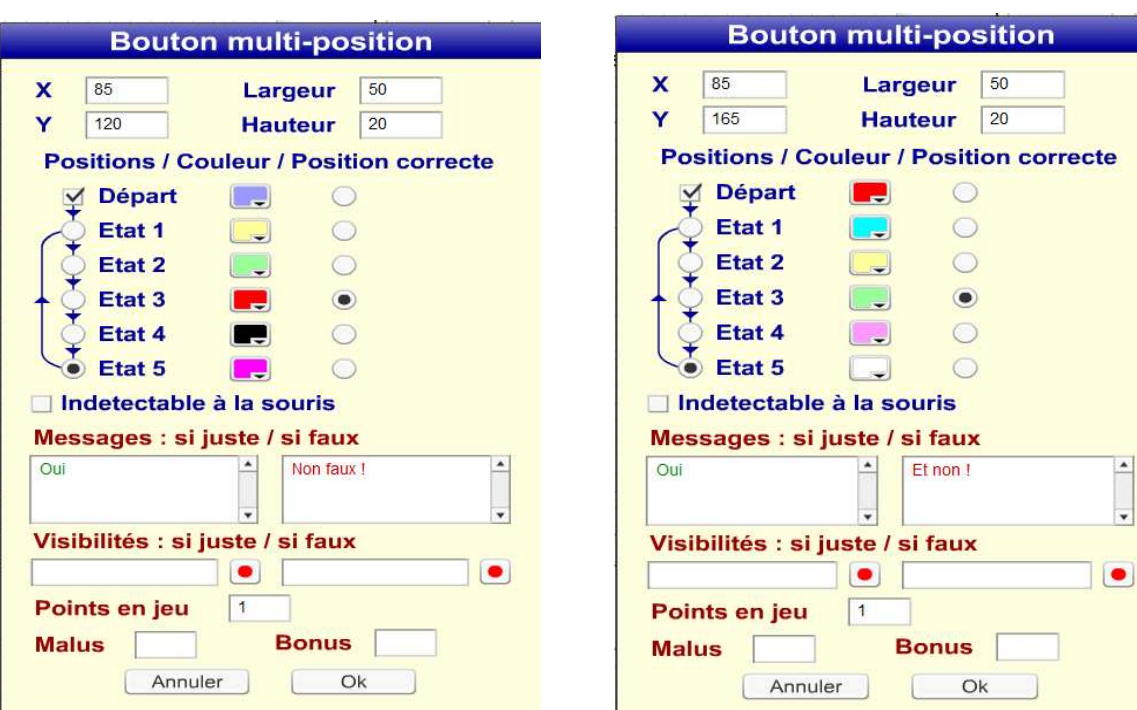

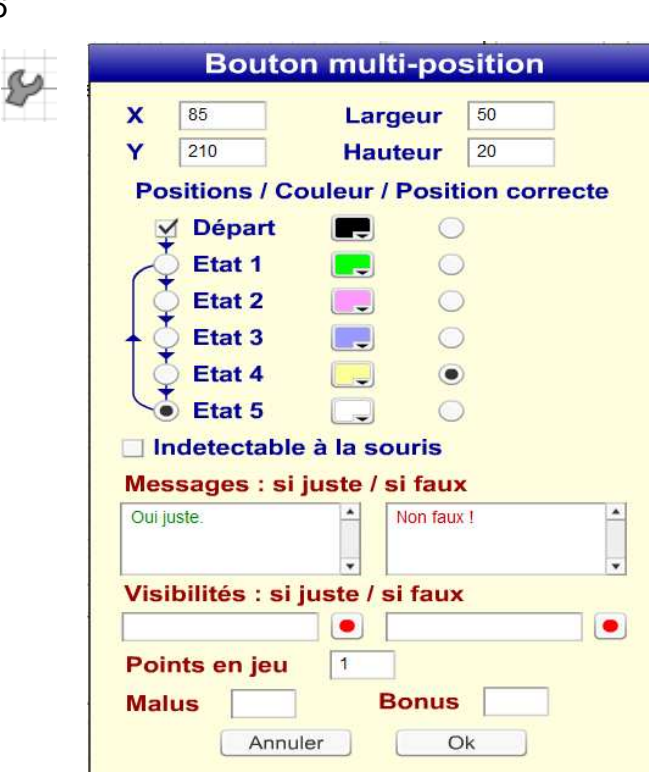

- Eléments 3,5,7 zone texte Rouge, Vert, Jaune
- Elément 8 zone messages

6

- Elément 9 bouton valid
- Elément 10 score

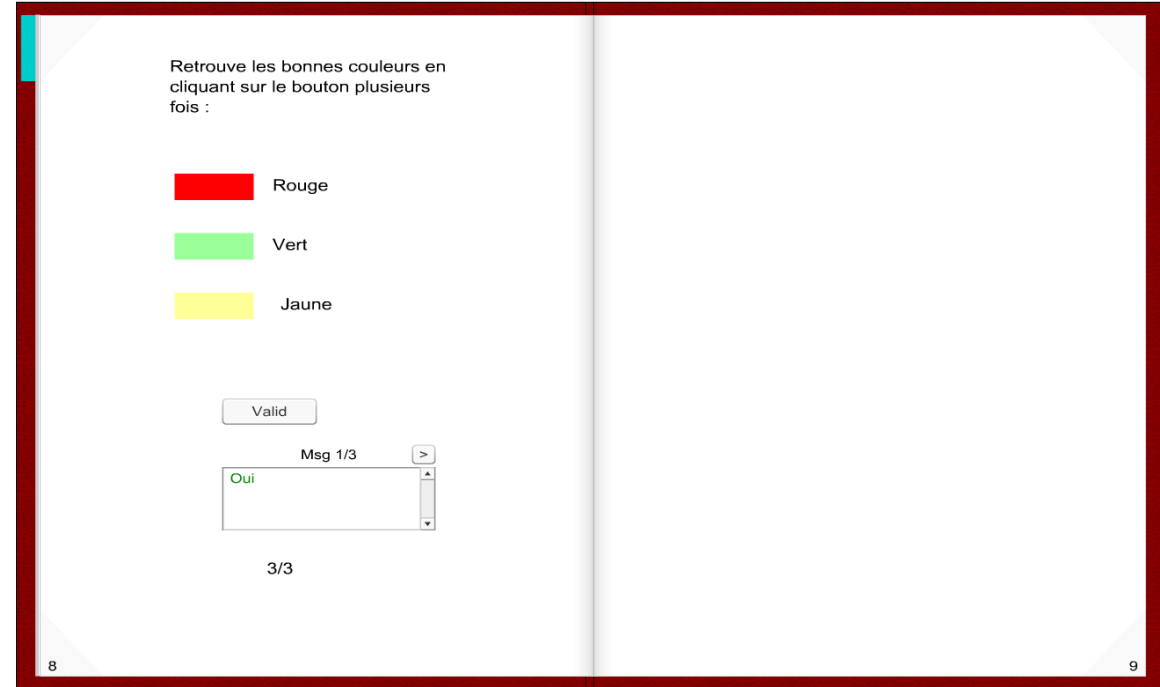

4.5 Liste déroulante – les mots contraires

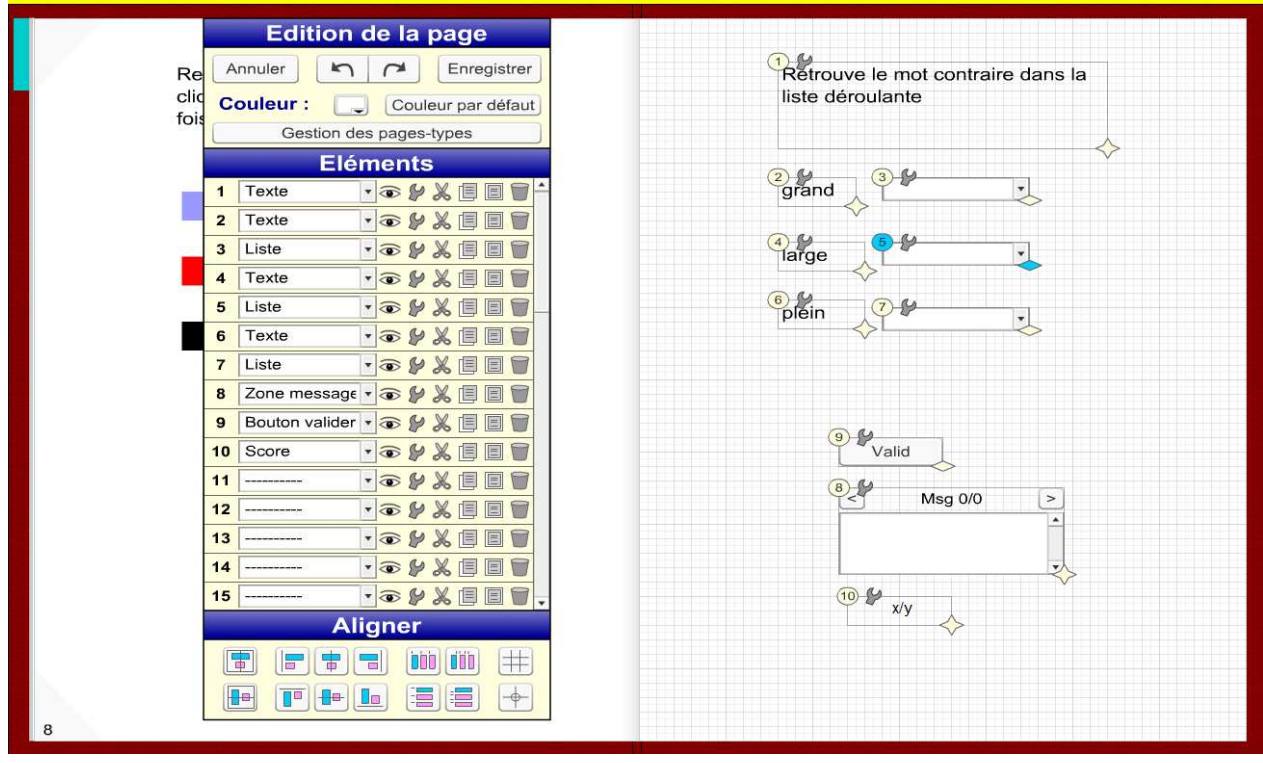

• Elément 1 – zone texte – consigne

- Eléments 2,4,6 zone texte mots de référence
- Eléments 3,5,7 liste déroulante

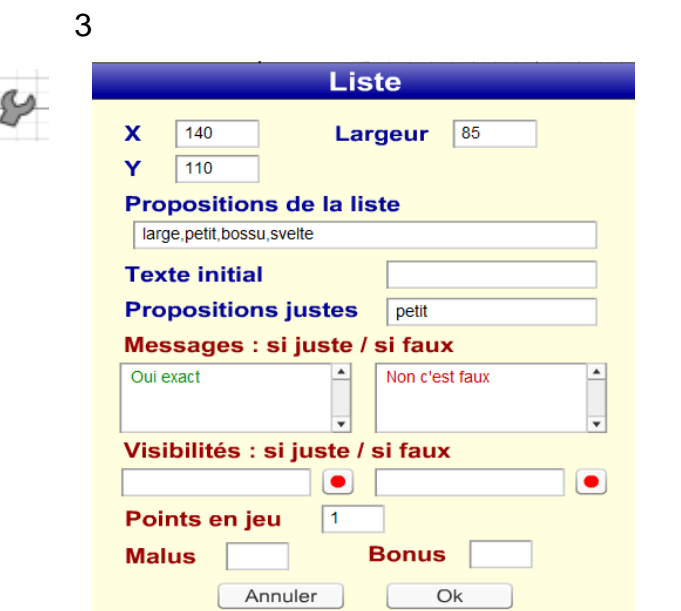

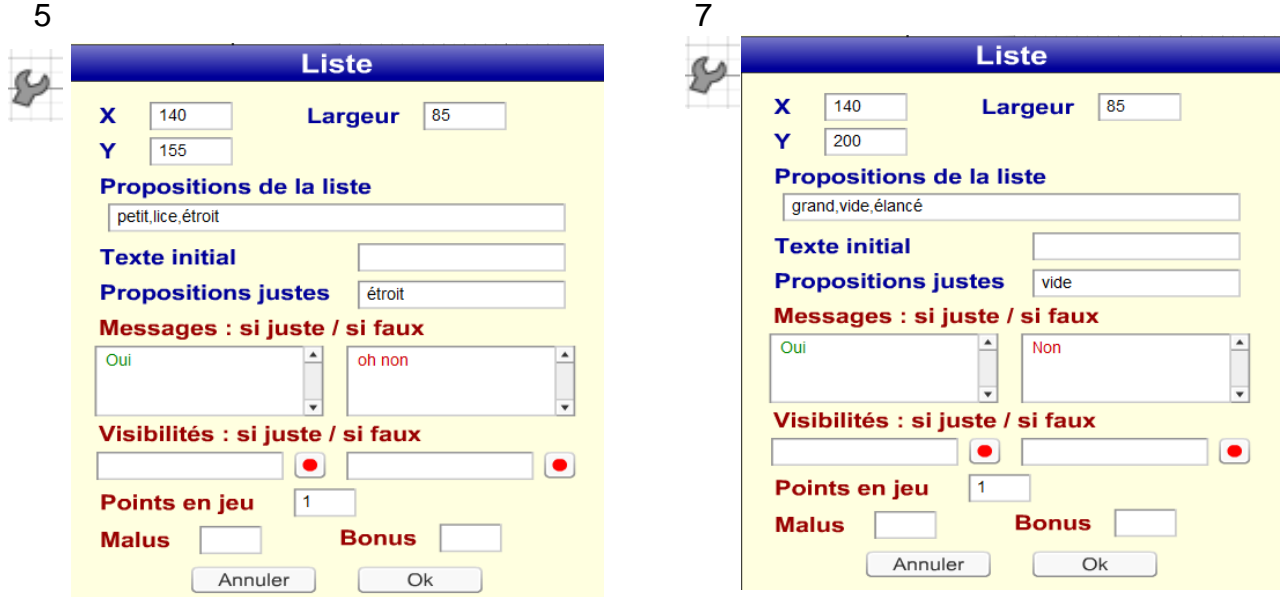

• Eléments 8,9,10 – zone messages, bouton valid, scores

### 4.6 Question ouverte avec élément ligne de saisie

Construisons la page suivante,

Animation pédagogique **Animation** pédagogique **au communité de la contracte de la contracte de la contracte de la contracte de la contracte de la contracte de la contracte de la contracte de la contracte de la contracte de** 

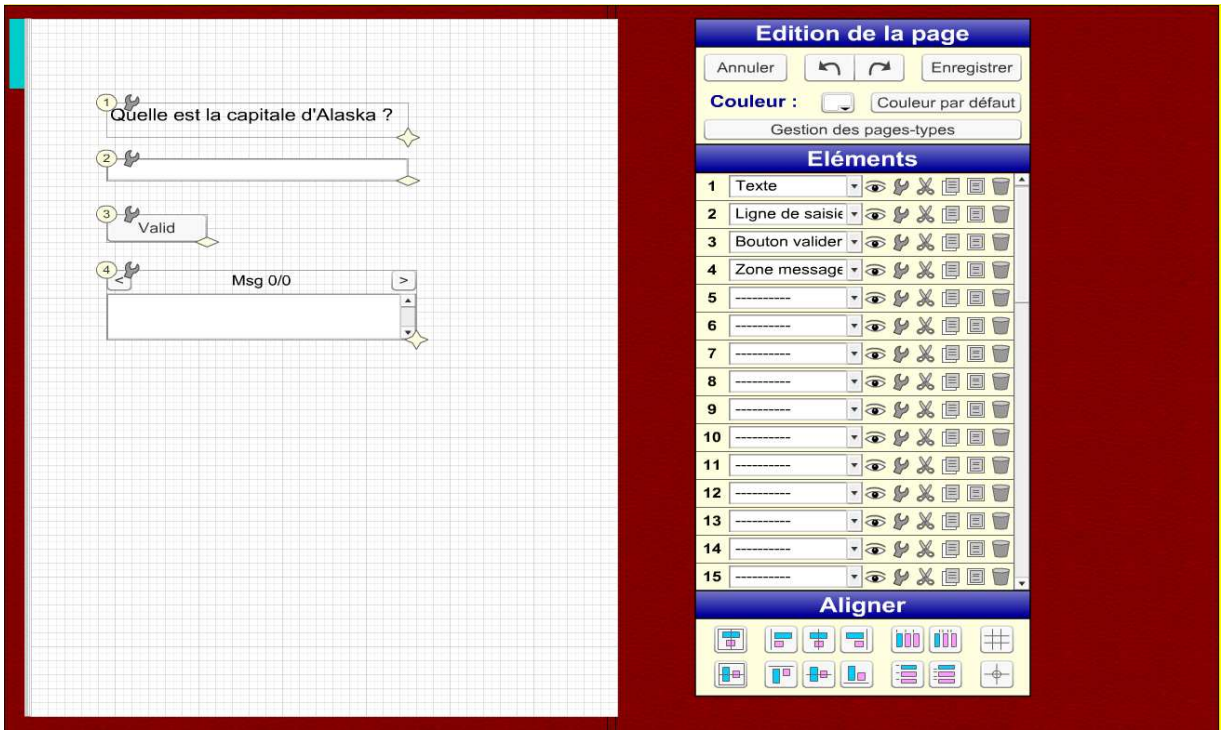

- Elément 1 zone texte question « Quelle est la capitale de l'Alaska ? »
- Elément 2 ligne de saisie

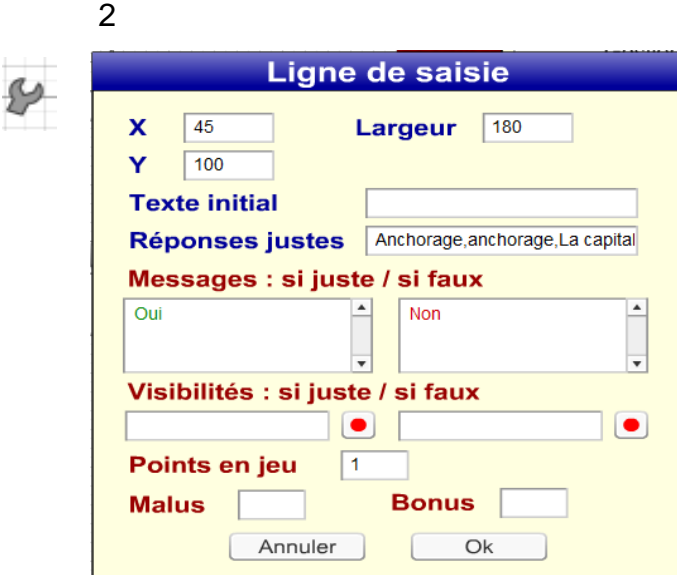

**Réponses justes :** Juneau, juneau, La capitale de l'état d'Alaska est Juneau., La capitale de l'état d'alaska est juneau.

Les différentes propositions sont séparées par une virgule.

- Elément 3 bouton valid
- Elément 4 zone messages

## 5. Détails des options complémentaires

5.1 Afficher/masquer des éléments

Reprenons l'exercice paragraphe 4.3 et rajoutons des images illustrant l'interactivité de l'exercice.

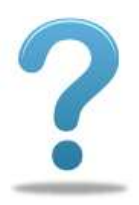

« interrogation.jpg » apparaîtra au début de l'exercice pour inviter le lecteur à réaliser l'exercice, puis cette image disparaîtra à la correction.

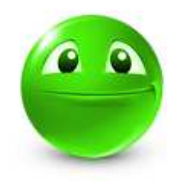

« smiley\_happy.jpg » apparaîtra à la correction de l'exercice en-dessous d'une réponse juste.

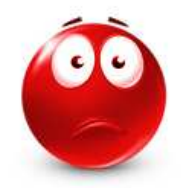

« smiley\_unhappy.jpg » apparaîtra à la correction de l'exercice en-dessous d'une réponse incorrecte.

 Etape 1 : On importe les nouveaux médias « interrogation.jpg », « smiley\_happy.jpg », « smiley\_unhappy.jpg ». =>> Menu projet / Médias,

Menu projet Paramètres **Médias** 

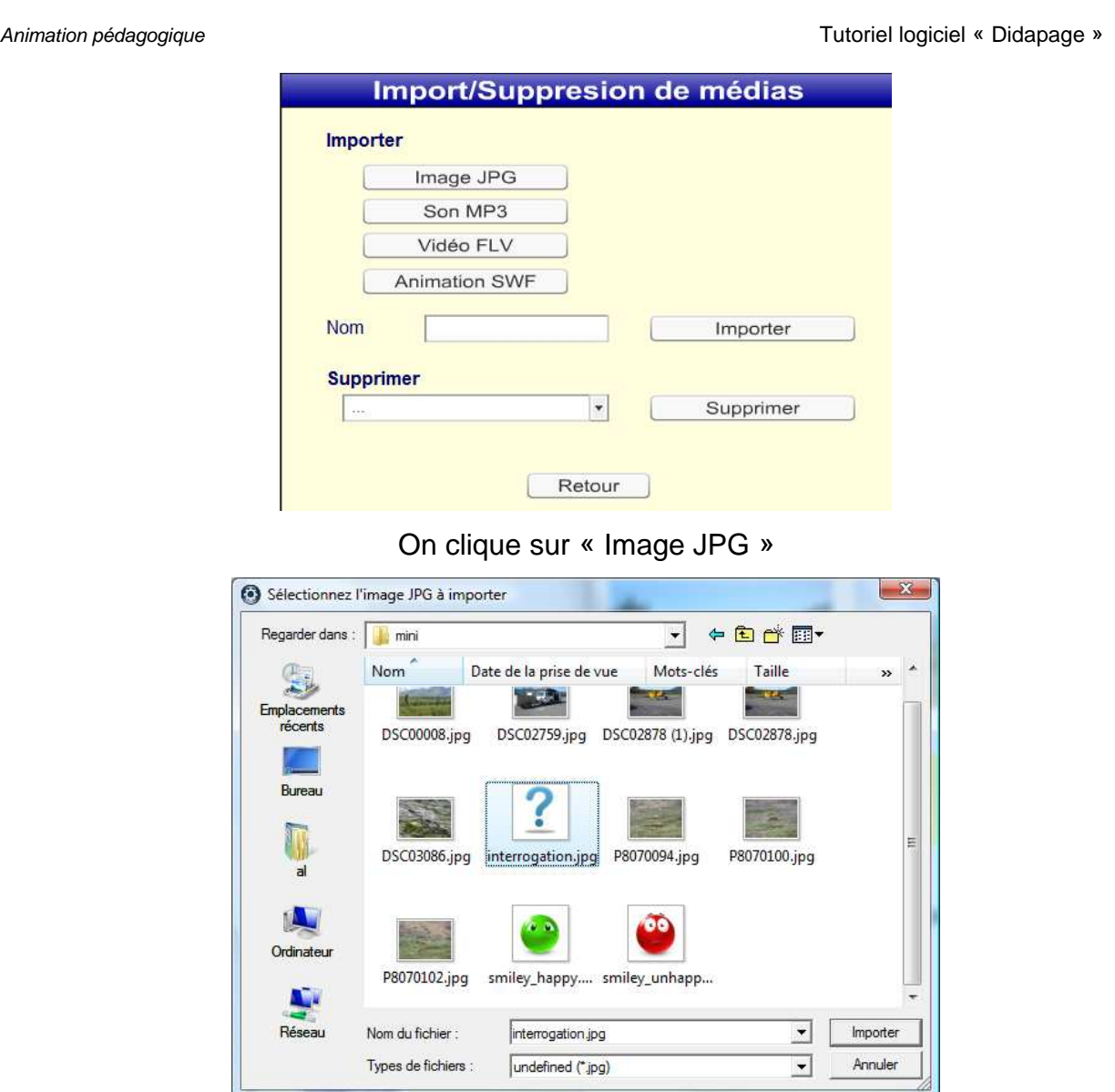

On sélectionne le premier fichier « interrogation.jpg » puis on clique sur « Importer ».

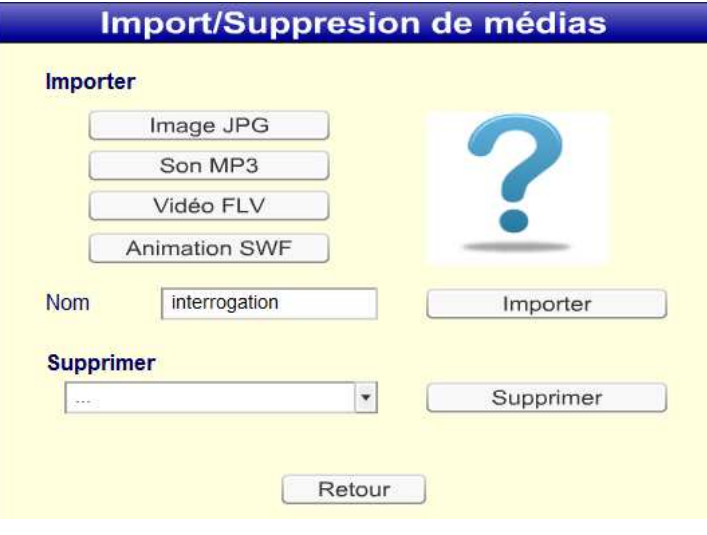

On valide l'importation en cliquant sur « Importer ».

On réitère l'opération avec les deux autres fichiers,

Animation pédagogique Tutoriel logiciel « Didapage »

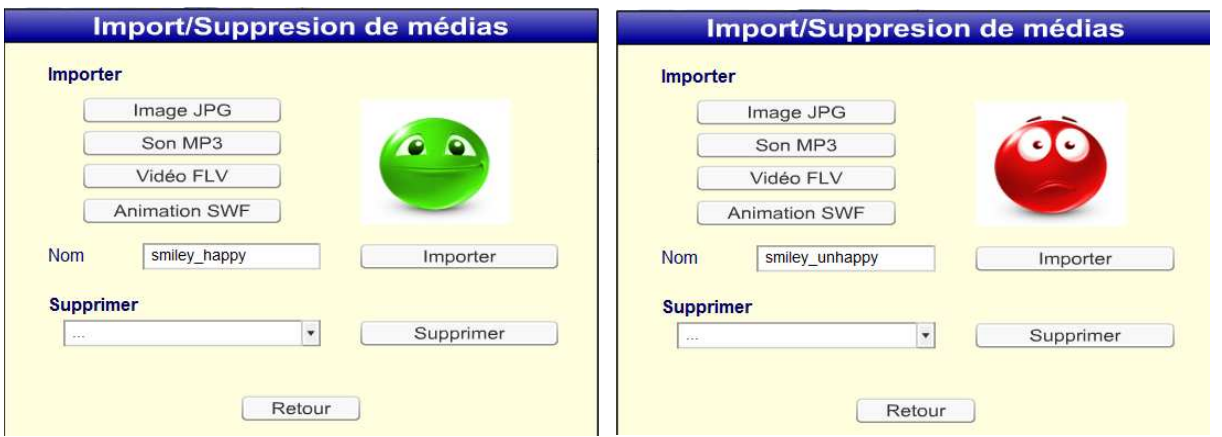

## Etape 2 : on édite la page à travailler

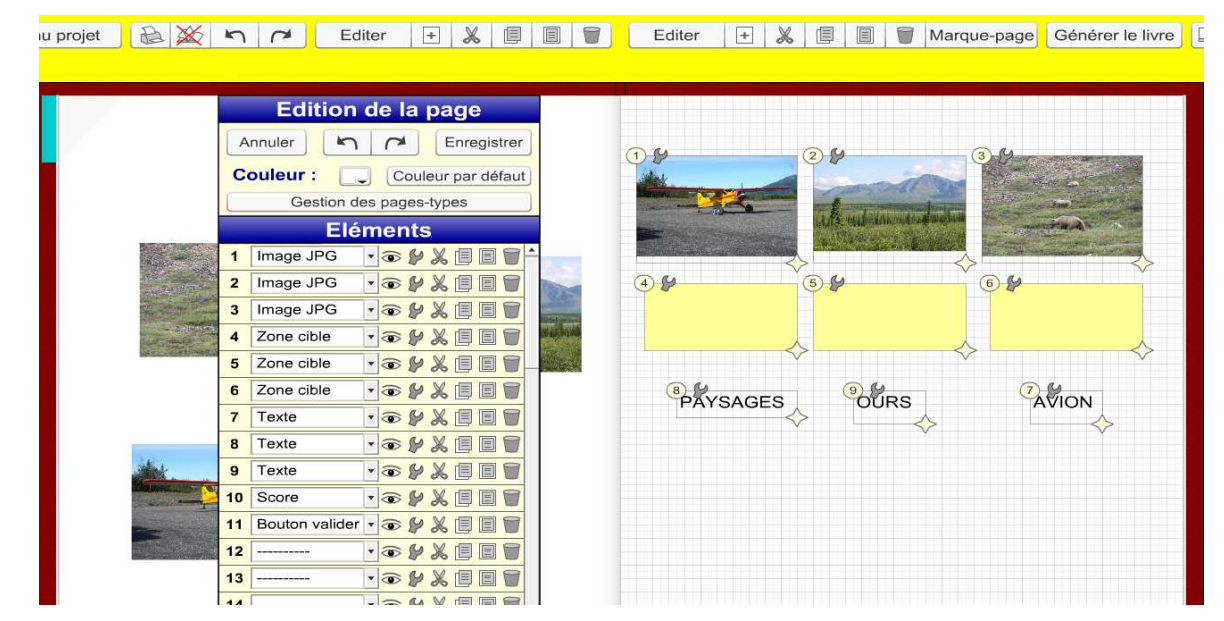

Etape 3 : on rajoute l'élément 12 image JPG

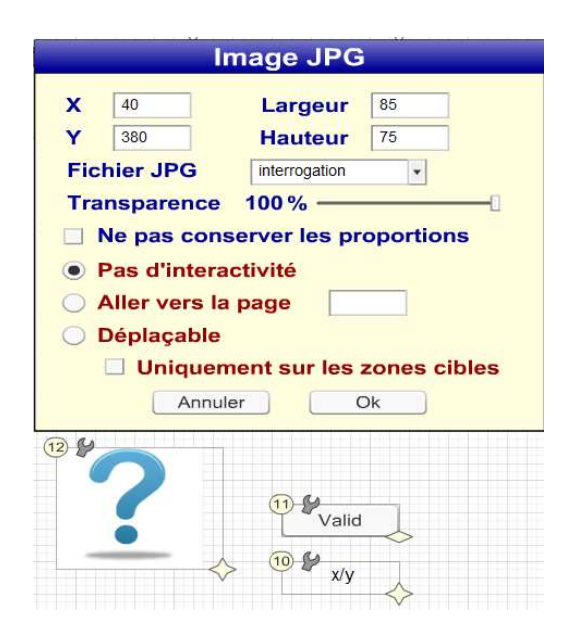

Etape 3 : on rajoute les éléments 13 et 14 image JPG

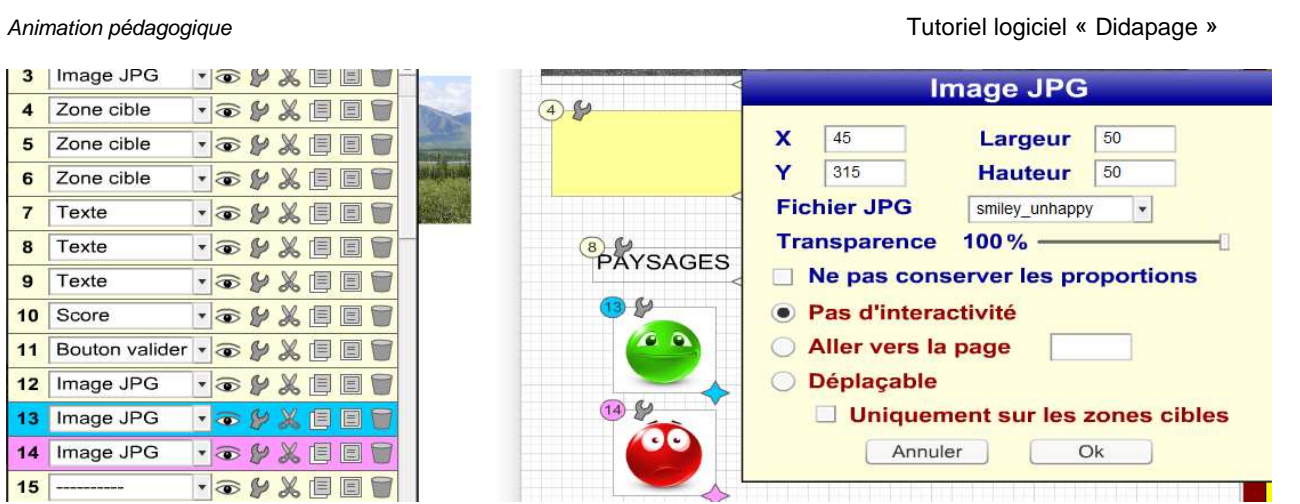

Etape 4 : on rajoute les éléments 15 et 16 image JPG par copier / coller.

Cliquer sur l'étiquette 13 à côté de l'image ou sur la ligne 13

Cliquer sur le bouton « copier » en ligne 13

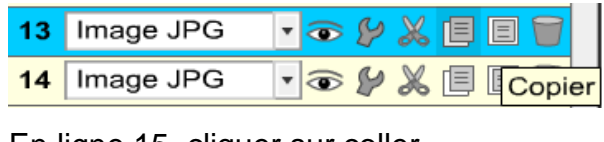

En ligne 15, cliquer sur coller

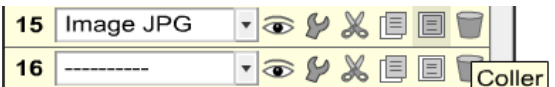

Un nouvel élément apparaît dans le coin supérieur gauche de la page. En cliquant sur le numéro de l'élément et en maintenant enfoncé le clic gauche de la souris on peut déplacer cet élément où l'on veut dans la page.

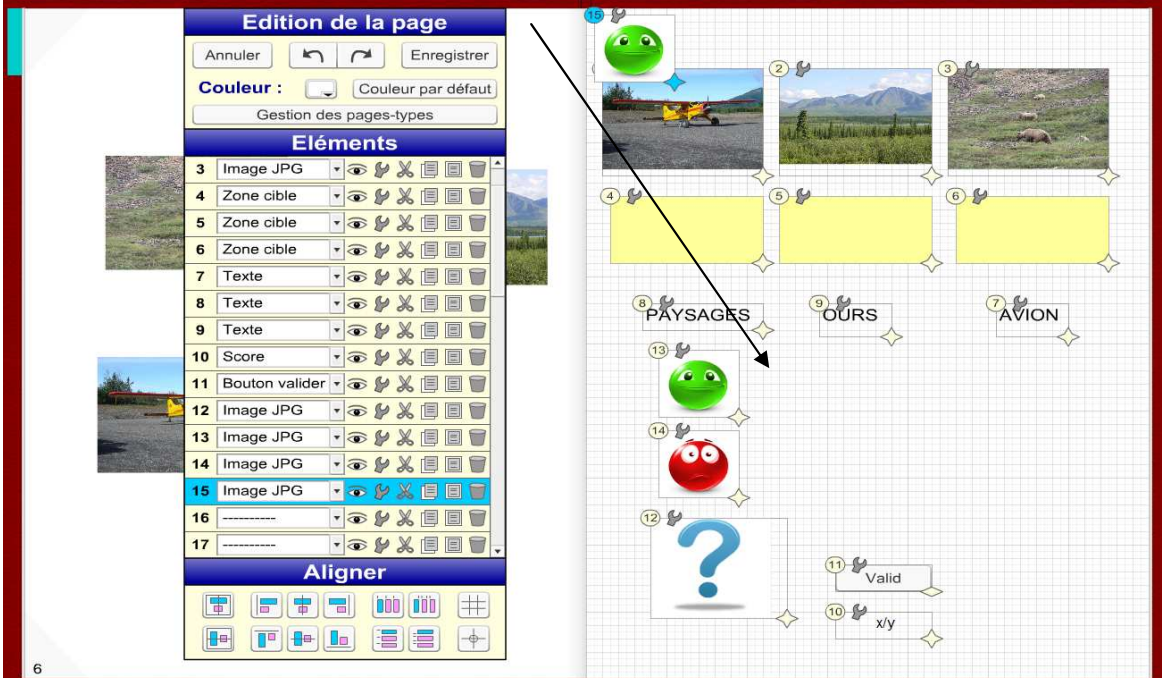

F. Bonnet **Algebra 1986** débutants et confirmés débutants et confirmés

Réitérer la procédure avec l'élément 14 et 16.

Etape 5 : De manière identique, on duplique les éléments 15/16 en 17/18. On obtient la page suivante,

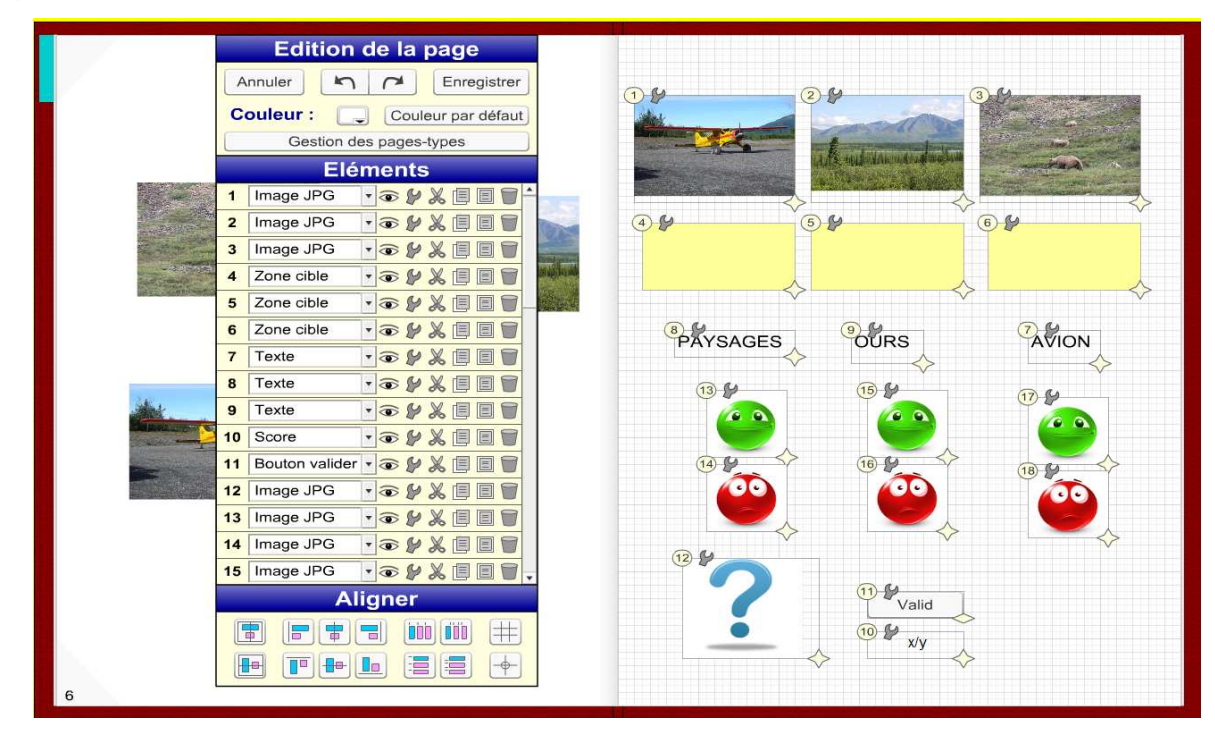

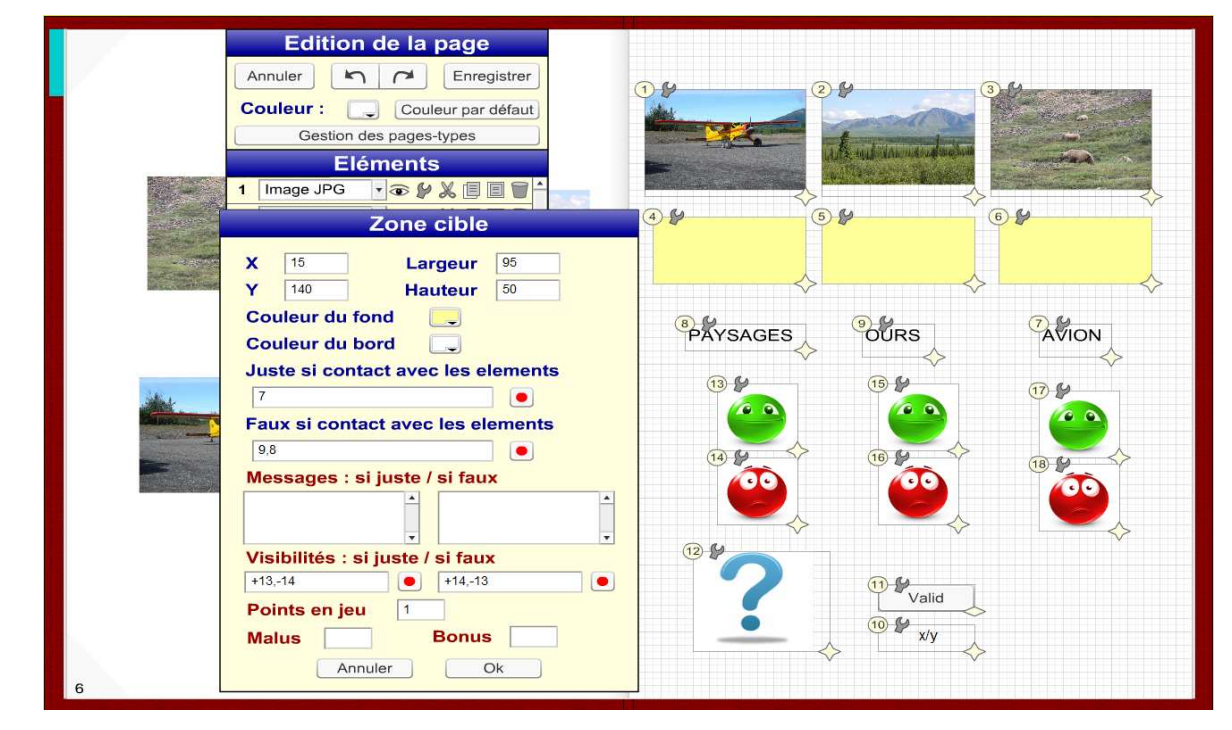

Pour la zone cible 4, on définit les critères de visibilités,

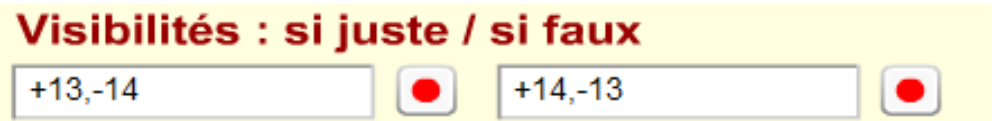

**+n°élément (pour le laisser visible)** 

**-n°élément (pour le faire disparaître)** 

#### **, (virgule pour spécifier plusieurs éléments)**

Pour la zone cible 5, on définit les critères de visibilités,

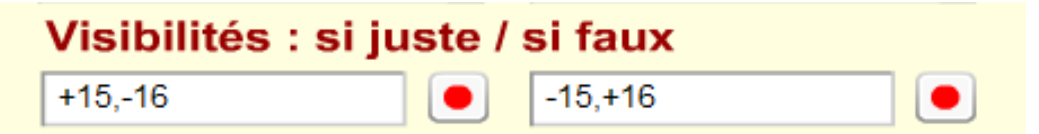

Pour la zone cible 6, on définit les critères de visibilités,

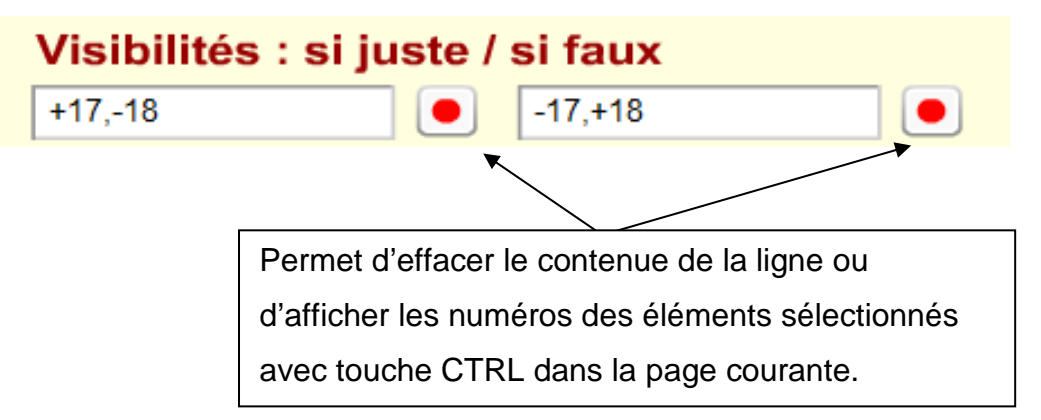

#### Essai :

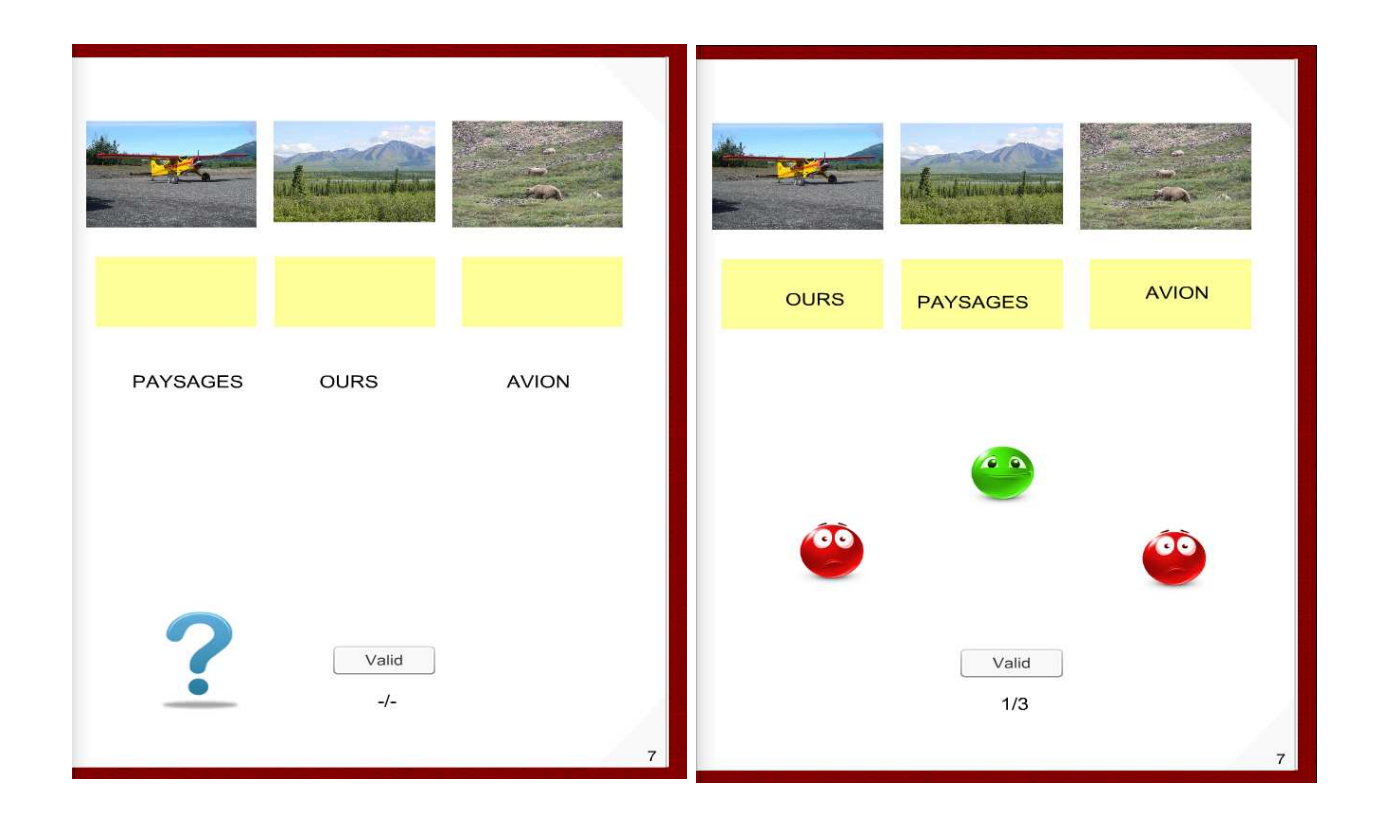

Après avoir glissé les mots étiquettes, l'élément 12 disparaît et les éléments smileys valides restent apparents.

## 5.2 Nombres de tentatives

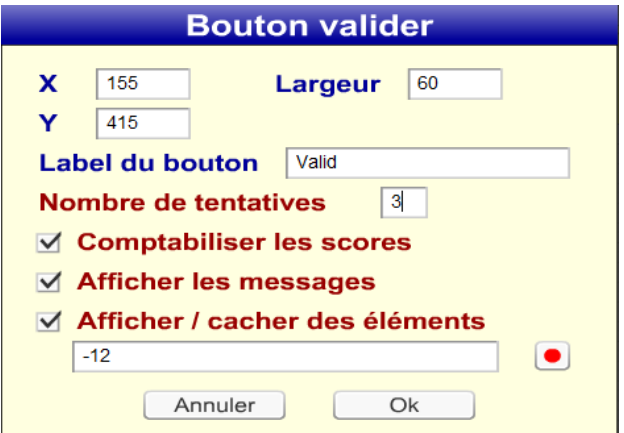

Sur le bouton valider il est possible de définir plusieurs tentatives.

5.3 Gestion des scores

L'élément ou balise « Score » permet une gestion fine des résultats,

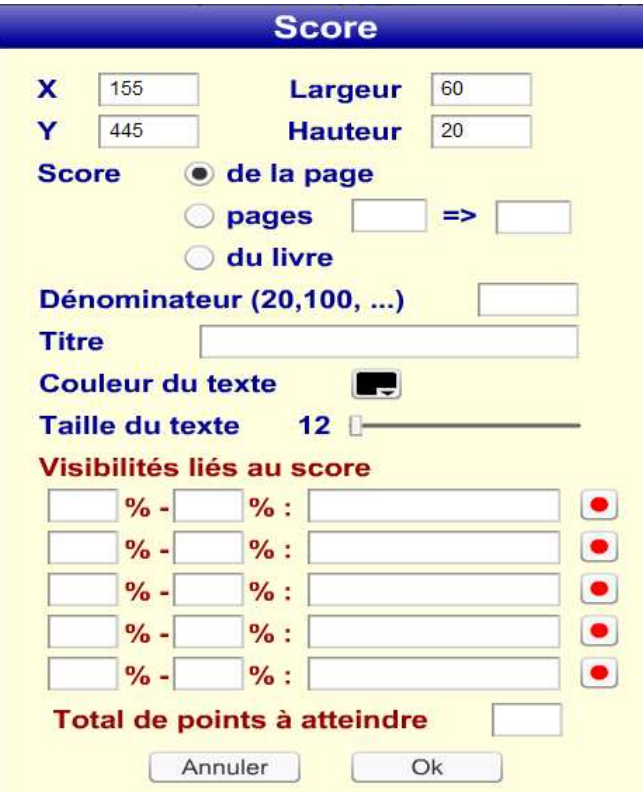

Le score peut être calculé pour la page courante, pour un ensemble de pages ou encore pour l'ensemble du livre. Le dénominateur définit sur quelle échelle doit être calculé le score 10, 20 ou 100.

La visibilité des éléments peut être paramétrée en fonction des seuils des % de réussites. En plus des éléments précédents, on peut également contraindre la visibilité des éléments à un total de points à atteindre.

#### 5.4 Marque page

On peut rajouter plusieurs onglets ou marques pages dans le livre électronique.

Exemple : je souhaite rajouter un marque page « début » sur la première page du livre afin de pouvoir naviguer sur cette page rapidement.

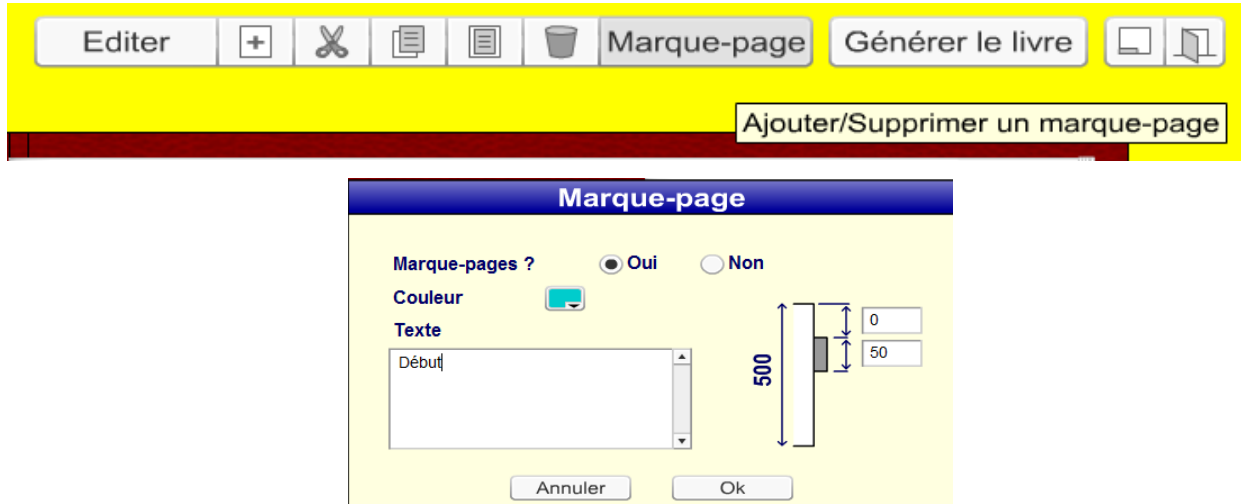

Je crée, je nomme ce marque page « début » et j'y attribue une couleur.

Si je me trouve sur n'importe quelle autre page, je peux revenir rapidement à la première page du livre en cliquant sur le marque page.

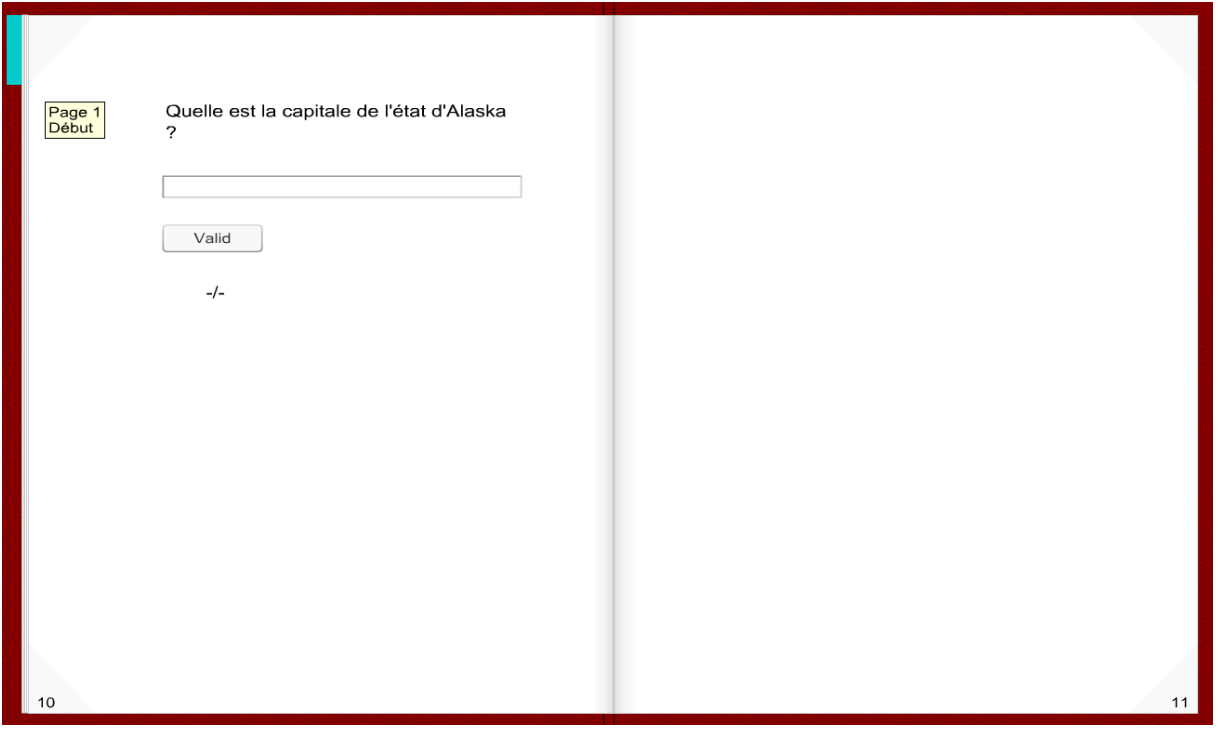

5.5 Pages-types

## 5.5.1 Créer une page-type

en mode « Edition de la page» à partir de la page courante

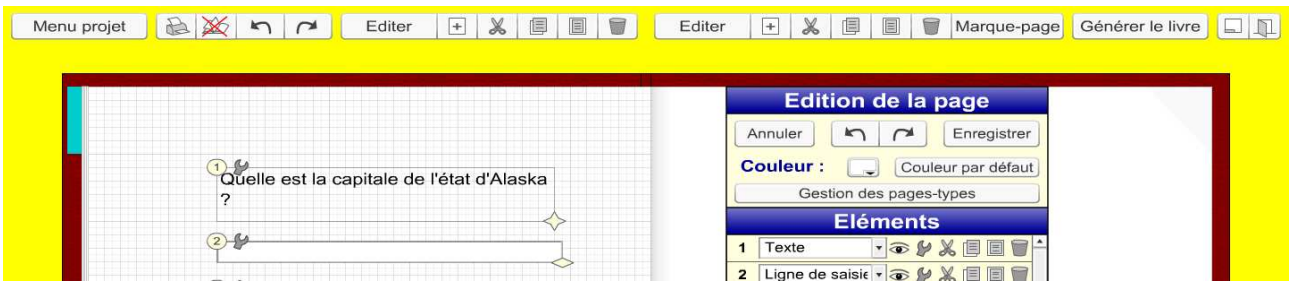

Cliquer sur « Gestion des pages-types »

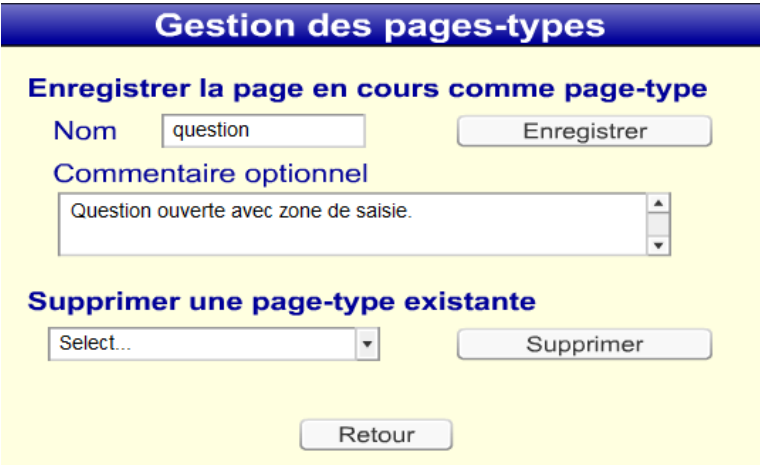

On définit le nom de la page type et un commentaire ou description de cette page modèle. On valide la page modèle en cliquant sur « Enregistrer ».

## 5.5.2 Insérer une page type

A partir du menu d'en-tête on clique sur le bouton menu + et page-type,

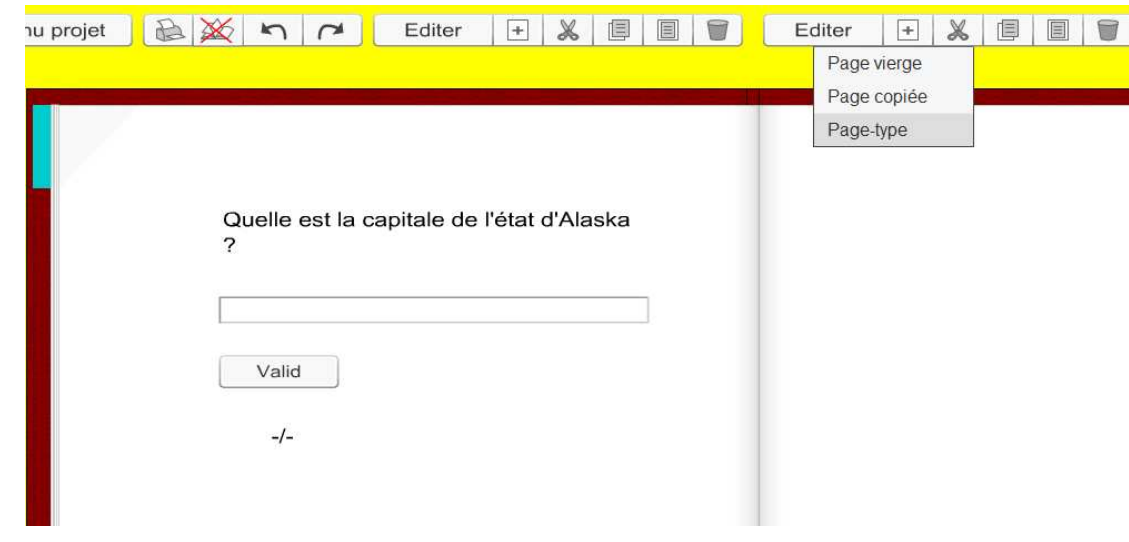

On sélectionne la page modèle crée précédement,

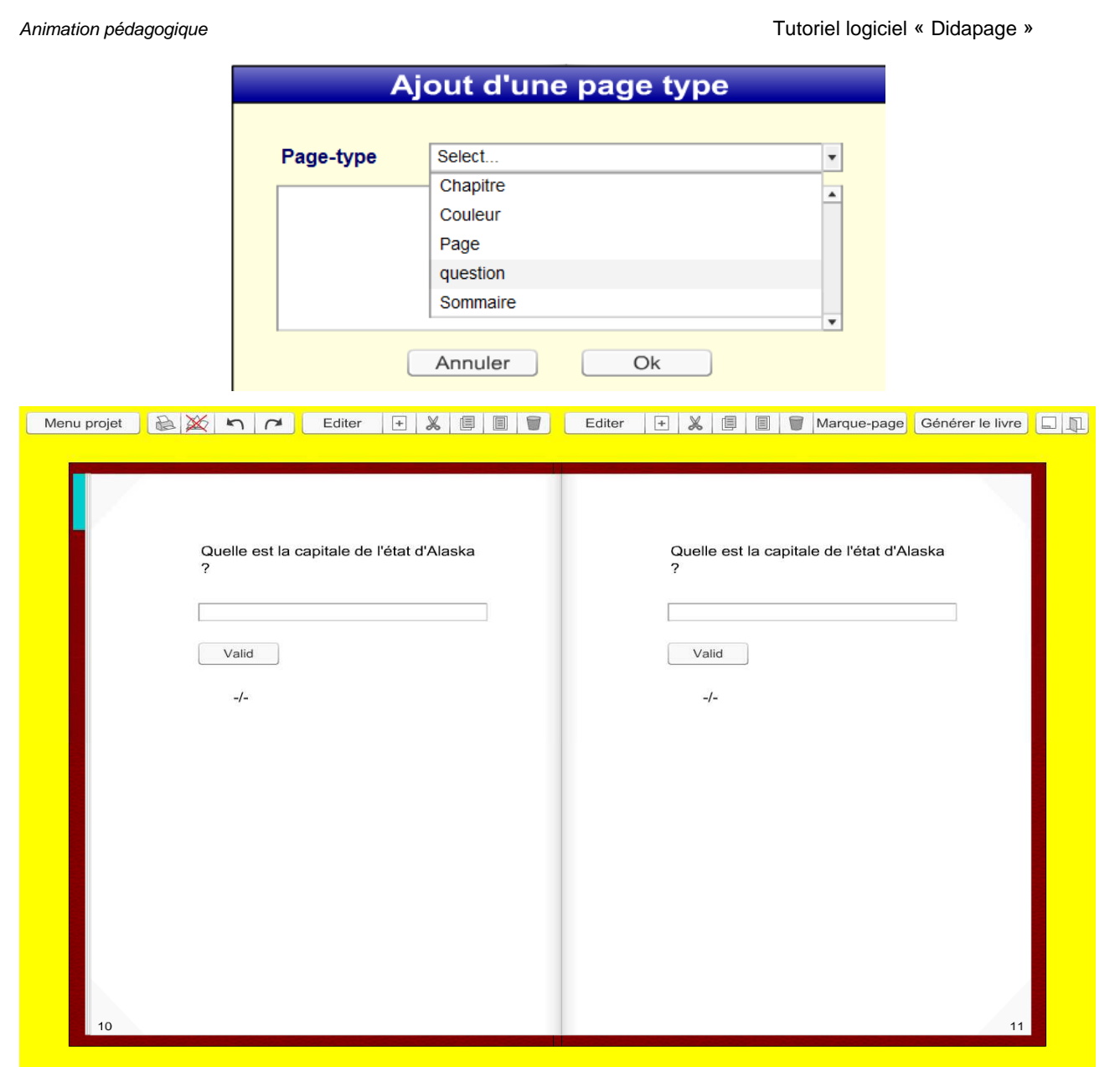

# 5.5.3 Insérer une page modèle de chapitre

Je me positionne dans le livre entre les pages désirées et j'active la fonction « + Ajouter page type ».

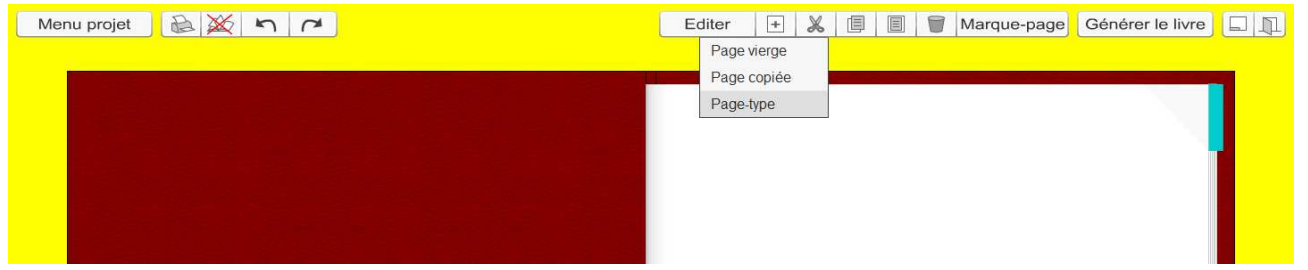

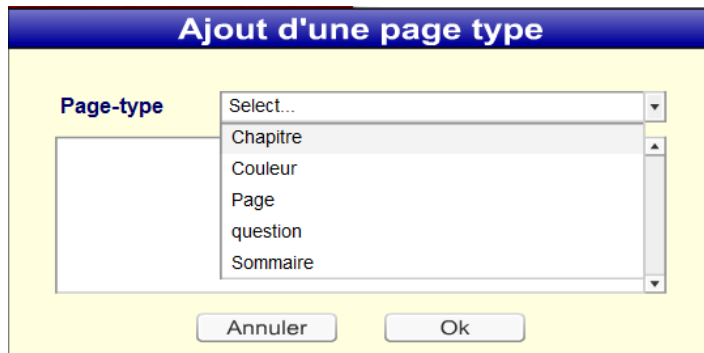

sélectionner Chapitre puis valider par Ok

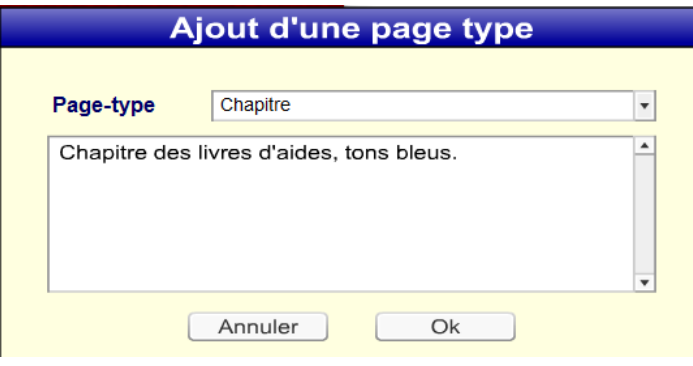

## valider par Ok.

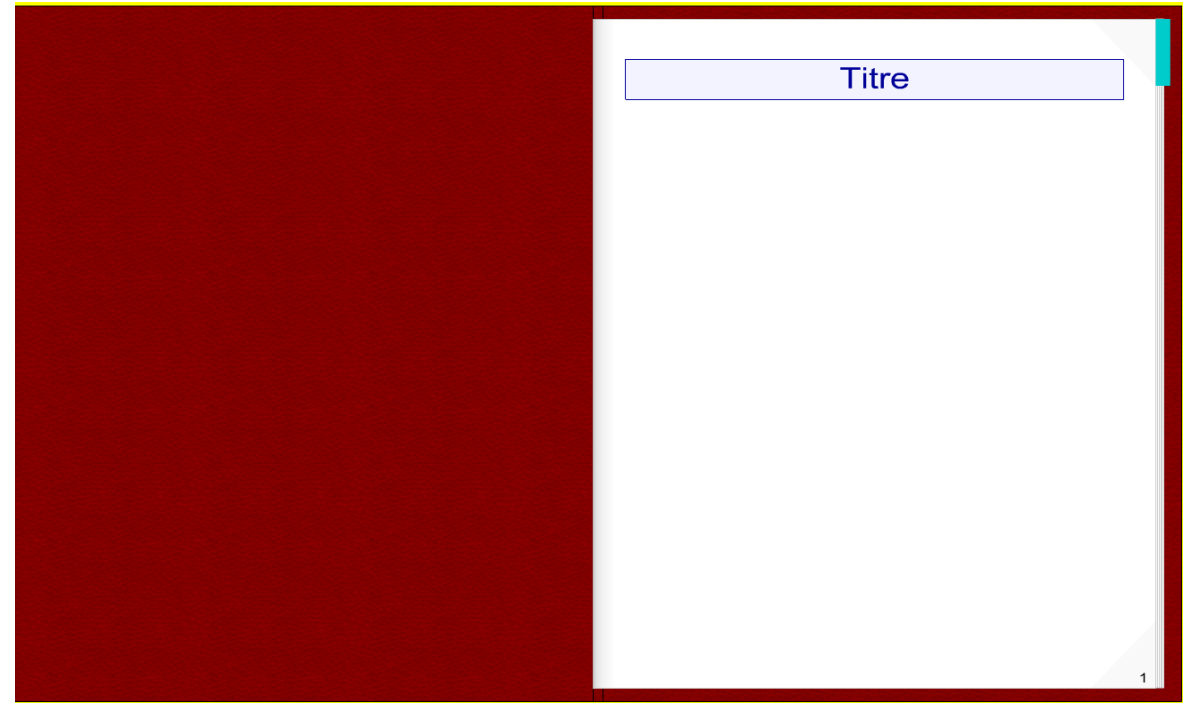

activer le mode « édition » pour modifier le titre du chapitre ainsi que la mise en forme

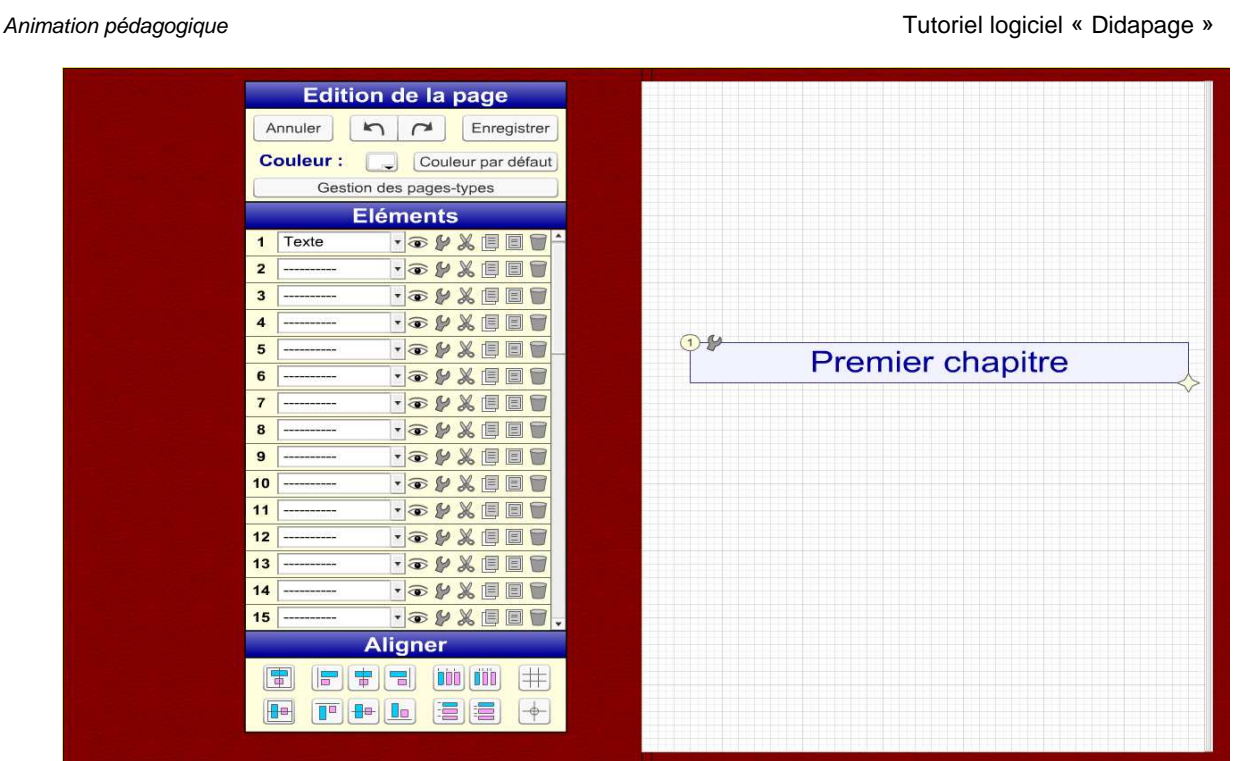

valider la modification en cliquant sur « Enregistrer »

## 5.5.4 Insérer une page modèle de sommaire

Se positionner au début du libre et activer la fonction « + Ajouter page type »,

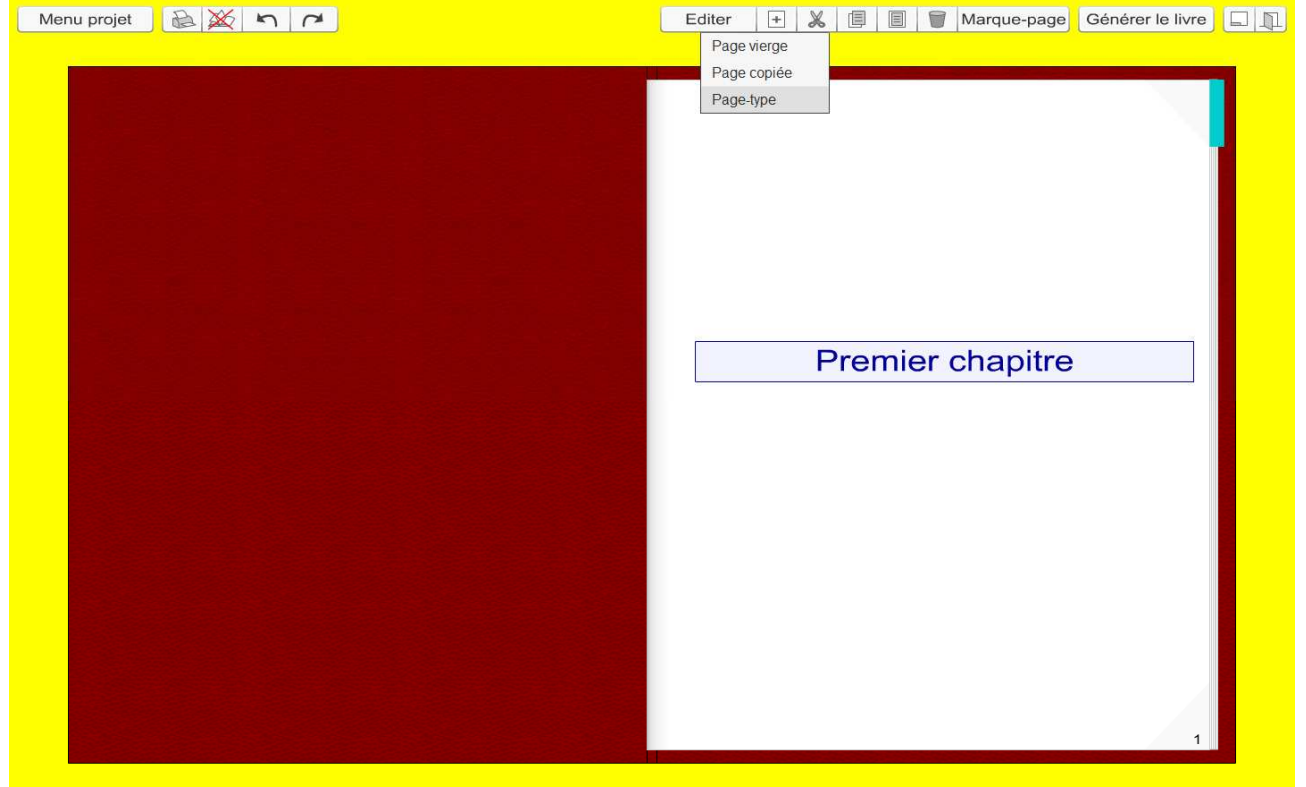

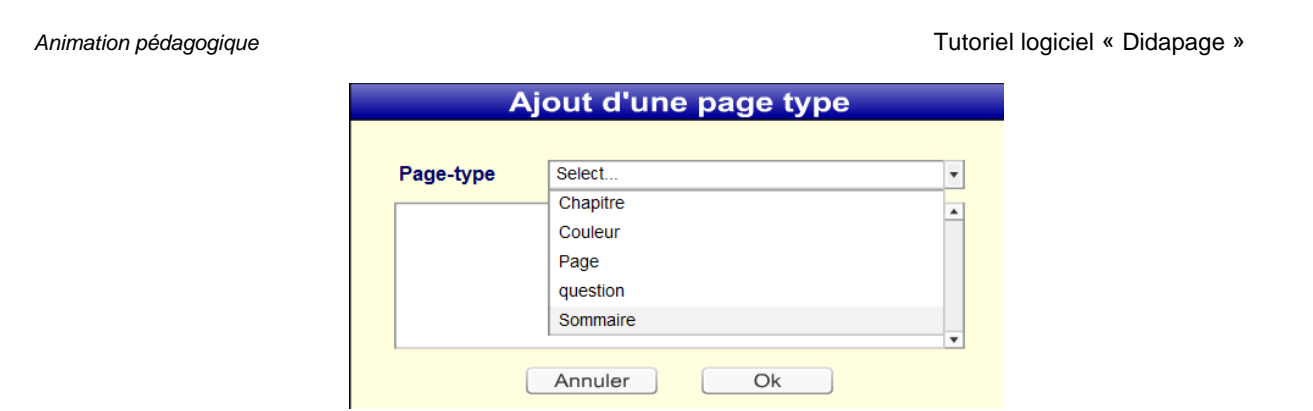

sélectionner page type « sommaire » et valider par Ok

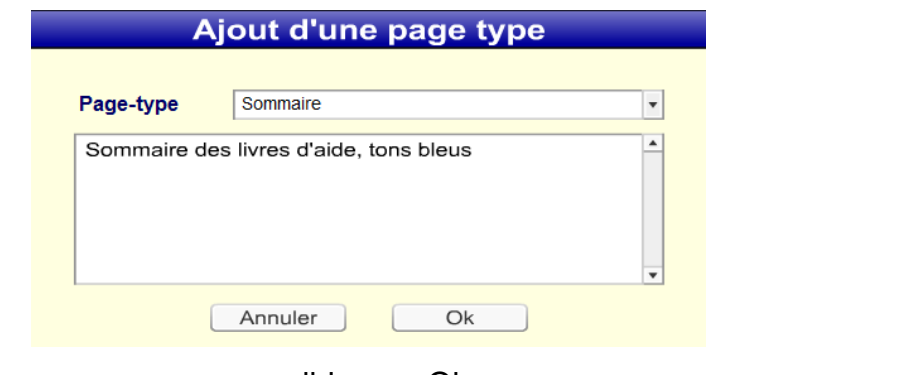

## valider par Ok

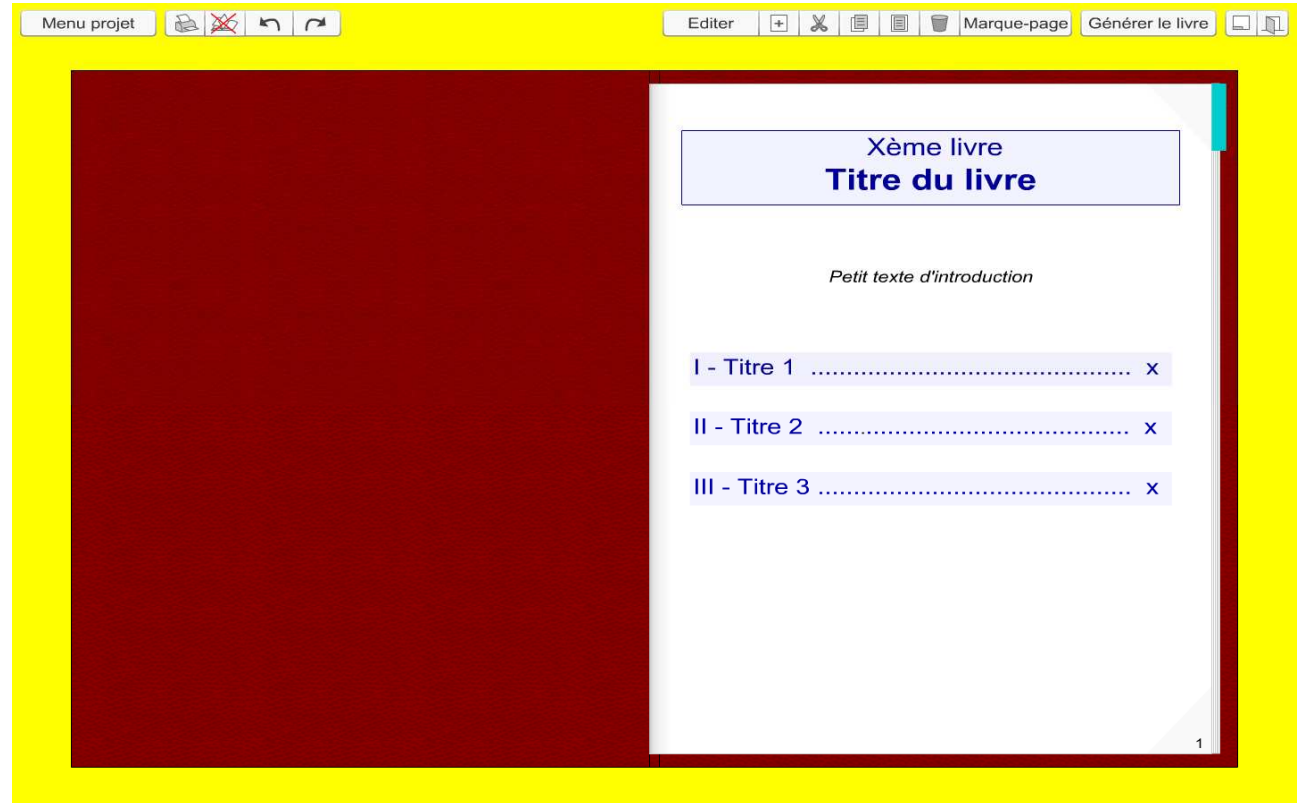

activer le mode édition,

| Animation pédagogique                                                                                                    |                                                                                                    | Tutoriel logiciel « Didapage »                          |              |
|----------------------------------------------------------------------------------------------------|----------------------------------------------------------------------------------------------------|---------------------------------------------------------|--------------|
| $\mathbb{B}[\mathbb{X} \eta \alpha]$<br>Menu projet                                                                                                    | Editer                                                                                                    | $\chi$<br>Marque-page Générer le livre<br>$+$<br>旧<br>目 | D            |
| Annuler<br><b>Couleur:</b>                                                                                                    | <b>Edition de la page</b><br>Enregistrer<br>$\sim$<br>Couleur par défaut<br>Gestion des pages-types                                                                                                    | <b>Xème livre</b><br><b>Titre du livre</b>              |              |
| Texte<br>$\mathbf{1}$<br>$\overline{2}$<br>Texte<br>3<br>$\overline{4}$<br>Texte<br>5<br>Texte<br>Texte<br>6<br>$\overline{7}$<br>8<br>9<br>10<br>11<br>12<br>13<br>14<br>15<br>審<br>需<br>着<br>F<br>He<br>T<br><b>H</b> e<br><u>  Ca</u> | <b>Eléments</b><br>· OFXEET<br>29<br>· OFXEET<br><b>VOYXEET</b><br><b>VOYXEET</b><br>$\cdot \circ \nu \times \blacksquare \blacksquare$<br>$\sqrt[4]{\frac{4}{1}}$ Titre 1<br>· O & X III<br>$\cdot$ $\circ$ $\cdot$ $\times$ $\Box$<br><b>VOYXEET</b><br><b>VOYXEET</b><br><b>VOYXEET</b><br><b>VOYXEET</b><br><b>VOYXEES</b><br>· OFXEET<br><b>VOYXEET</b><br>· O & X O O T<br><b>Aligner</b><br><b>DOD</b><br>$ ++ $<br><b>DOO</b><br>E<br>E<br>$ \rightarrow$ | Petit texte d'introduction                              | $\mathbf{x}$ |

Mettre à jour manuellement les titres et les numéros de pages

5.7 Bouton multifonction

On se positionne en mode édition en page 8 (par exemple).

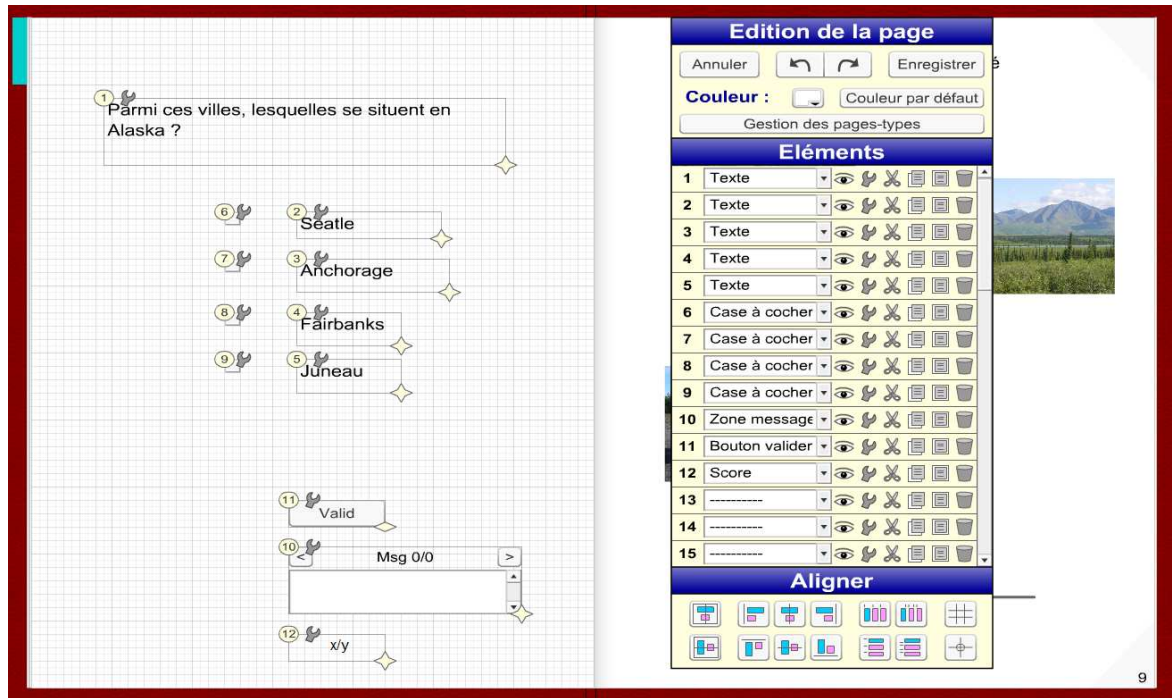

Rajouter l'élément 13 « bouton multifonction »

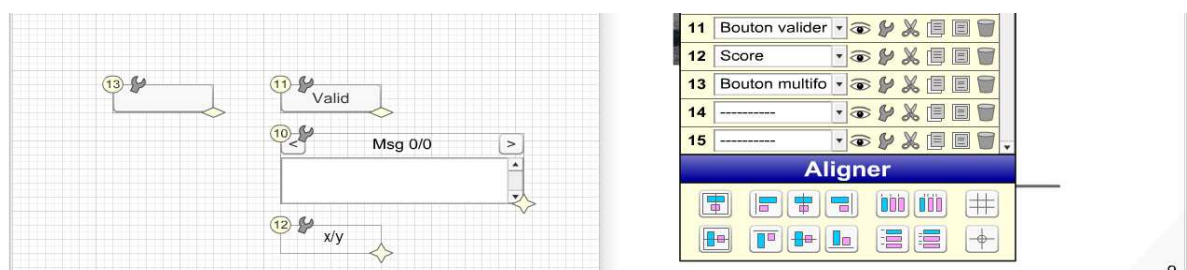

Paramétrer l'élément 13,

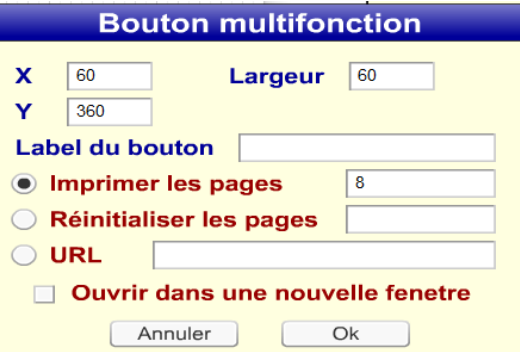

Ce bouton permet d'activer l'impression ou de réinitialiser les formulaires des pages spécifiées :

- pas de valeur déclenche l'impression de la page courante
- n° de page spécifié déclenche l'impression de la p age
- n° des pages séparés par de ; déclenche l'impressi on des pages en questions (ex : 1;6 ;8;10)
- groupe de pages 1-8 (de la page 1 à 8)

Ce bouton permet également d'effectuer un lien hypertexte vers une adresse URL externe à définir avec possibilité d'activer une nouvelle fenêtre.

6.7 Comment activer l'aide sur un élément ?

activer l'édition d'un élément par exemple une image JPG, double cliquer sur champ de paramètre à définir,

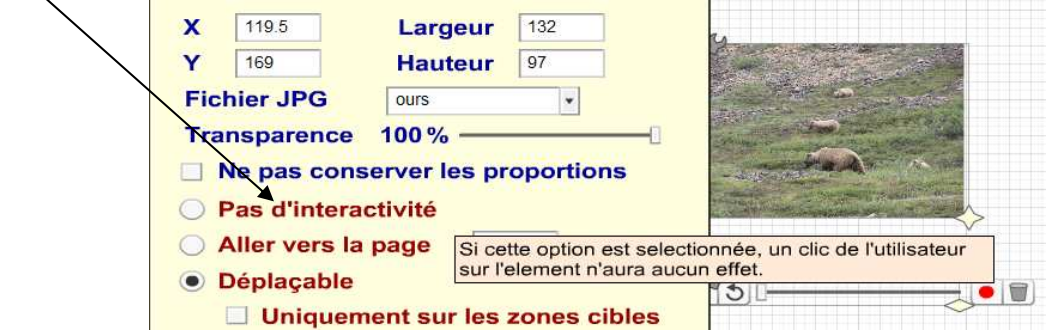

# 6. Générer le livre électronique et le publier

6.1 Dans un dossier local de l'ordinateur

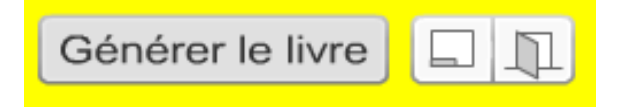

Cliquer sur le bouton de droite « Générer le livre ».

Si tous les objets ont été générés le message suivant apparaît,

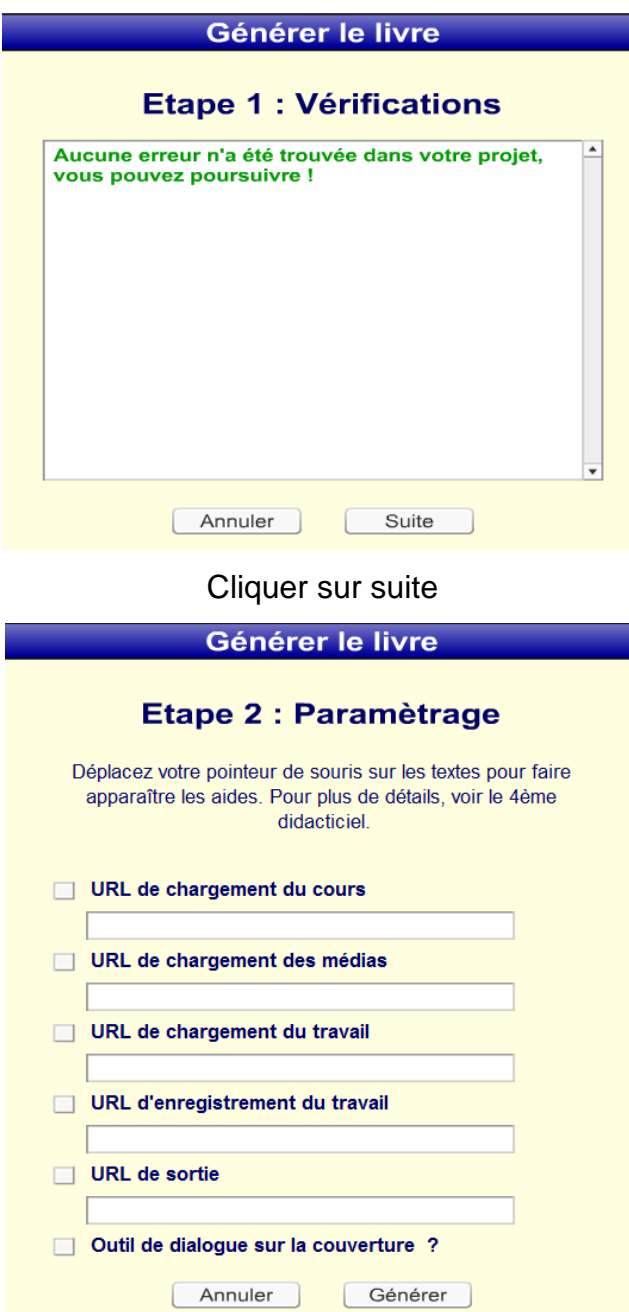

Cliquer sur Générer

Animation pédagogique Tutoriel logiciel « Didapage »

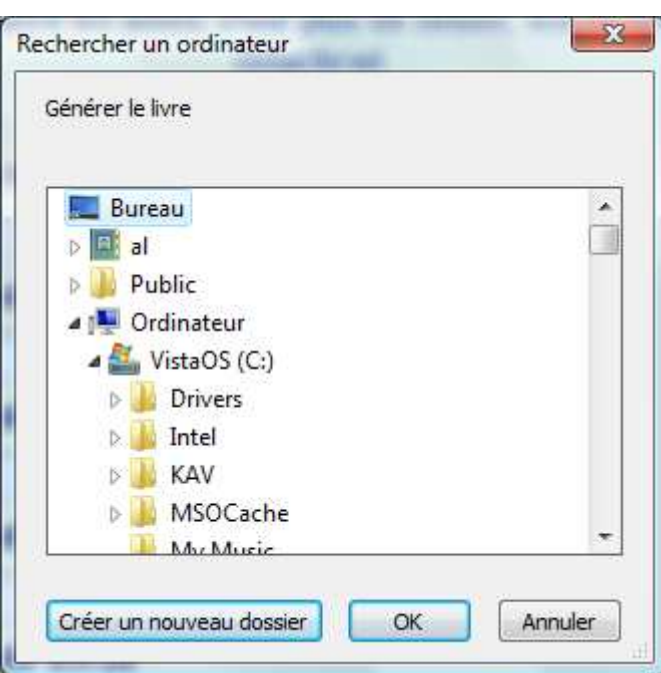

Sélectionner un dossier,

Par exemple, cliquer sur dossier bureau et « Créer un nouveau dossier »

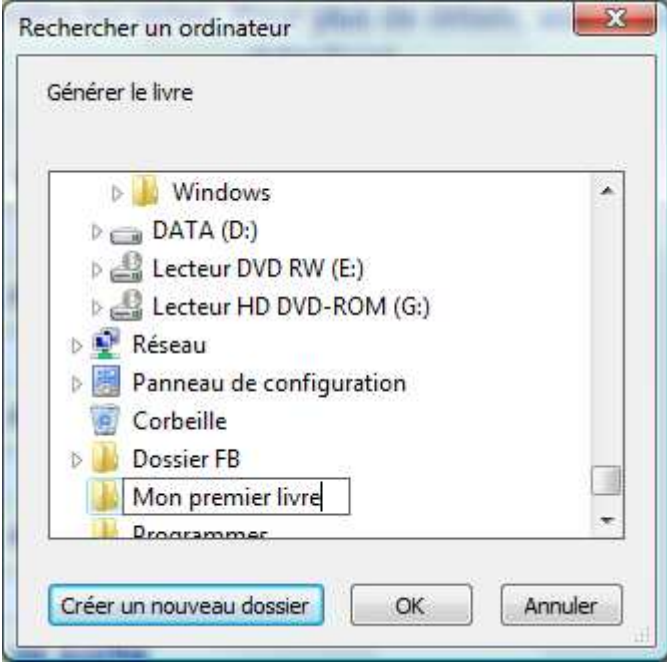

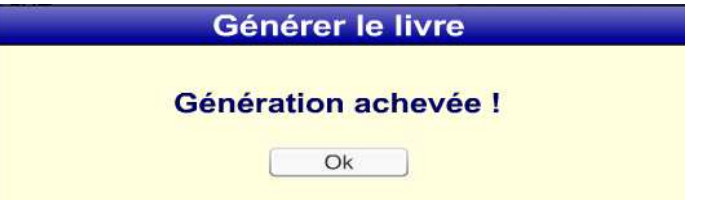

Valider par Ok,

Sur le bureau apparaît le dossier contenant le livre électronique,

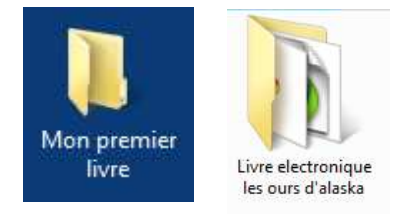

Ce sous dossier contient tous les éléments multimédias du livre,

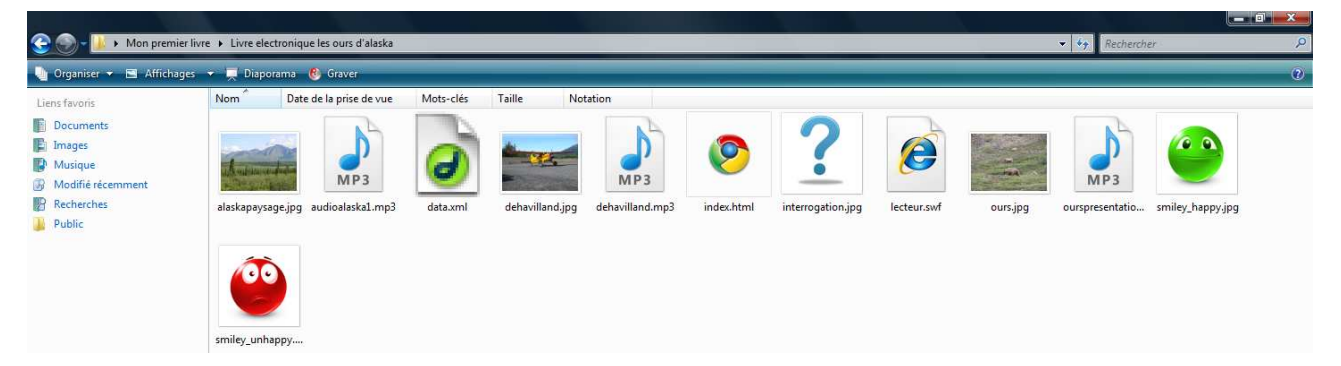

En double cliquant sur le fichier « **index.html** », on lancer la lecture du livre électronique dans un navigateur Internet. Pour rajouter un raccourci sur le bureau, faire un clic droit souris sur ce fichier et « envoyer vers » bureau.

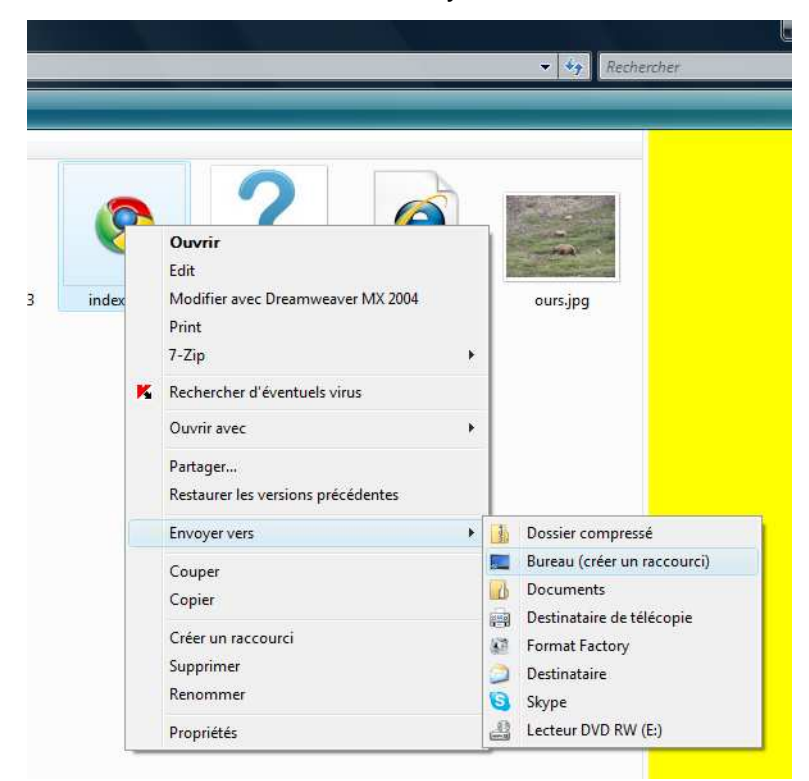

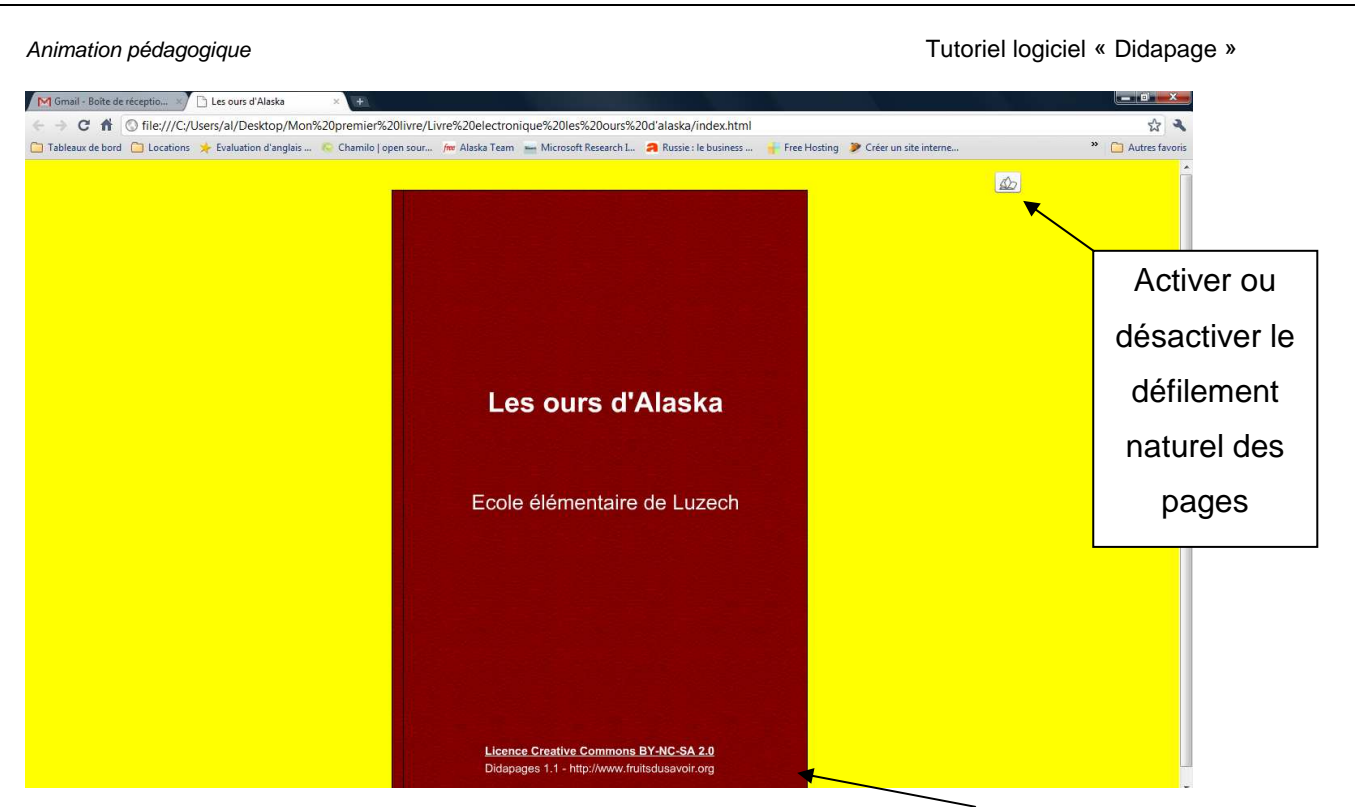

Cliquer dans le coin inférieur droit ou gauche pour naviguer de pages en pages.

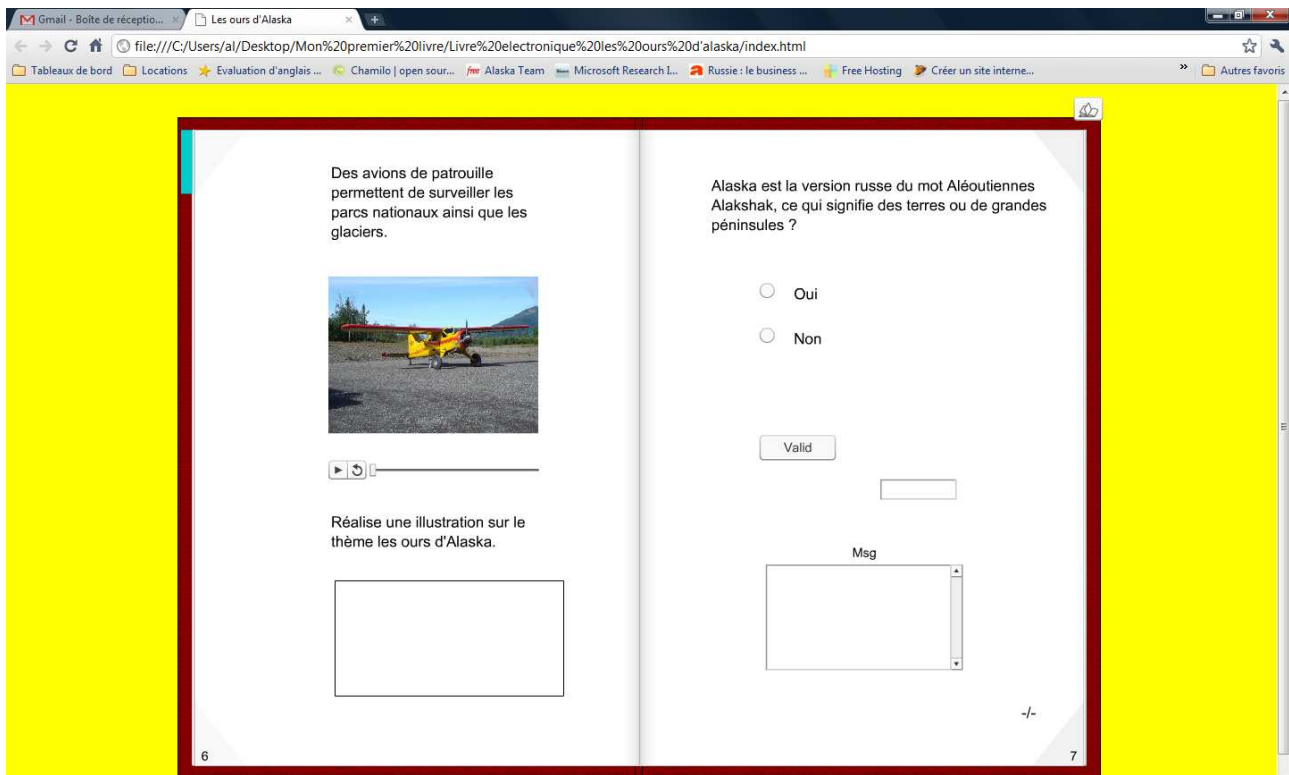

#### 6.2 Sur support CD-ROM

http://www.01net.com/telecharger/windows/Utilitaire/gravure/fiches/37721.html On télécharge et on installe un utilitaire de gravure de CD gratuit.

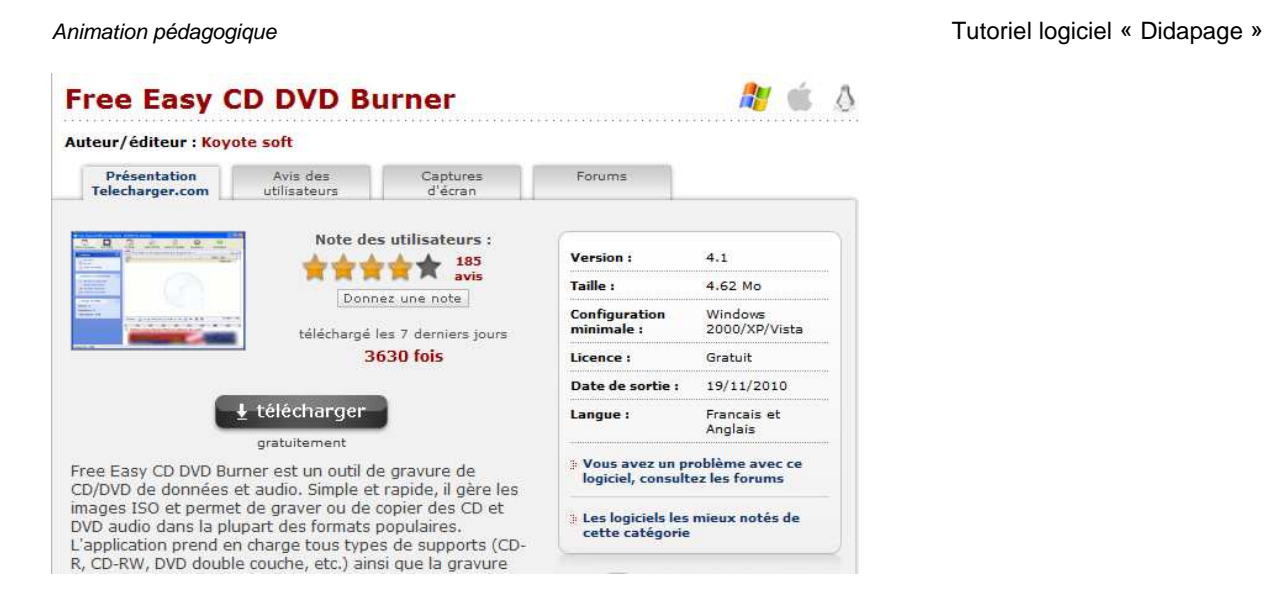

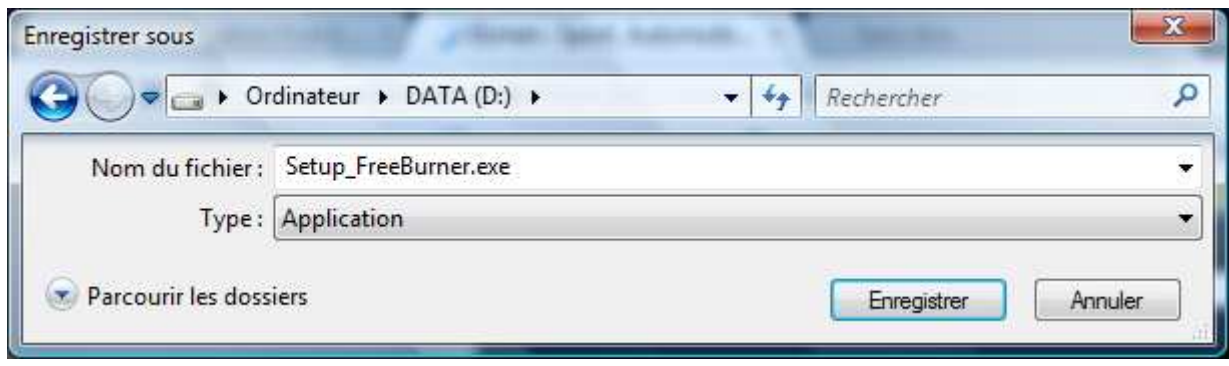

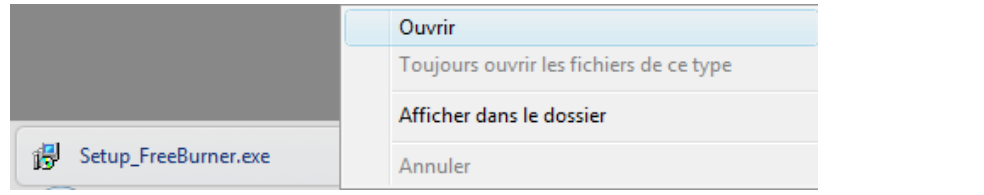

A la fin du téléchargement, je lance l'installation de l'utilitaire ou je double clique sur le fichier téléchargé.

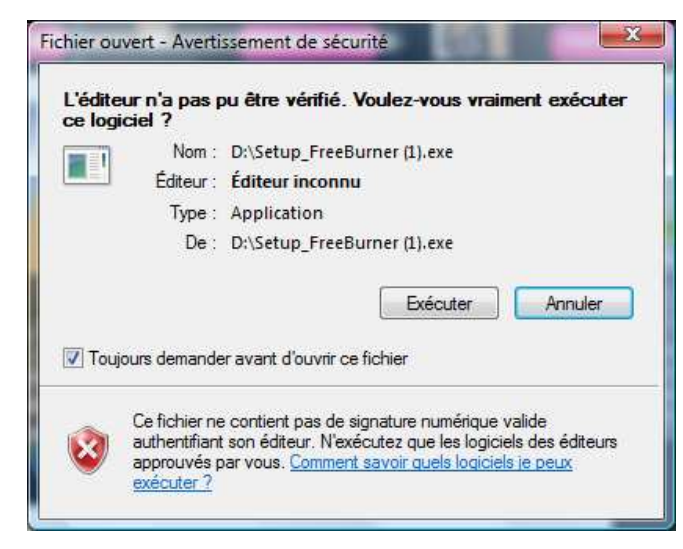

#### Animation pédagogique **Manuel Animation** pédagogique vertice de la contrastance de la contrastance de la contrast<br>Animation pédagogique

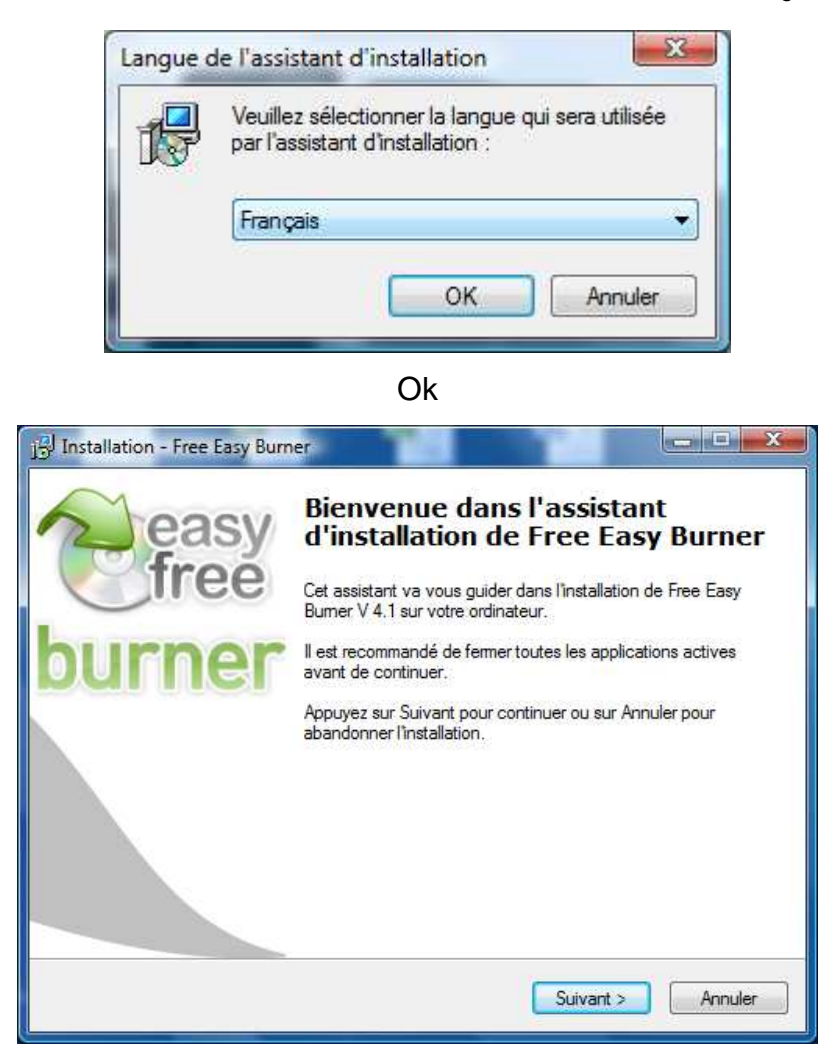

Suivant

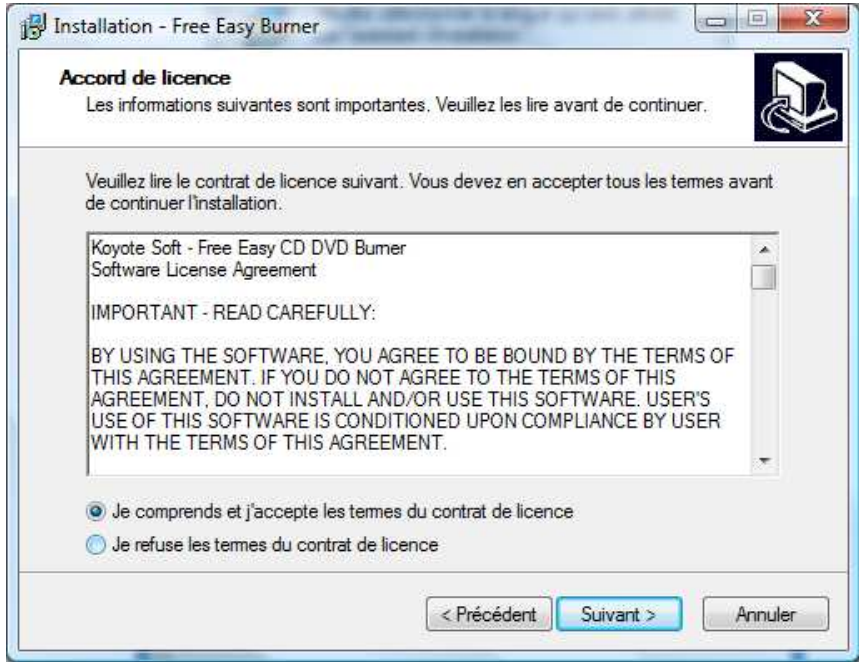

#### Animation pédagogique Tutoriel logiciel « Didapage »

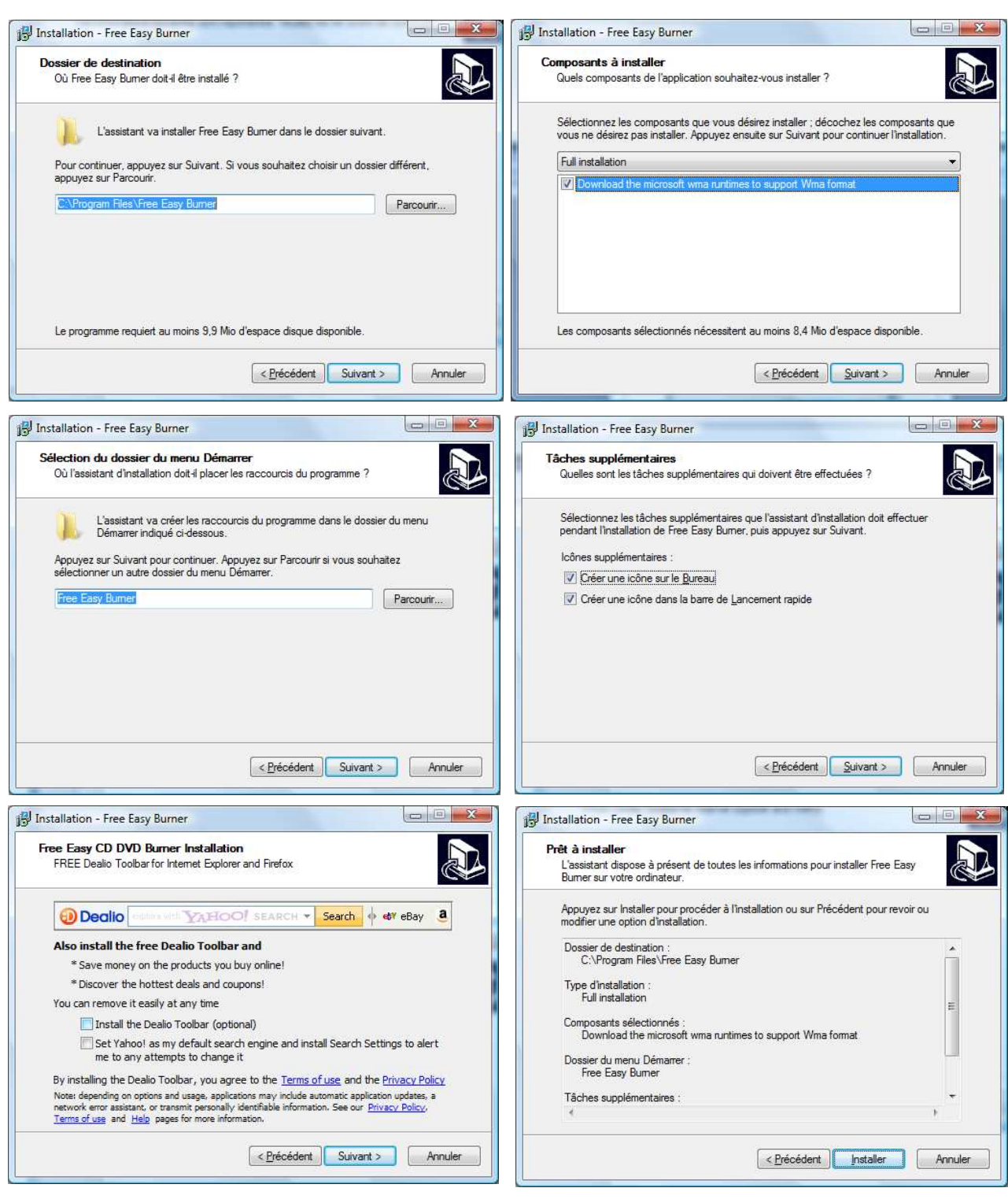

Décocher les barres d'outils

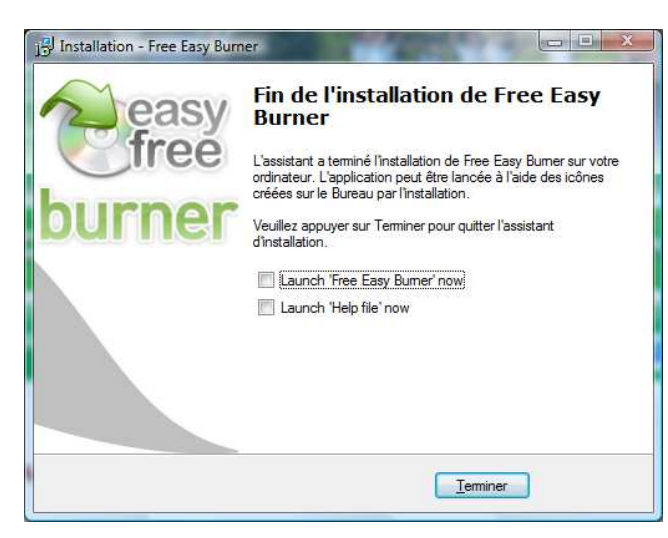

Avant de créer le CD-ROM nous allons :

- Générer la visionneuse autoexécutable de notre livre électronique
- Générer un fichier de démarrage automatique afin de rendre notre CD bootable

#### **Etape 1 : Générer la visionneuse du livre électronique**

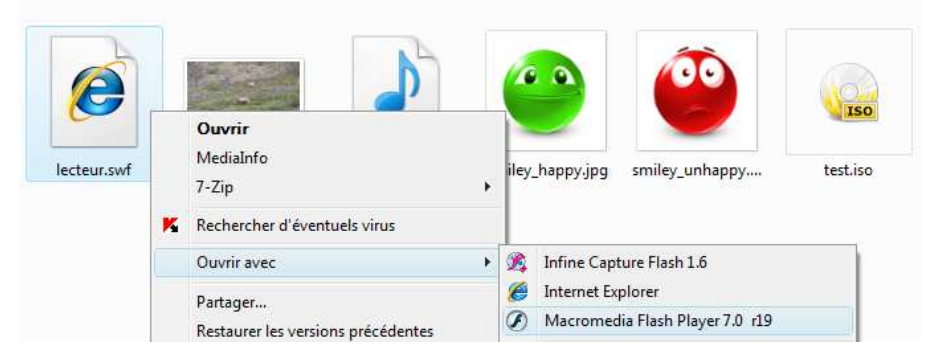

Dans le répertoire de mon livre électronique, je fais un clic droit sur le fichier lecteur.swf et je choisis d'ouvrir ce fichier avec le logiciel « Macromedia Flash Player ».

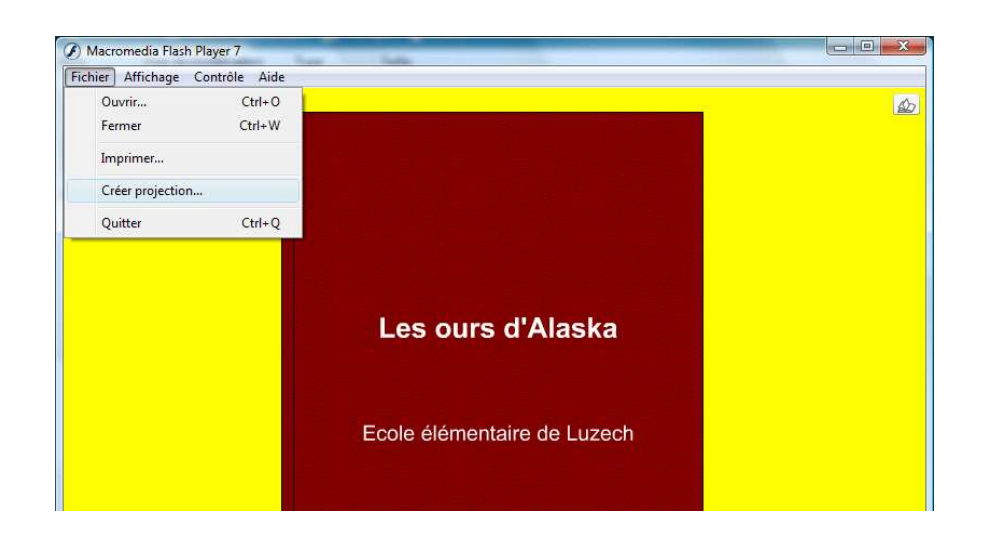

A partir du menu « Fichier » de Macromedia Flash Player je sélectionne le sous-menu

« Créer projection ».

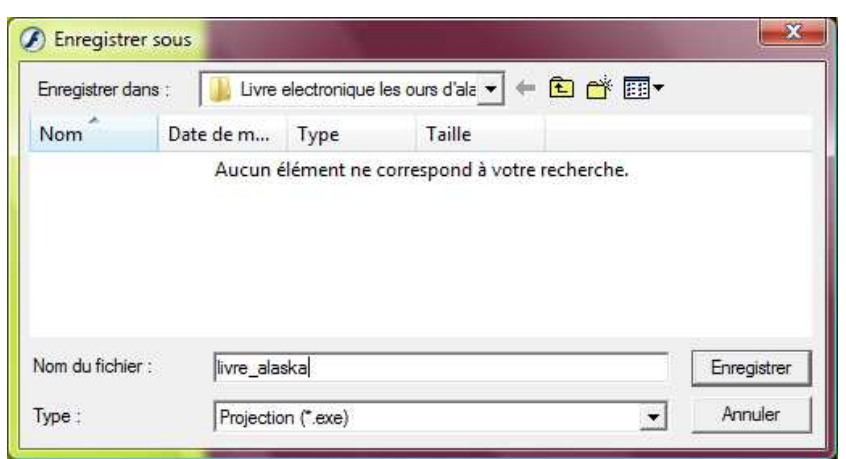

Je me positionne dans le répertoire de mon livre électronique et j'enregistre mon fichier autonome exécutable **livre\_alaska.exe.**

#### **Etape 2 : Générer un fichier de démarrage automatique « autorun.inf »**

Ouvrir un logiciel de traitement de texte simple type « Notepad » ou « Wordpad ».

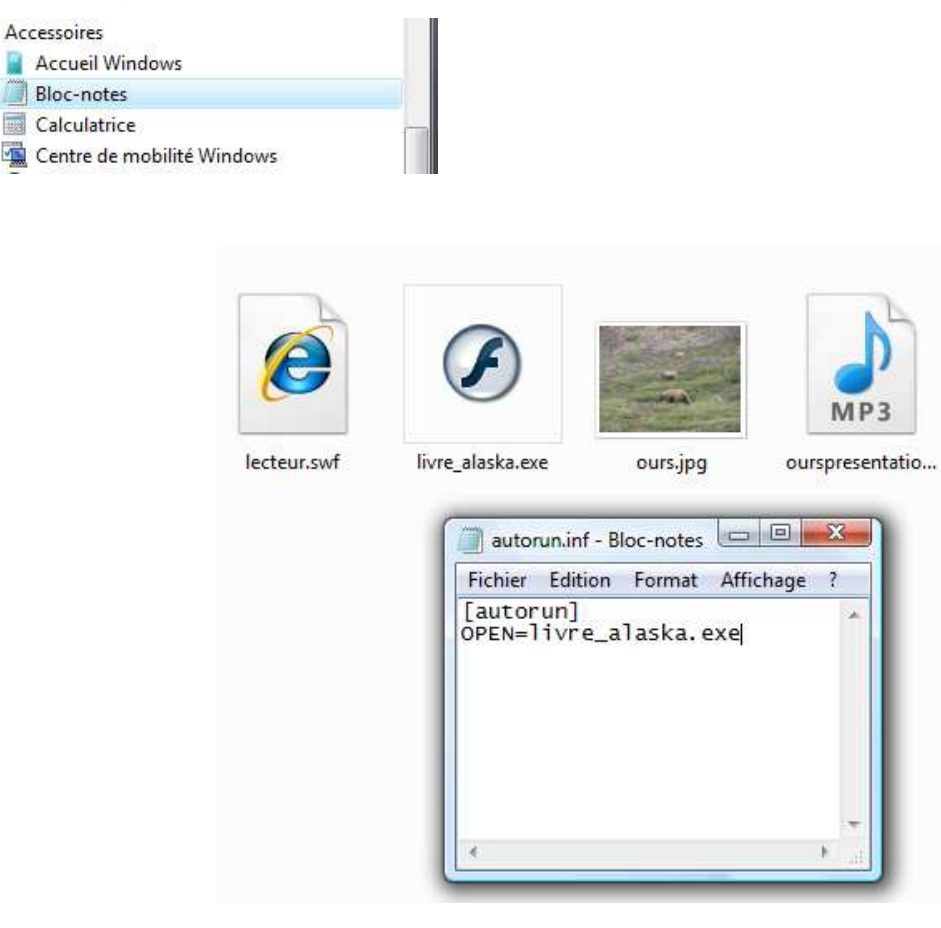

On enregistre ce fichier dans le même répertoire que le livre électronique.

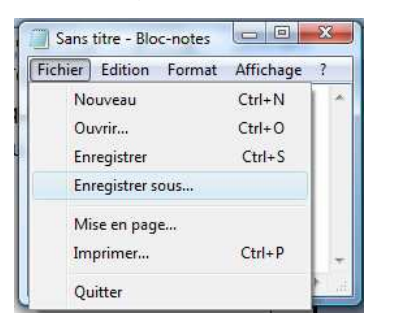

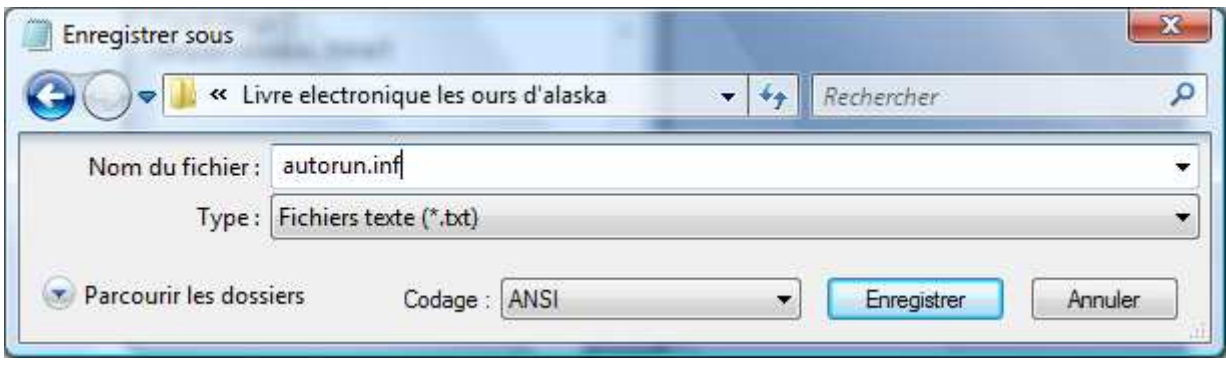

Cliquer sur enregistrer

#### **Graver le CD-ROM**

On lance le logiciel de gravure « Free Easy Burner »

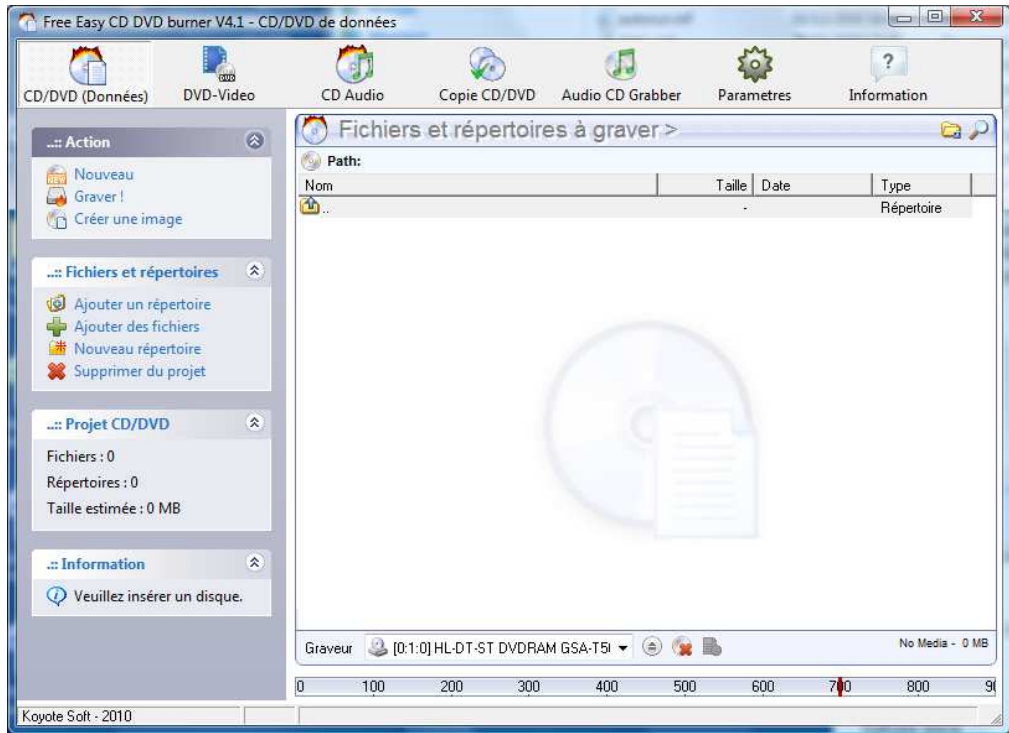

On clique sur « Ajouter des fichiers »

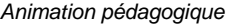

Tutoriel logiciel « Didapage »

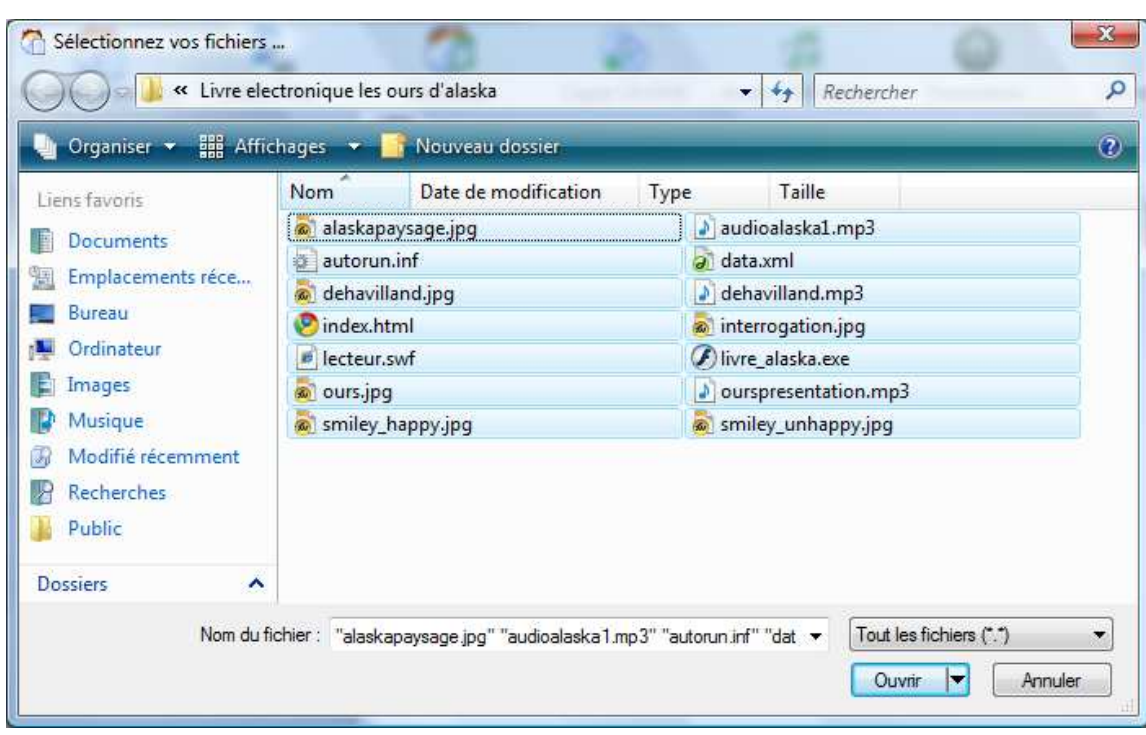

Je sélectionne le premier fichier de la liste suivi des touches CTRL + A pour valider l'ensemble des fichiers du répertoire.

Je clique sur « Ouvrir ».

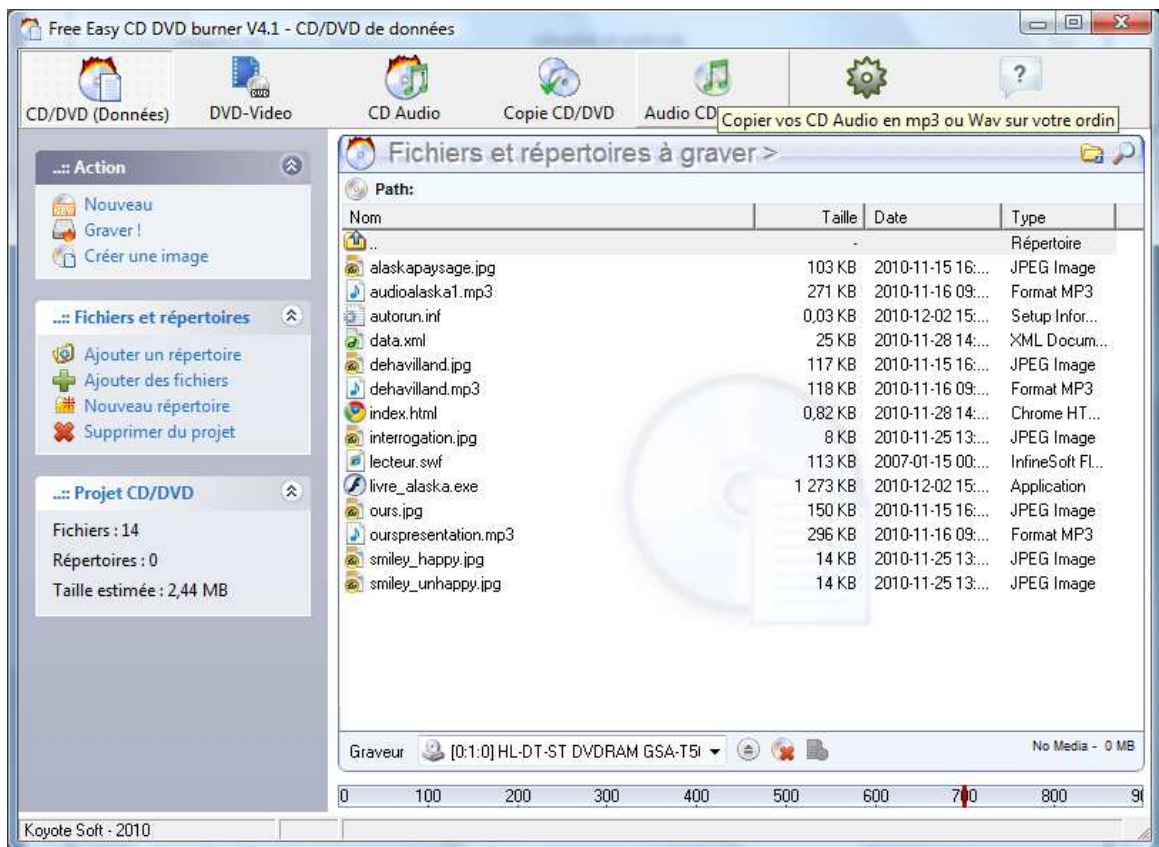

Dans le menu Action, je clique sur « Graver » pour lancer la gravure du CD.

6.3 Sur clé USB

Je copie les fichiers du § précédent dans un dossier de la clé USB ou directement à la racine de la clé si je souhaite la rendre « bootable » sur mon livre électronique.

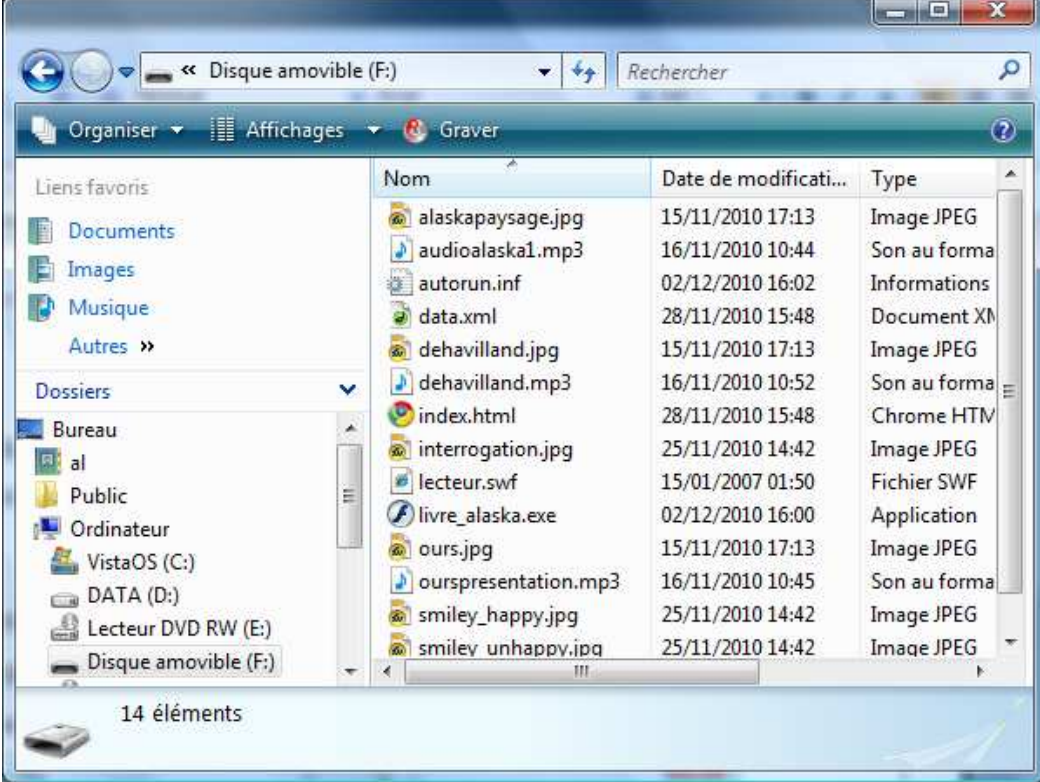

6.4 En ligne sur Internet

A partir d'un logiciel client FTP (File Transfert Protocol) je copie l'ensemble des fichiers de mon répertoire local vers un dossier de serveur internet.

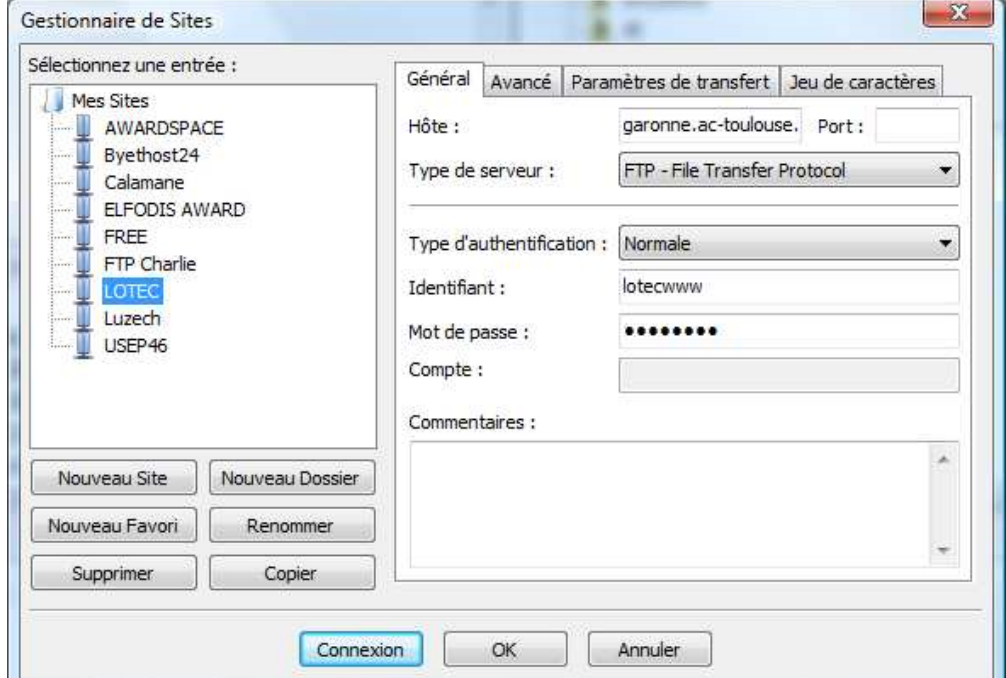

### J'ai préconfiguré la connexion au serveur.

Je lance la connexion.

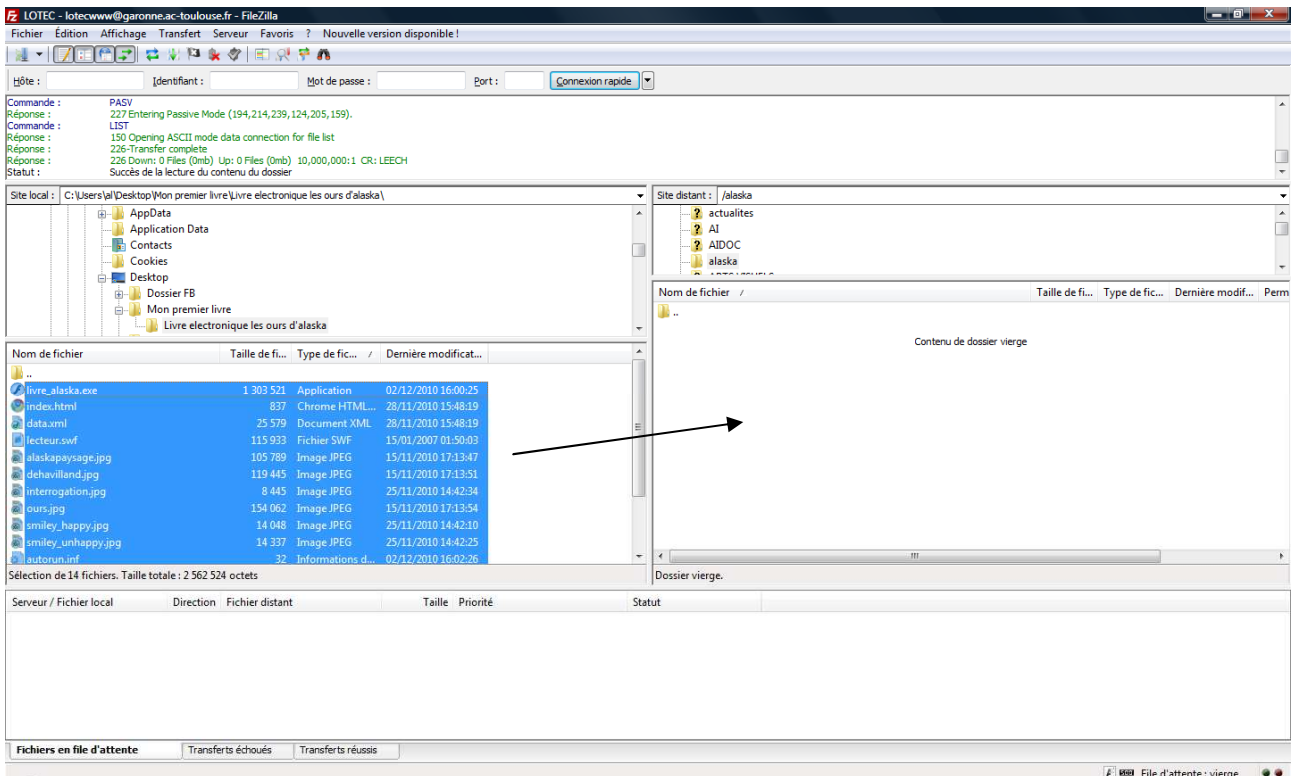

Je me positionne sur le répertoire local colonne de gauche.

Sélection du premier fichier de la liste à gauche et CTRL + A.

Je transfère l'ensemble des fichiers de mon dossier local (cf § 6.1 page 56) sur le serveur en colonne de droite (glisser/déposer).

Une fois le téléchargement terminé, à partir de mon navigateur Internet j'appelle l'URL correspondant à l'emplacement de mon livre électronique :

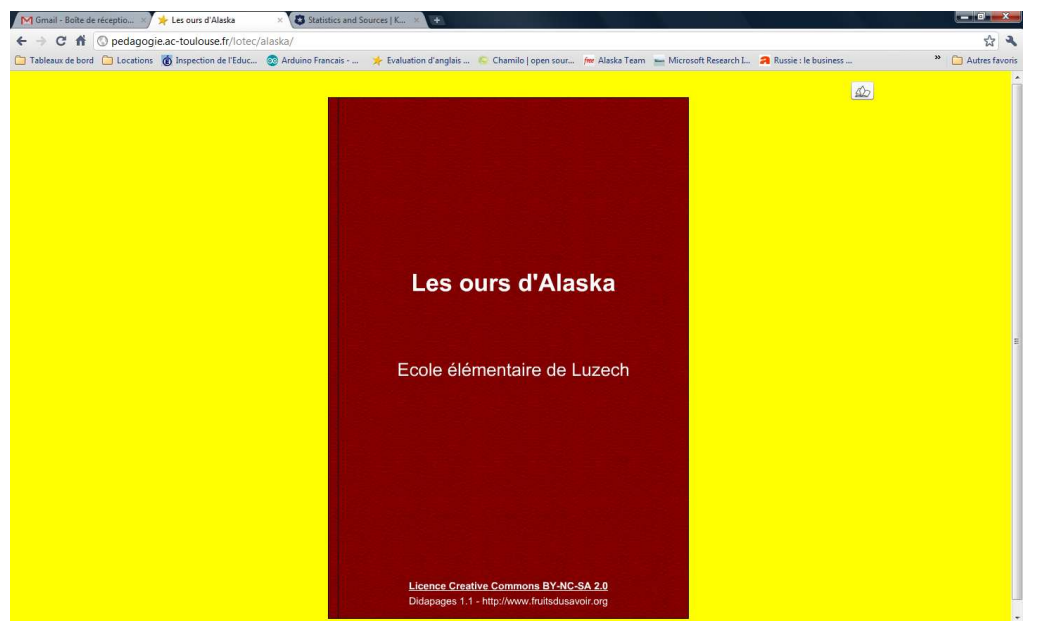

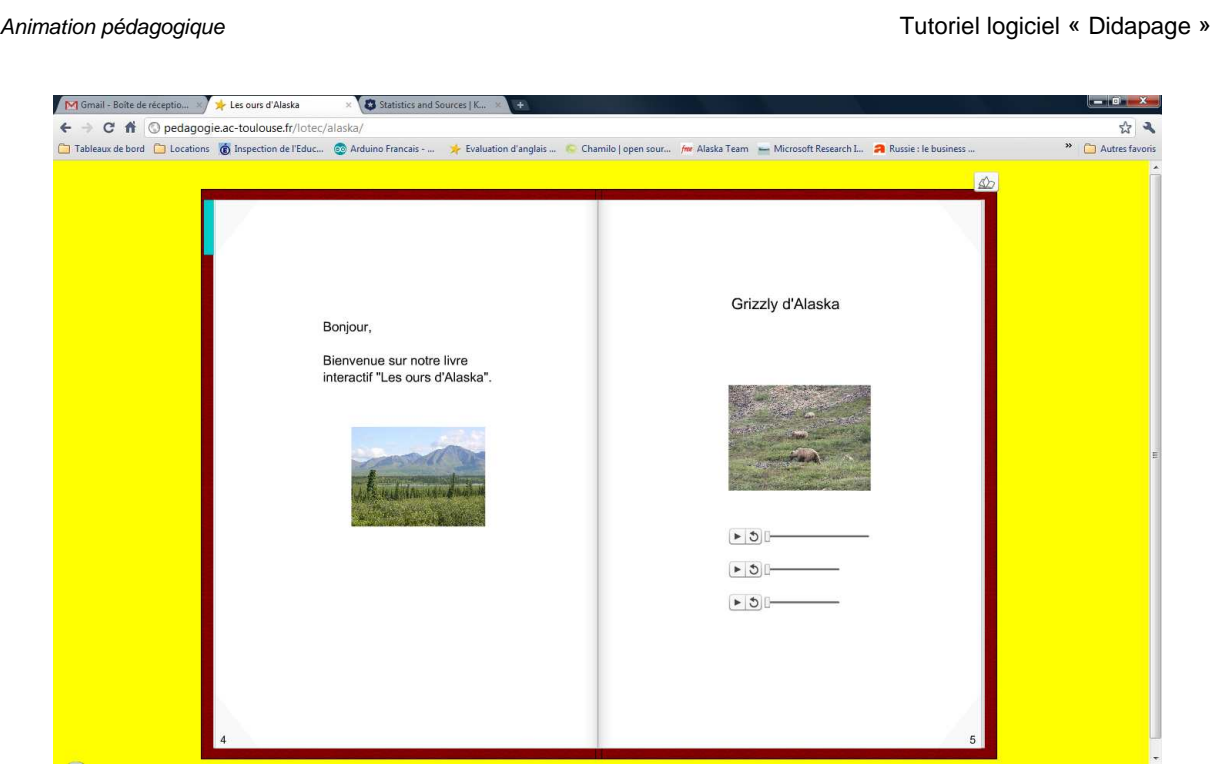

Fin de document.